大<br>下 在本简明操作手册中,我们将尽力叙述各种与广州数控设备有限公司研发制造的 **GSK988TA** 车床数控系统的操作相关事项。限于篇幅限制及产品具体使用等原因,不可能对 该系列数控系统中所有不必做和/或不能做的操作进行详细的叙述。因此,本手册中没有特别 指明的事项均视为"不可能"或"不允许"进行的操作。

\*\*<br>本手册的版权,归广州数控设备有限公司所有,任何单位与个人进行出版或复印均

属于非法行为,广州数控设备有限公司将保留追究其法律责任的权利。

前 言

尊敬的客户:

对您惠顾选用广州数控设备有限公司研发制造的**GSK988TA**车床数控系统产品,本 公司深感荣幸并深表感谢!

本手册为 **GSK988TA** 车床数控系统之简明安装调试手册。本手册简明介绍了 **GSK988TA** 车床数控系统安装调试事项。

为保证产品安全、正常与有效地运行工作,请您务必在安装、使用产品前仔细阅读本 使用手册。

# 安 全 警 告

操作不当将引起意外事故,必须要具有相应资格的人员 才能操作本系统。

特别提示:安装在机箱上(内)的系统电源,是仅为本公司制造的数控系统提供

的专用电源。

禁止用户将这个电源作其他用途使用。否则,将产生极大的危险!

# 注 意 事 项

#### ■ 运输与储存

- 产品包装箱堆叠不可超过六层
- 不可在产品包装箱上攀爬、站立或放置重物
- 不可使用与产品相连的电缆拖动或搬运产品
- 严禁碰撞、划伤面板和显示屏
- 产品包装箱应避免潮湿、暴晒以及雨淋

#### ■ 开箱检査

- 打开包装后请确认是否是您所购买的产品
- 检查产品在运输途中是否有损坏
- 对照清单确认各部件是否齐全,有无损伤
- 如存在产品型号不符、缺少附件或运输损坏等情况,请及时与本公司联系

#### ■ 接 线

- 参加接线与检查的人员必须是具有相应能力的专业人员
- <sup>●</sup> 产品必须可靠接地,接地电阻应不大于0.1Ω,不能使用中性线(零线)代替地线
- 接线必须正确、牢固, 以免导致产品故障或意想不到的后果
- 与产品连接的浪涌吸收二极管必须按规定方向连接,否则会损坏产品
- 插拔插头或打开产品机箱前, 必须切断产品电源

#### ■ **检** 修

- 检修或更换元器件前必须切断电源
- 发生短路或过载时应检查故障,故障排除后方可重新启动
- 不可对产品频繁通断电,断电后若须重新通电,相隔时间至少1min

 $\overline{\phantom{0}}$ 

Ξ

l

 $\overline{a}$ 

L,

### 声 明

● 本手册尽可能对各种不同的内容进行了说明,但是,由于涉及到的可能性太多,无法将 所有可以或不可以进行的操作一一予以说明,因此,本手册中未作特别说明的内容既可 认为是不可使用

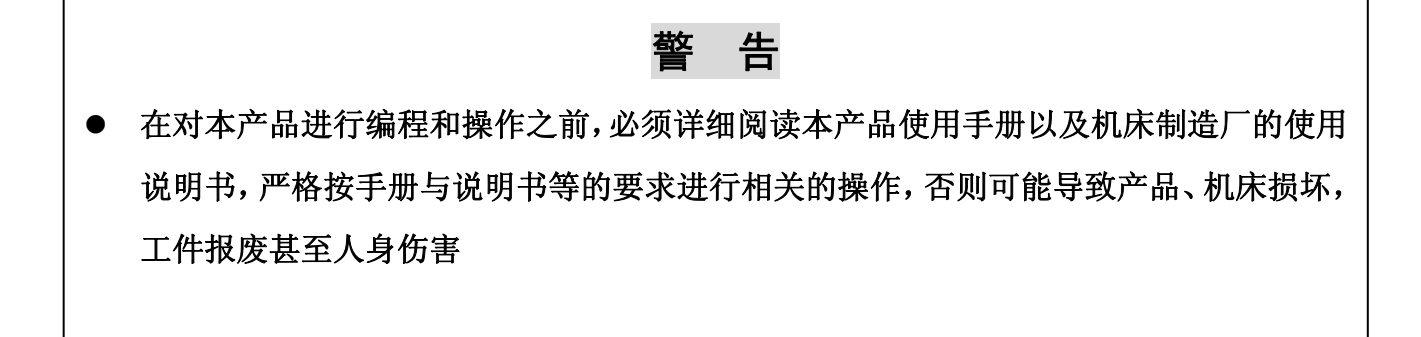

注 意

- 本手册描述的产品功能、技术指标(如精度、速度等)仅针对本产品,安装了本产品的 数控机床,实际的功能配置和技术性能由机床制造厂的设计决定,数控机床功能配置和 技术指标以机床制造厂的使用说明书为准
- z 机床面板各按键的功能及意义请参阅机床制造厂的使用说明书

本手册的内容如有变动, 恕不另行通知!

# 安 全 责 任

制造者的安全责任

——制造者应对所提供的数控系统及随行供应的附件在设计和结构上已消除和/或控制的 危险负责。

——制造者应对所提供的数控系统及随行供应的附件的安全负责。

——制造者应对提供给使用者的使用信息和建议负责。

使用者的安全责任

——使用者应通过数控系统安全操作的学习和培训,并熟悉和掌握安全操作的内容。

——使用者应对自己增加、变换或修改原数控系统、附件后的安全及造成的危险负责。

——使用者应对未按使用手册的规定操作、调整、维护、安装和贮运产品造成的危险负责。

本手册为最终用户收藏。

诚挚的感谢您——在使用广州数控设备有限公司的产品时,

对本公司的友好支持!

 $\blacksquare$ 

录

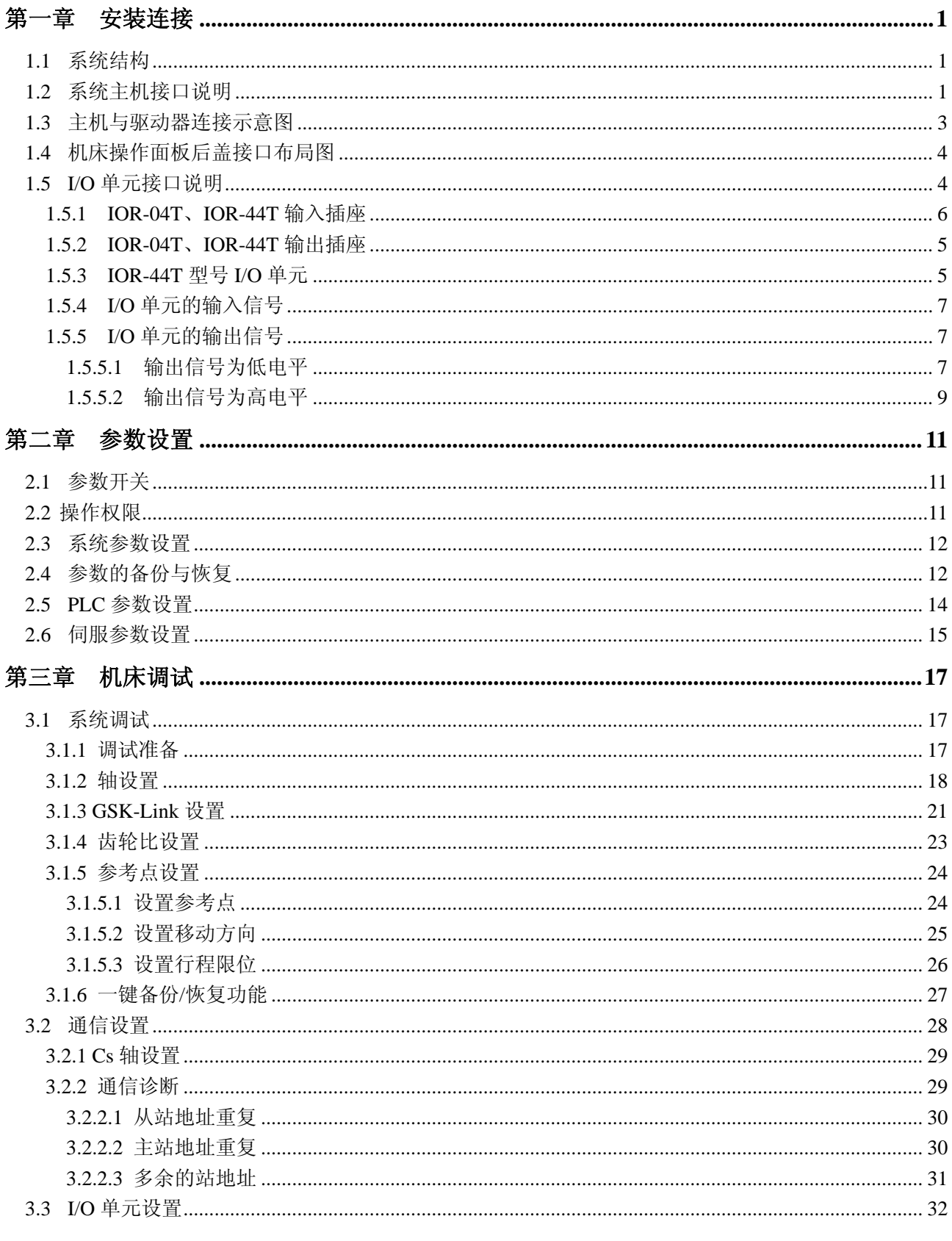

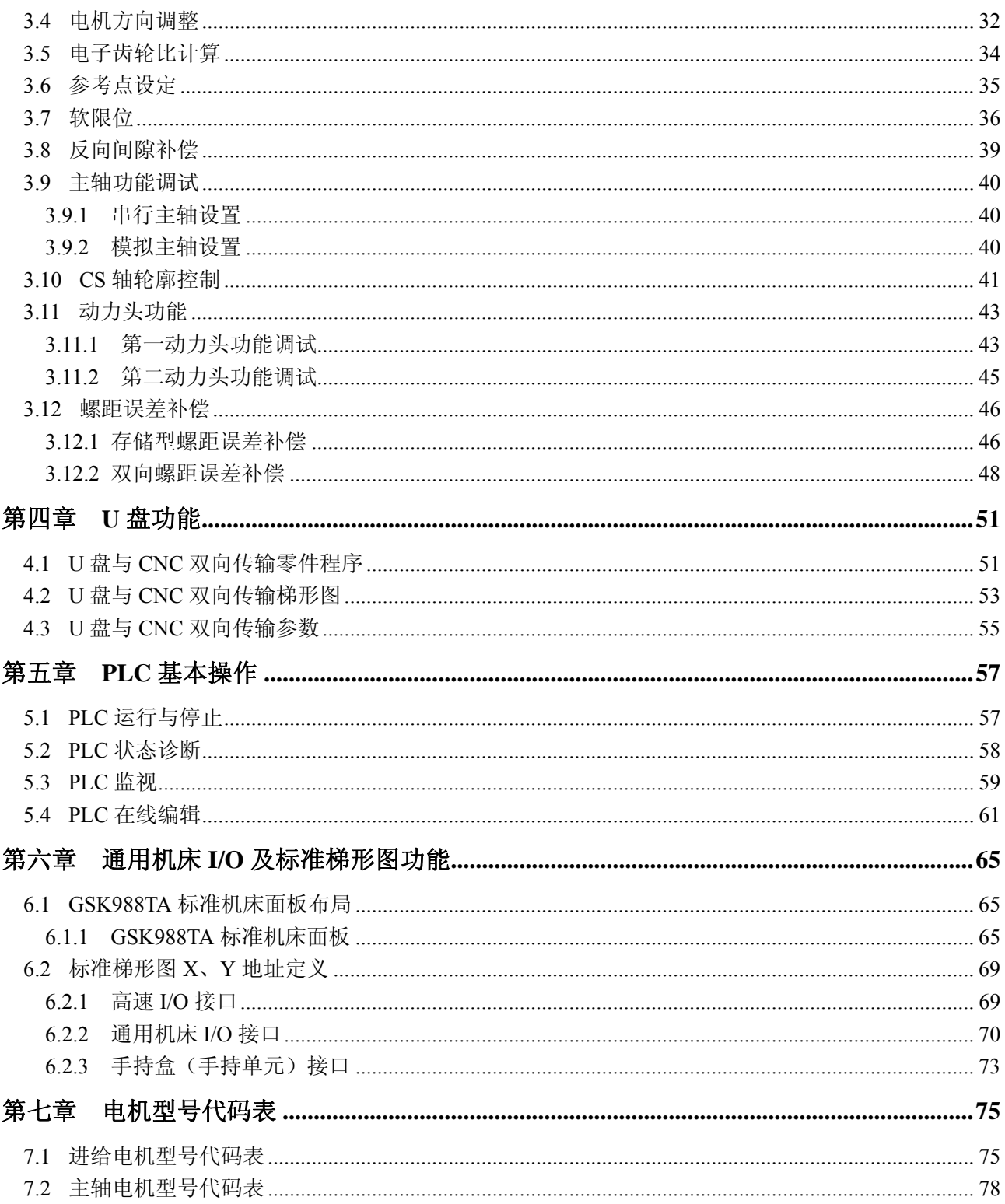

### 第一章安装连接

# **1.1** 系统结构

**GSK988TA** 包括 **GSK988TA**(面膜竖式:图一)、**GSK988TA-H**(面膜横式:图二)、**GSK988TA**(独 立式按键竖式:图三)和 **GSK988TA-H**(独立式按键横式:图四)四款产品。

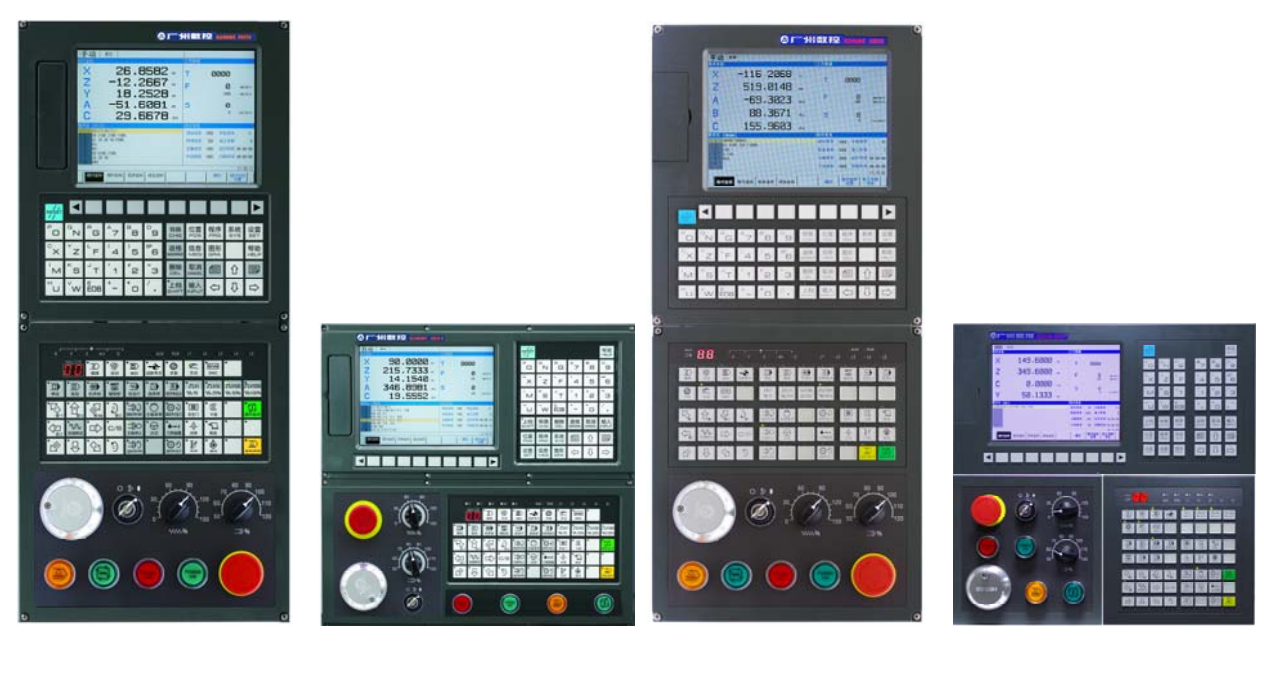

图一 图二 图三 图三 图三 图四 图四

图 1-1 **GSK988TA** 外观

**1.2** 系统主机接口说明

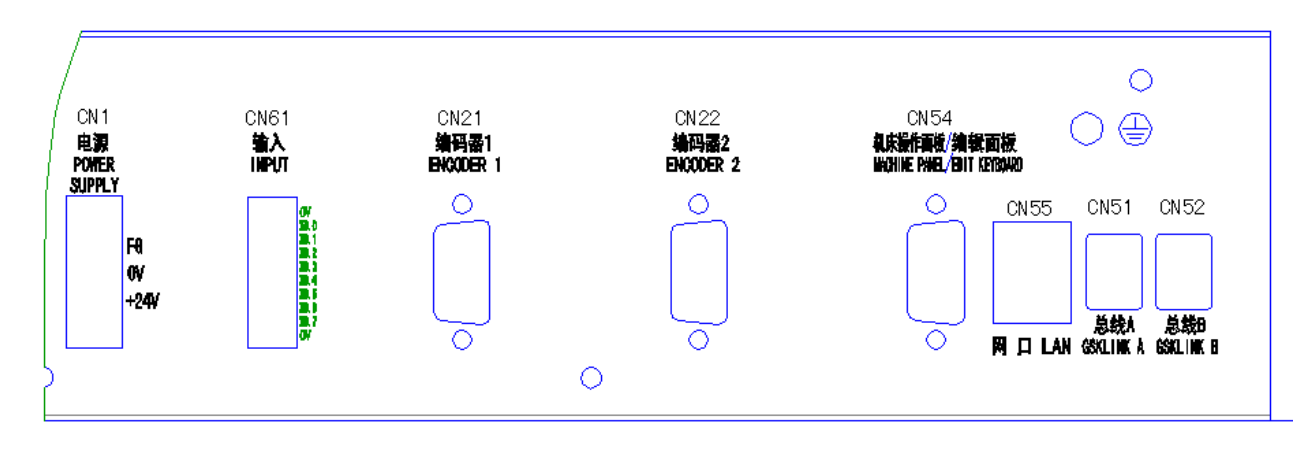

图 1-2 GSK988TA 系统后盖接口图

CN1 电源接口,从外置电源盒上引过来的+24V 与 0V。

CN61 高速输入接口,主要用于需要快速响应的信号,例如 G31 跳转信号,G36,G37 测量信号,急 停信号或其它一些特殊场合需要高速处理的信号。

CN21 主轴编码器接口。

CN22 主轴编码器接口。

CN54 机床操作面板通信接口,与机床操作面板上 CN57 接口连接。

CN55 网络接口,用于加工程序、系统参数和 PLC 文件的双向传输。还可通过 PC 机对 GSK988TA 系 统进行远程监视与控制。

# **1.3** 主机与驱动单元连接示意图

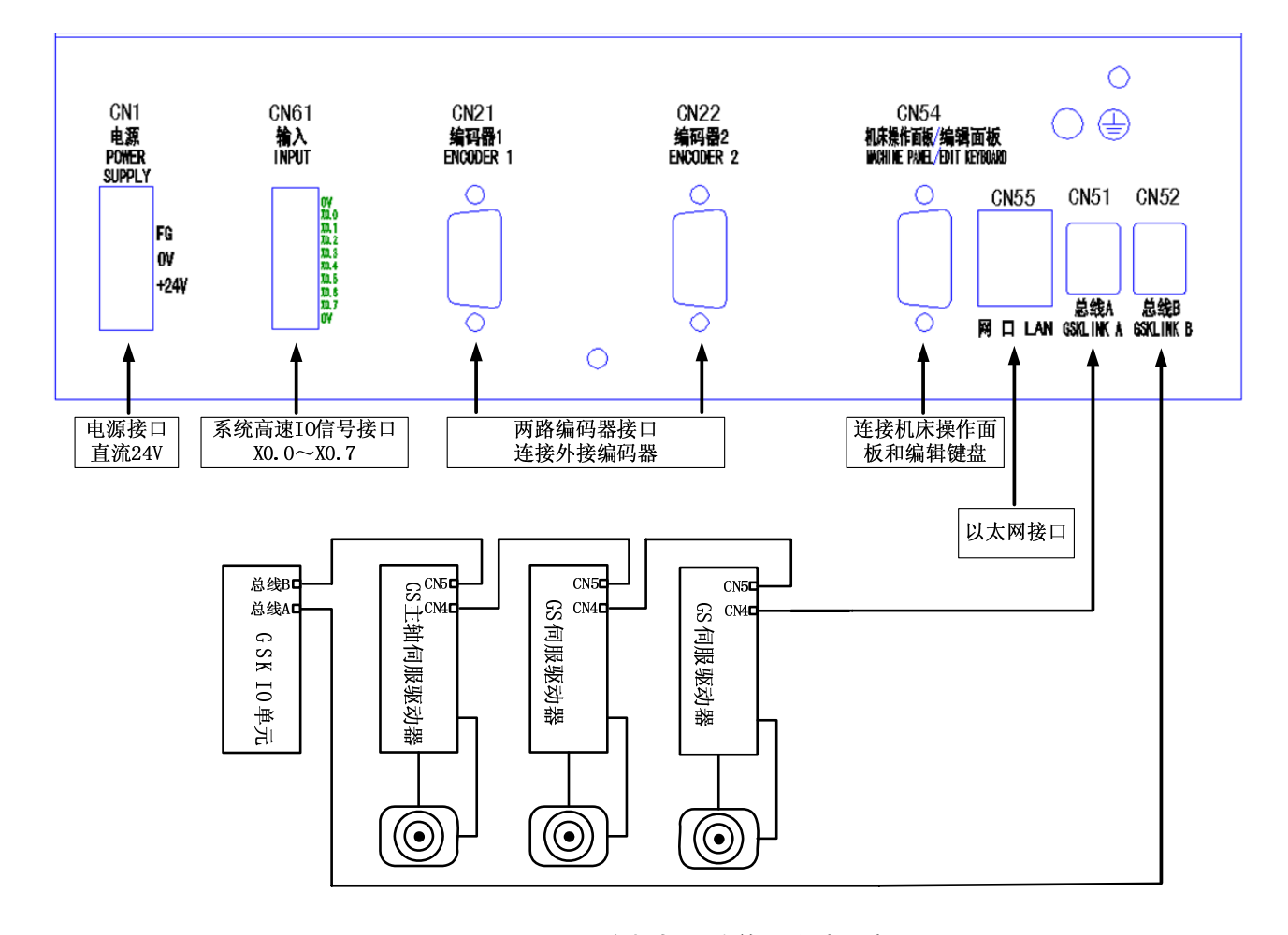

图 1-3 GSK988TA 主机与驱动单元连接示意图

### **1.4** 机床操作面板后盖接口布局图

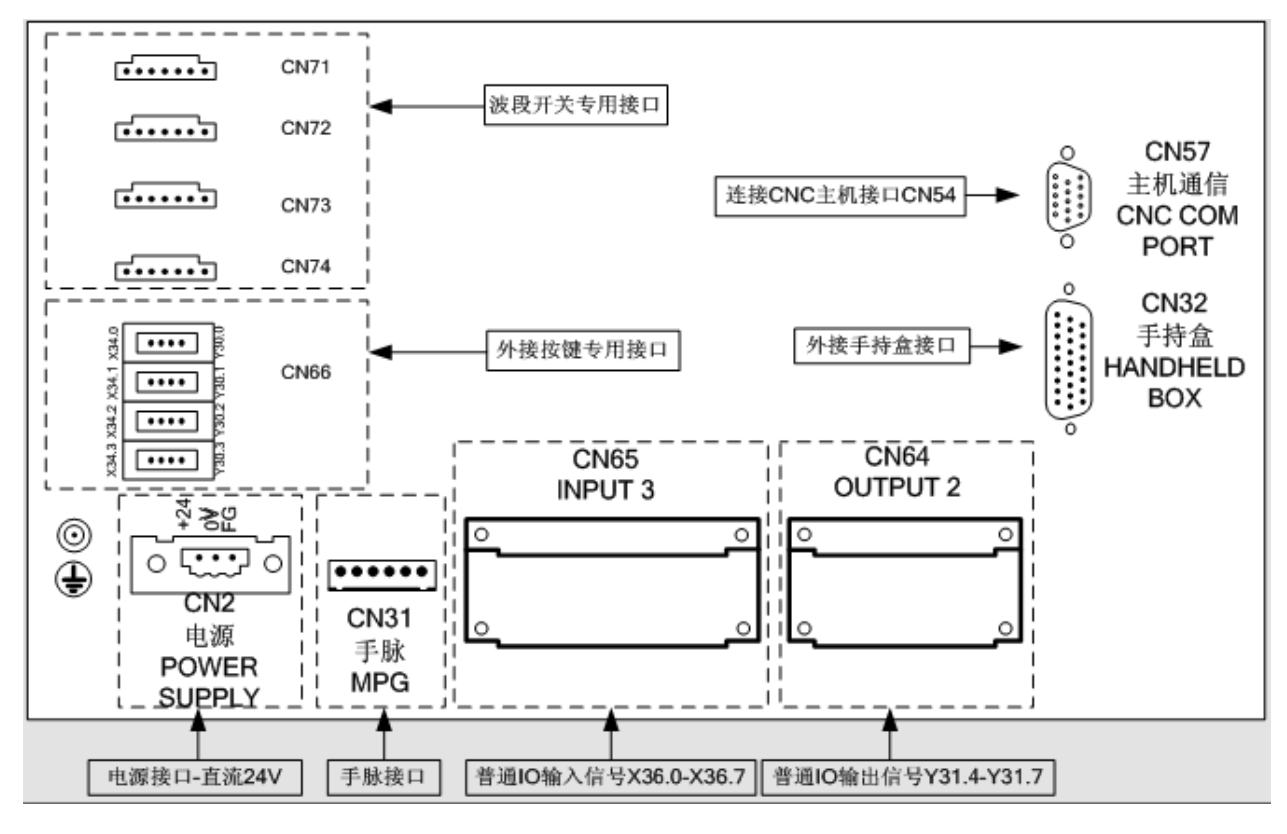

图 1-4 GSK988TA 操作面板后盖接口布局图

### **1.5 I/O** 单元接口说明

GSK988TA 系统配套的 I/O 单元有三种规格,分别是 IOR-04T、IOR-44T 和 IOR-21F。 GSKLink 总线最 多可接 4 个 I/O 单元,地址使用范围是 X80~X127 和 Y80~Y127,用户根据需求自行配置 PLC 地址。本公 司出厂的标准梯形图配置地址为 X100~X105 和 Y100~Y103。

**I/O** 单元的配置最大区别在于输出信号的高低电平,各款的配置如下: **IOR-04T**:**48** 个输入点 **32** 个输出点,高电平输入有效,低电平输出有效 **IOR-44T**:**48** 个输入点 **32** 个输出点,高电平输入有效,低电平输出有效 **IOR-21F**:**24** 个输入点 **16** 个输出点,高电平输入有效,高电平输出有效

4

### **1.5.1 IOR-04T**、**IOR-44T** 输入插座

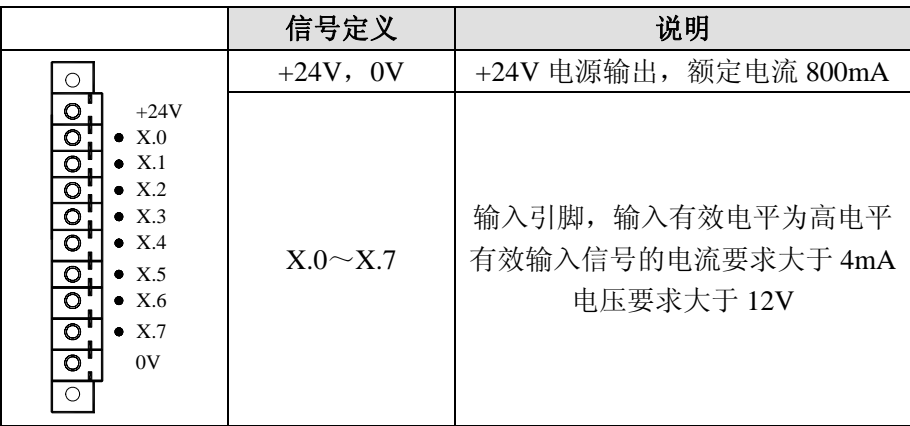

### **1.5.2 IOR-04T**、**IOR-44T** 输出插座

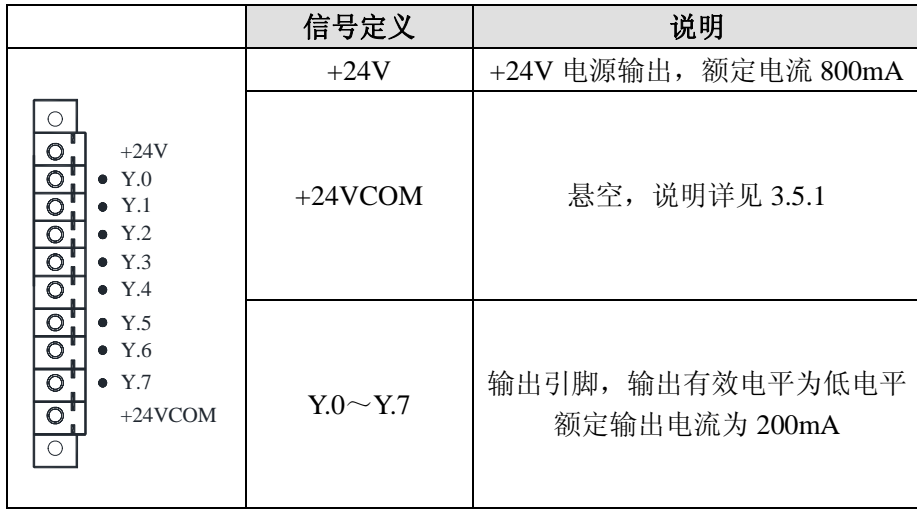

### **1.5.3 IOR-21F** 型号 **I/O** 单元

IOR-21F 型 I/O 单元采用牛角插的连接形式,有 24 个输入点和 16 个输出点。

#### 注: 此款 I/O 单元的输入信号为高电平有效, 输出信号也是高电平有效。

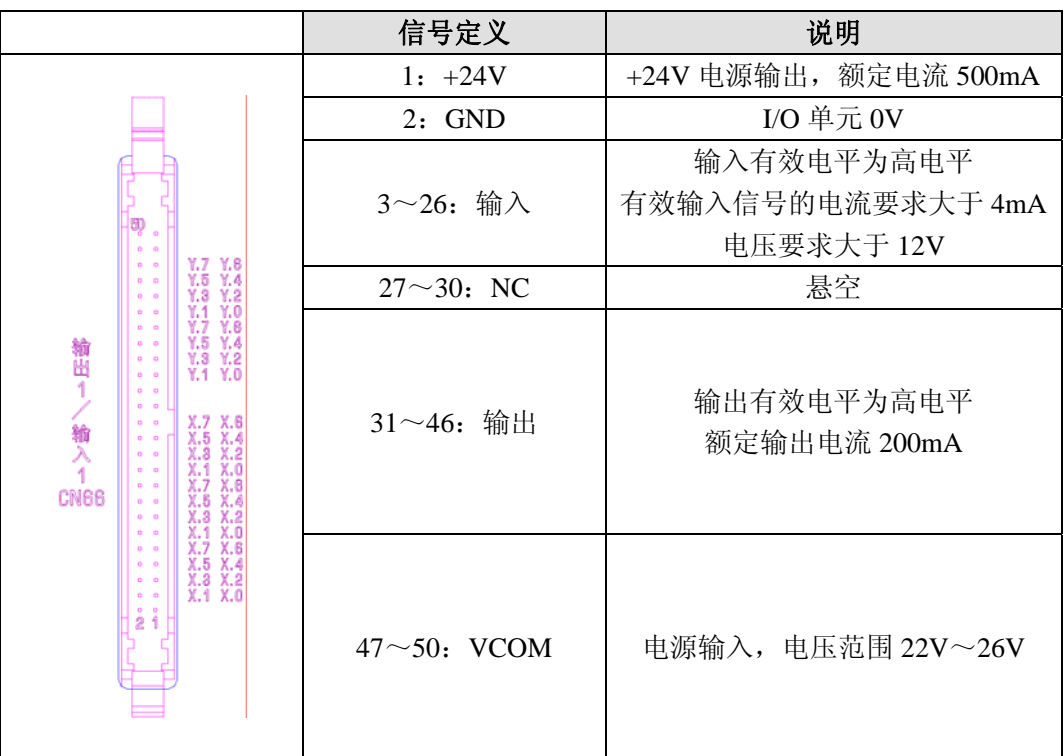

### **1.5.4 I/O** 单元的主轴接口

#### **1.5.4.1 IOR-44T** 主轴接口

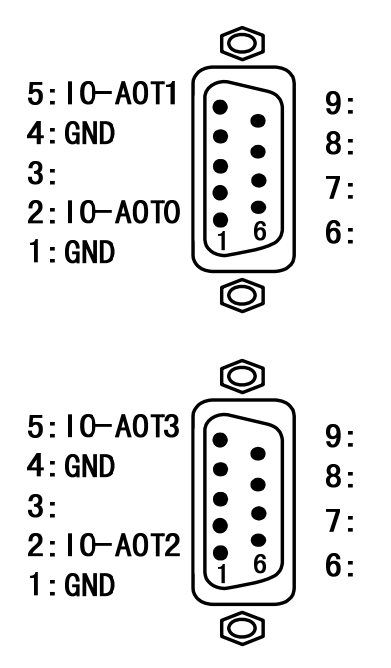

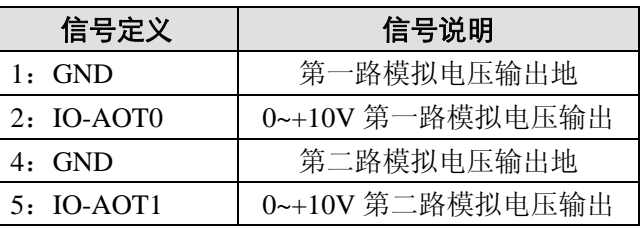

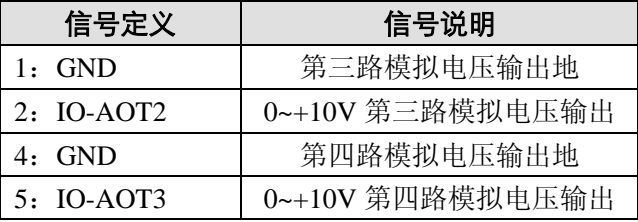

**1.5.4.2 IOR-21F** 主轴接口

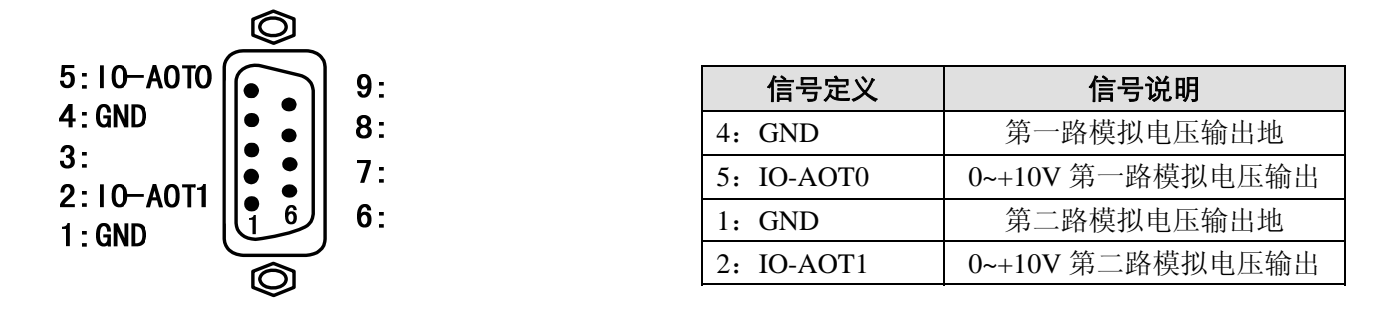

#### **1.5.5 I/O** 单元的输入信号

输入信号的外部输入有两种方式:一种使用有触点开关输入,连接如图 1-10 所示:

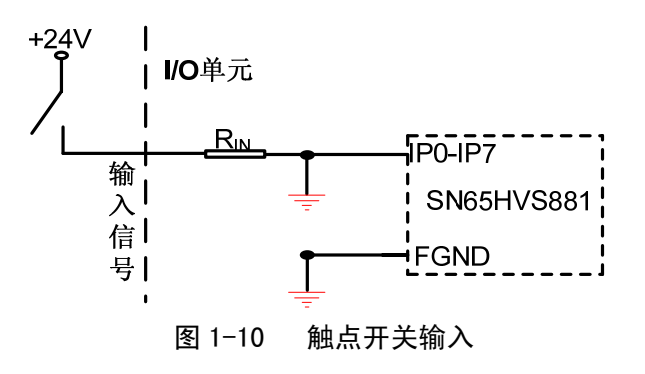

另一种使用无触点开关(晶体管)输入,连接如图 1-11、图 1-12 所示。

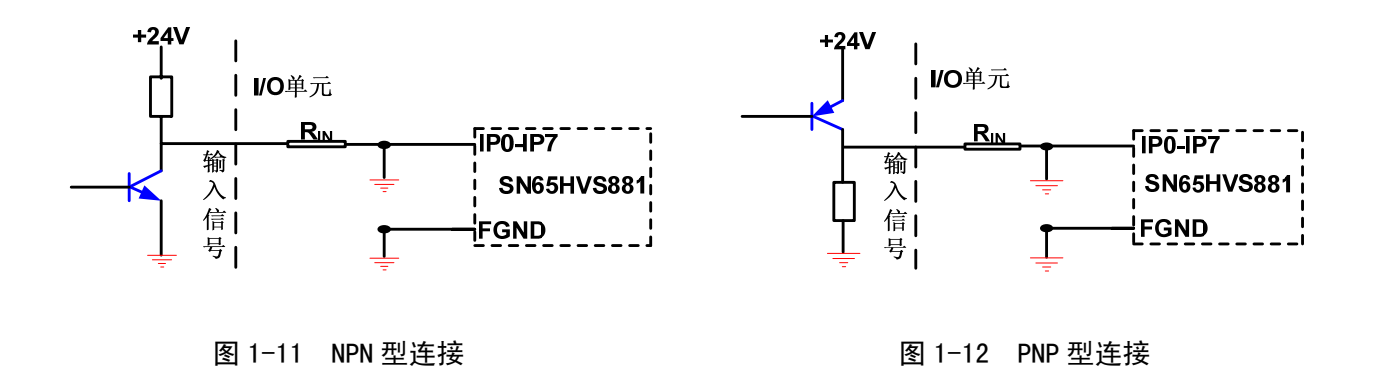

#### **1.5.6 I/O** 单元的输出信号

#### **1.5.6.1** 输出信号为低电平

输出信号用于驱动机床电气线路侧或机床面板侧的继电器和指示灯,输出有效时,对应的 Y 地址输出 状态为 1, 该输出接口电位为 OV; 输出无效时, 对应的 Y 地址输出状态为 0, 该输出接口表现为高阻态。

电路如图 1-13 所示:

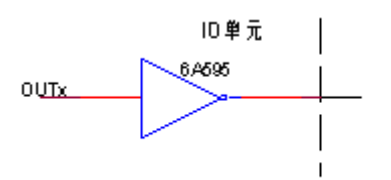

图 1-13 输出信号内部电路结构图

故输出信号有两种输出状态:0V 输出或高阻。典型应用如下。

¾ 驱动发光二极管

输出驱动发光二极管,需要串联一个电阻,限制流经发光二极管的电流(一般约为 10mA)。如下 图 1-14 所示:

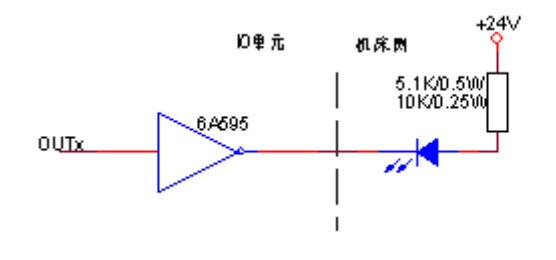

图 1-14

▶ 驱动灯丝型指示灯

输出驱动灯丝型指示灯,需外接一预热电阻以减少导通时的电流冲击,预热电阻阻值大小以使指 示灯不亮为原则,如下图 1-15 所示。

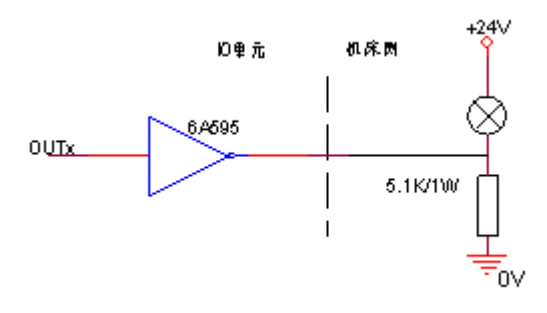

图 1-15

¾ 驱动感性负载(如继电器) 输出驱动感性负载,此时需要在线圈附近接入续流二极管,以保护输出电路,减少干扰。如下图 1-16 所示。

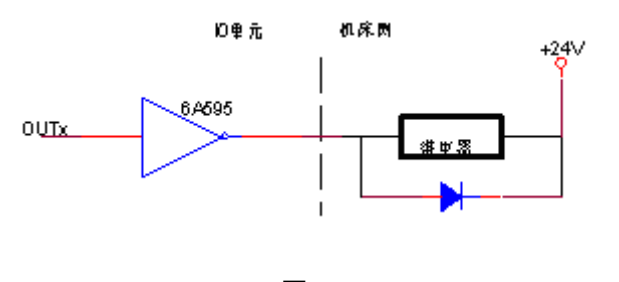

图 1-16

#### **1.5.6.2** 输出信号为高电平

输出信号用于驱动机床电气线路侧或机床面板侧的继电器和指示灯,输出有效时,对应的 Y 地址输出 状态为 1, 该输出接口电位为+24V;输出无效时, 对应的 Y 地址输出状态为 0, 该输出接口表现为高阻态。 电路如图 1-17 所示:

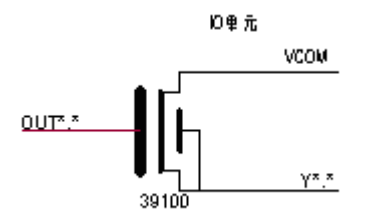

图 1-17 输出信号内部电路结构图

故输出信号有两种输出状态: +24V 输出或高阻。典型应用如下。

¾ 驱动发光二极管

输出驱动发光二极管,需要串联一个电阻,限制流经发光二极管的电流(一般约为 10mA)。如下 图 1-18 所示:

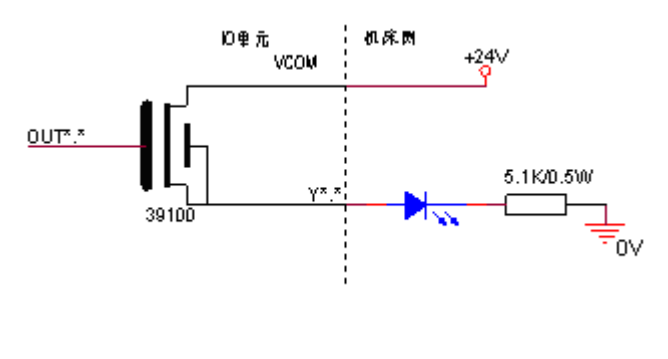

图 1-18

¾ 驱动灯丝型指示灯

输出驱动灯丝型指示灯,需外接一预热电阻以减少导通时的电流冲击,预热电阻阻值大小以使指

示灯不亮为原则,如下图 1-19 所示。

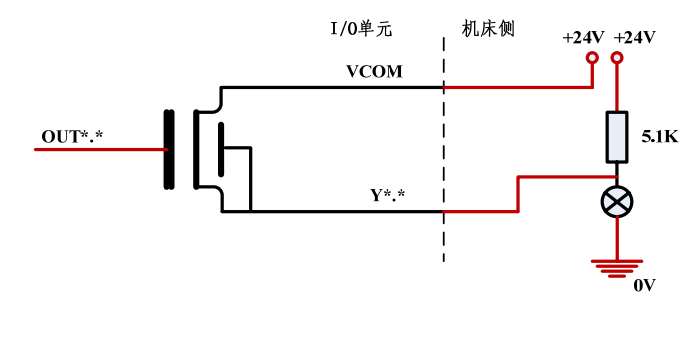

图 1-19

¾ 驱动感性负载(如继电器) 输出驱动感性负载,此时需要在线圈附近接入续流二极管,以保护输出电路,减少干扰。如下图 1-20 所示。

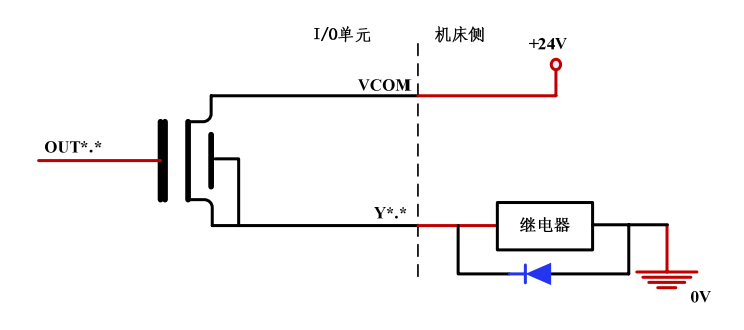

图 1-20

### 第二章参数设置

### **2.1** 参数开关

GSK988TA 系统参数及伺服参数的修改、备份和恢复,必须在录入方式下,参数开关处于打开状态, 且操作权限在 3 级以上,一些特殊参数的操作权限需要 2 级。操作步骤如图 2-1 所示:

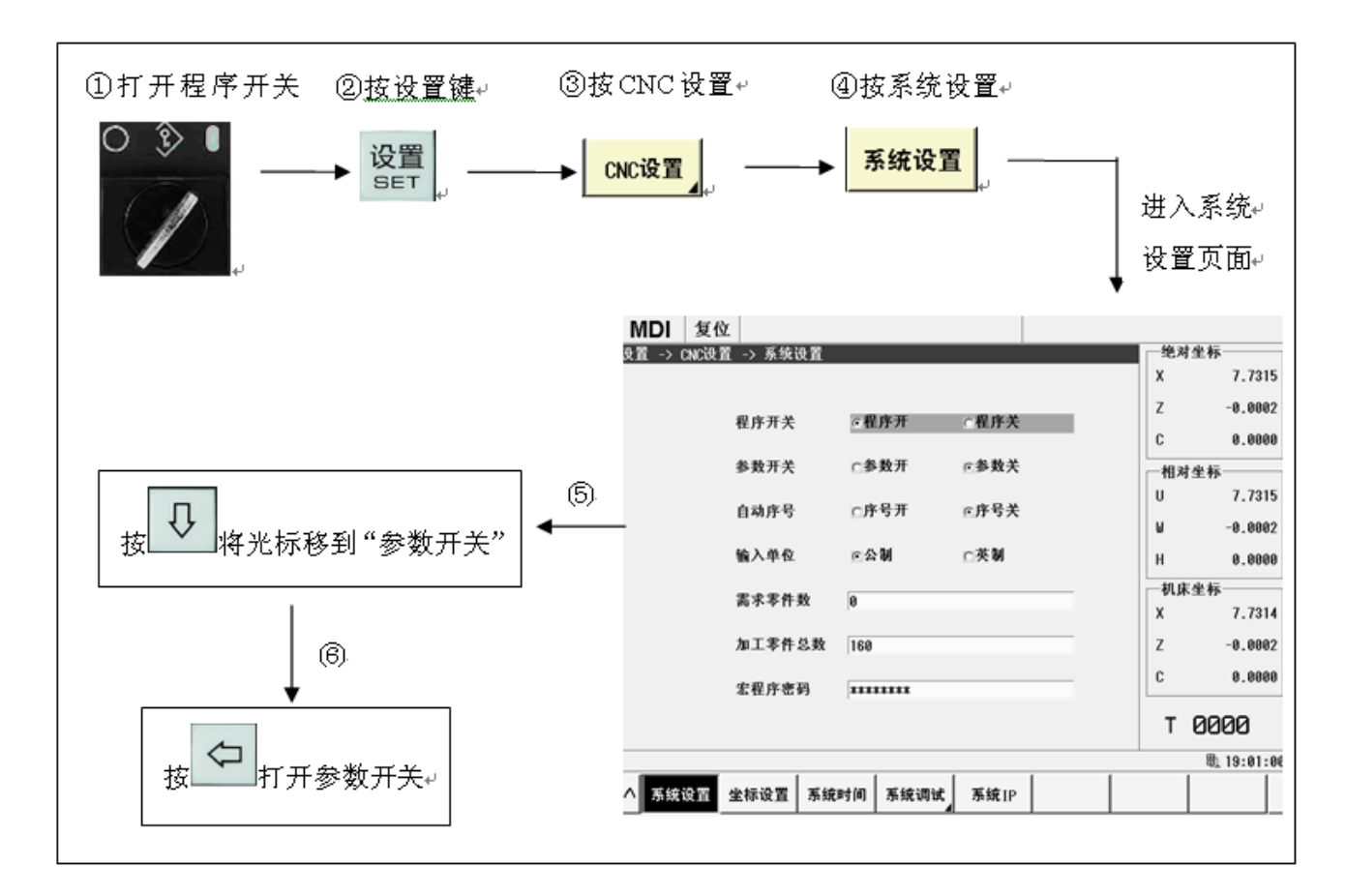

图 2-1

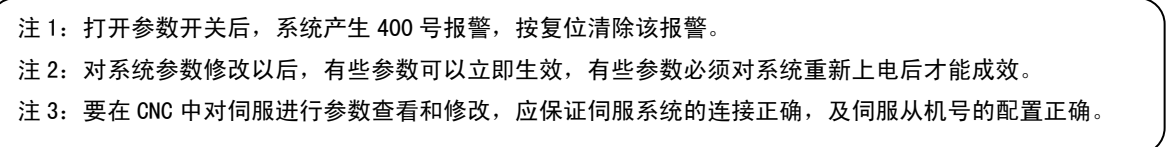

### **2.2** 操作权限

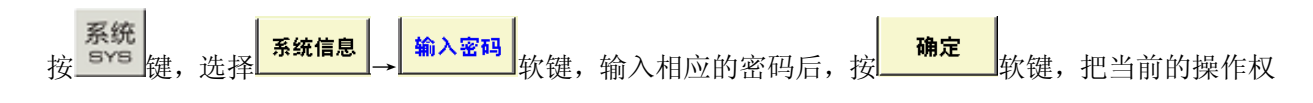

限修改为 2 级。

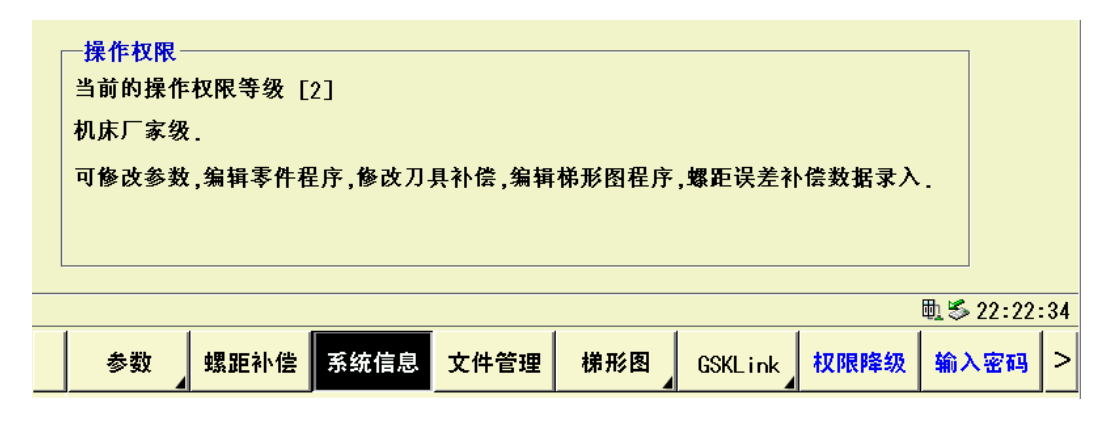

图 2-2

### **2.3** 系统参数设置

⑴ 位型参数的设置

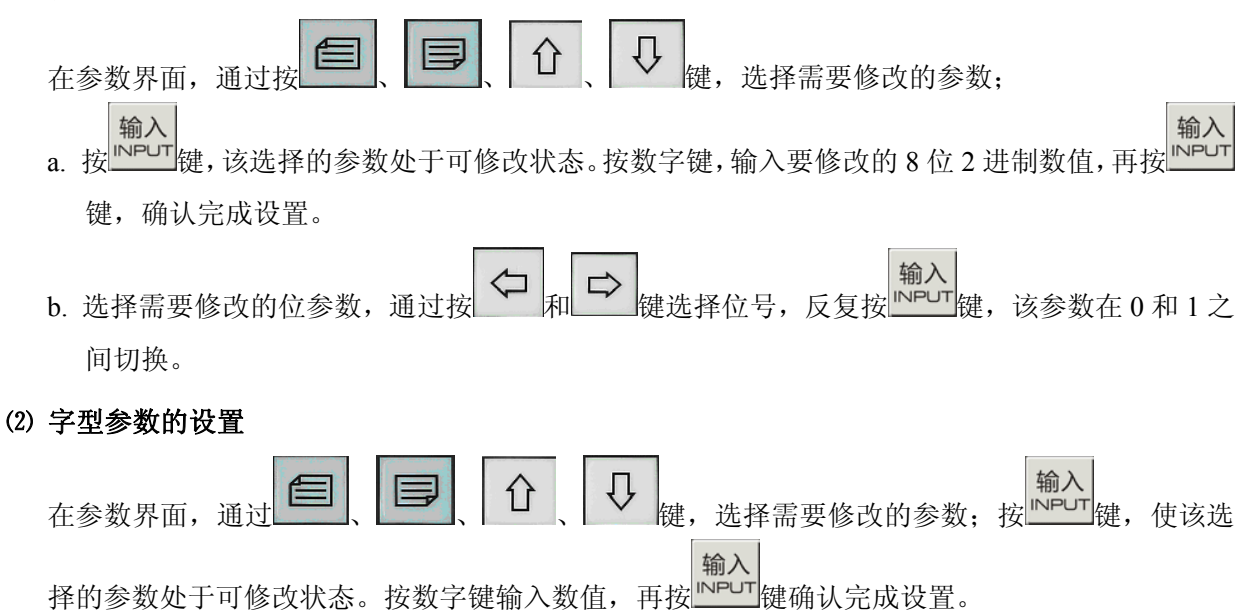

# **2.4** 参数的备份与恢复

机床调试完毕后,可以把参数进行备份,当修改参数错误时,可以把备份的参数进行恢复。在操作权 限二级以上,系统调试页面会出现如下图中的 <sup>——键恢复 |</sup>和 <sup>——键备份 |</sup>2 个功能软键。

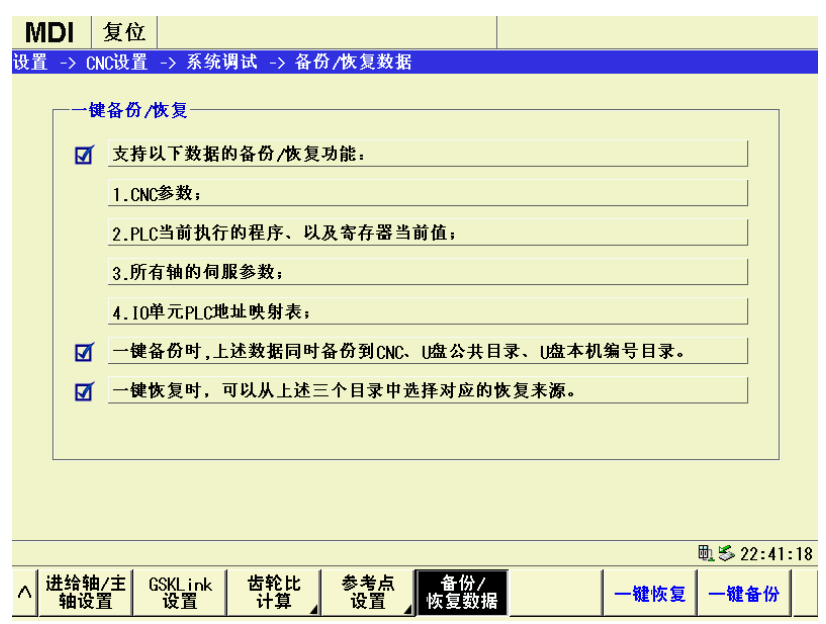

参数的备份:

【一键备份】:可以将当前 CNC 使用的系统参数, 驱动器参数, PLC 参数以及 PLC 程序一起备份

到 CNC 的存储器和 U 盘中。

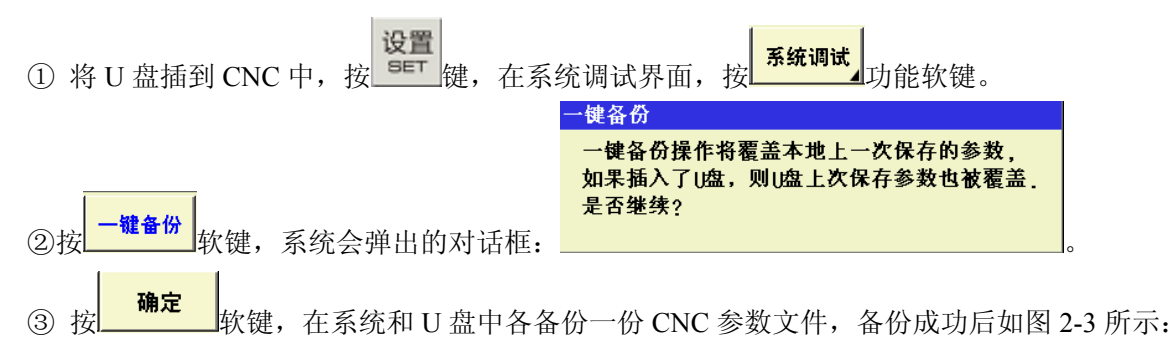

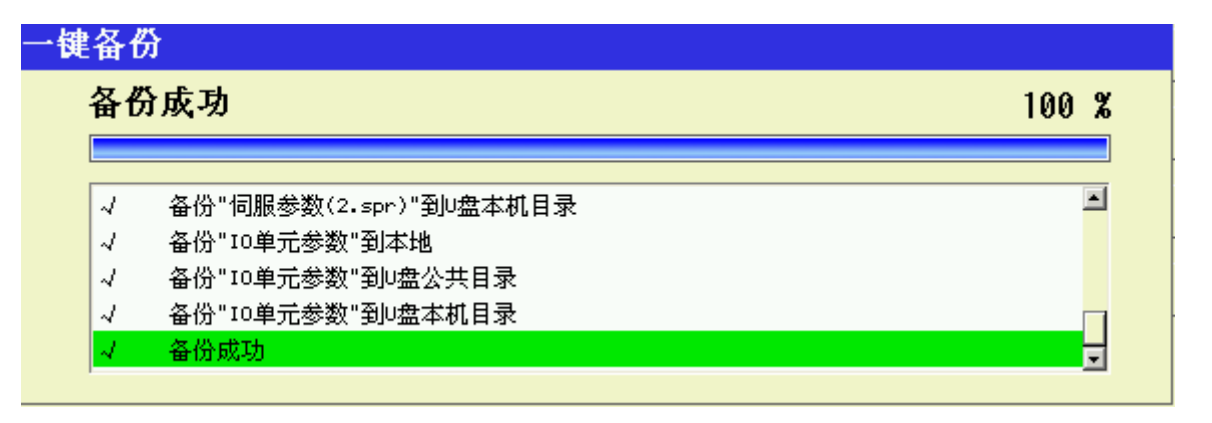

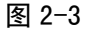

- 注 1: 备份到 U 盘时会在 U 盘的根目录下生成一个名为 "GSK988TA\_CONF"的文件夹, 所备份出来的文件保存在此文件 夹中。
- 注 2: 如果此 U 盘之前已经做过其他系统的备份, 那么再使用此 U 盘备份, 会将之前备份的文件覆盖掉, 所以, 如果相 同型号的机床需要备份时注意使用不同的 U 盘。

参数的恢复:

- 【一键恢复】: 是将之前备份的系统参数, 驱动器参数, PLC 参数以及 PLC 程序, 恢复到当前的 CNC 中。
- ① 将之前进行过"一键备份"的文件放在 U 盘中,将 U 盘插到 CNC 接口中。

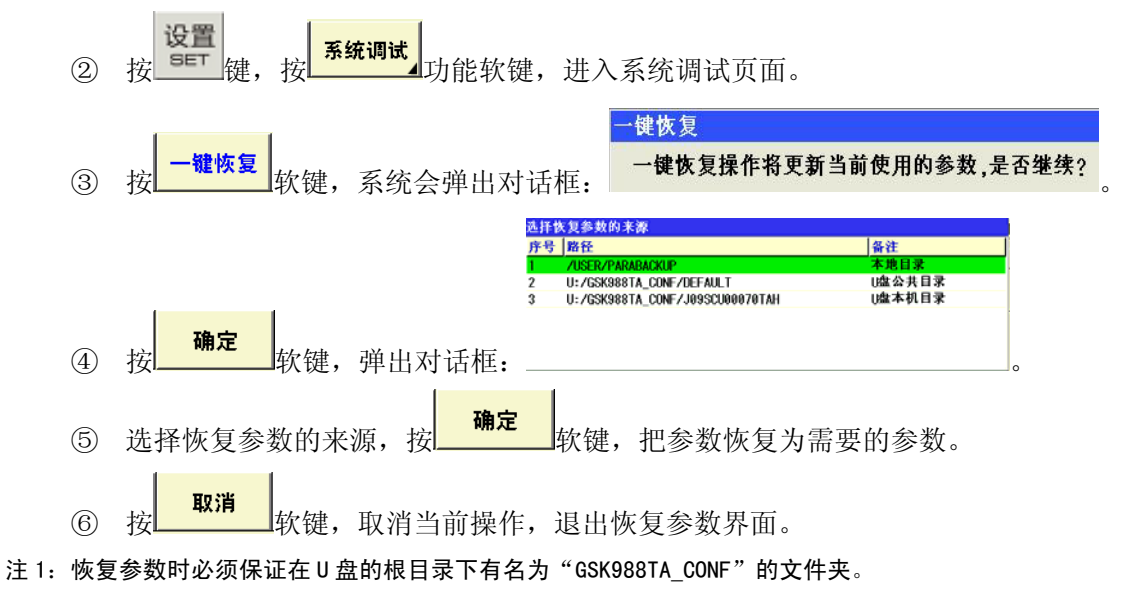

注 2:建议在机床配置相同的情况下使用一键恢复功能,如果在不同的配置的机床上使用,可能会因为某些参数不匹配, 导致恢复失败。

### **2.5 PLC** 参数设置

系统 → <sup>系统</sup> → <mark>→ 梯形图 → PLC数据 →</mark> 软键, 进入 PLC 数据显示页面, 包括 K、D、DT、DC 参数的设置。

如图 2-4 所示:

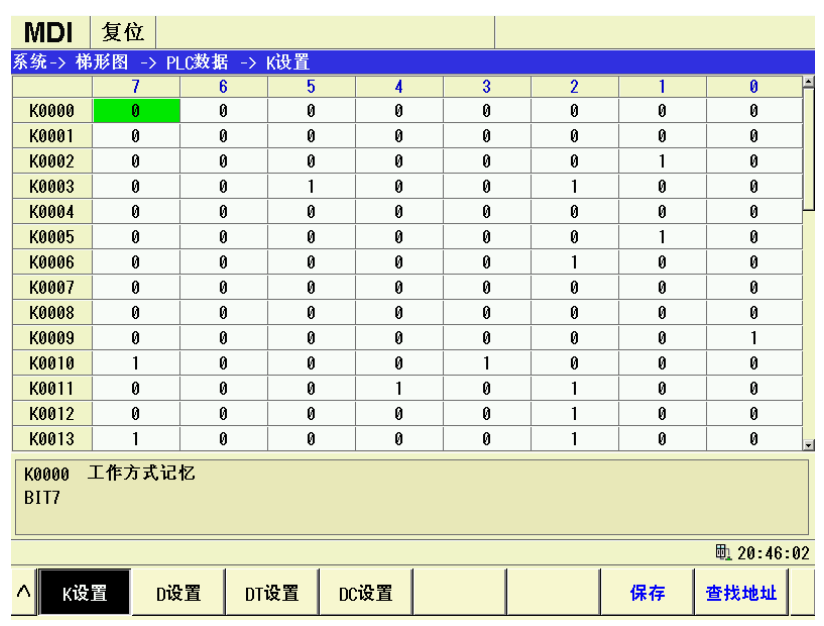

⑴ **PLC** 参数修改

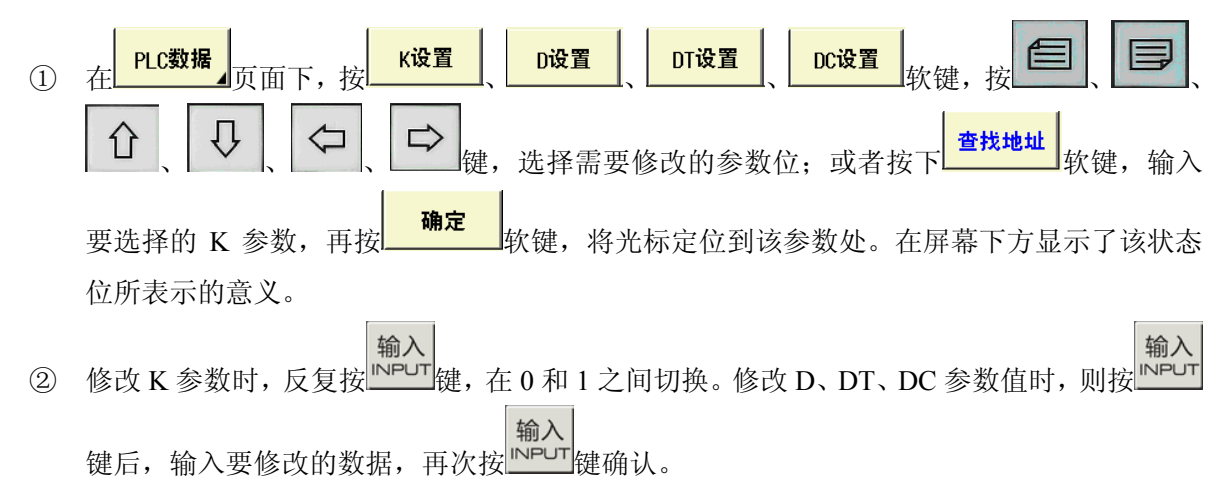

⑵ **PLC** 数值保存

修改 PLC 数据参数后,该值会立即生效,但修改值只是保存在系统上,按 <mark>保存 大</mark>软键,将 PLC 参数写入 PLC 文件中。

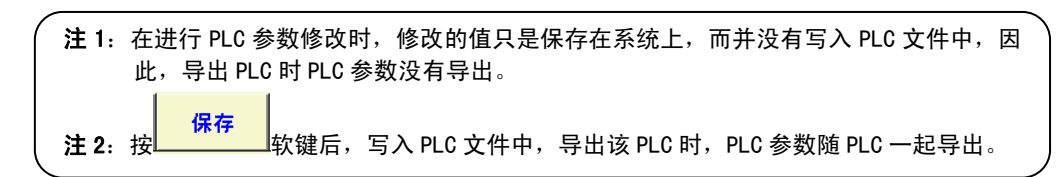

### **2.6** 伺服参数设置

系统 按 sYs → SKLink → 同服 → 同服参数<br>按 sYs → SKLink → 同服 → 同服参数<br>软键,进入伺服参数界面。在这页面有每个轴对应

的参数,可进行恢复参数,备份参数,导出伺服参数等一系列操作。如图 2-5 所示:

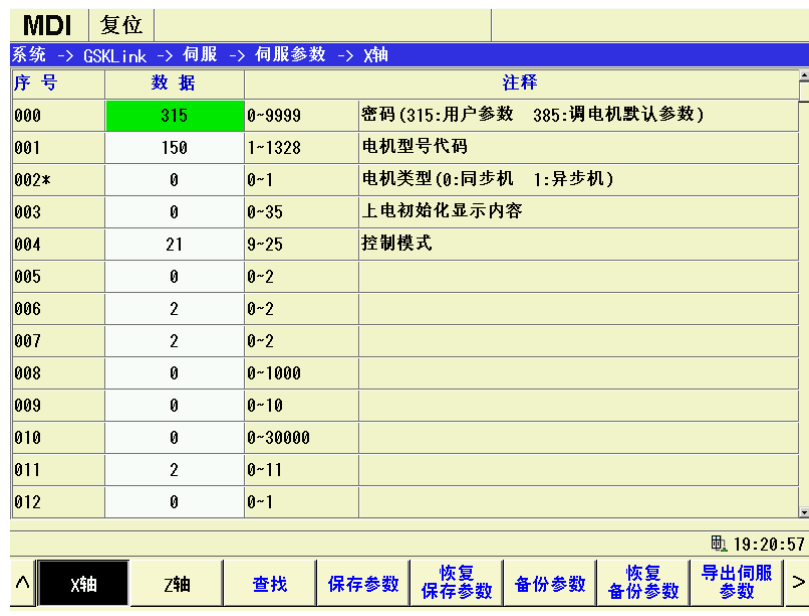

【保存参数】:将参数保存到保存区

【恢复保存参数】: 将备份到保存区的参数恢复为当前使用的参数。

【备份参数】:将伺服参数备份存储至保存区。

【恢复备份参数】:将备份到保存区的参数恢复为当前使用的参数。

【导出伺服参数】: 将当前伺服参数文件导出至 U:\SERVOPARAM 文件夹中。

【导入伺服参数】将 U:\SERVOPARAM 文件夹中伺服参数文件导入至系统(要2级权限)。

# 第三章机床调试

### **3.1** 系统调试

GSK988TA 系统与伺服单元、I/O 单元或网关连接完成后,需要设置相关参数才能进行正常总线通信。 系统调试页面将参数按功能进行分类,按照页面提示,用户顺序完成参数的设置即可。

调试项目包括:

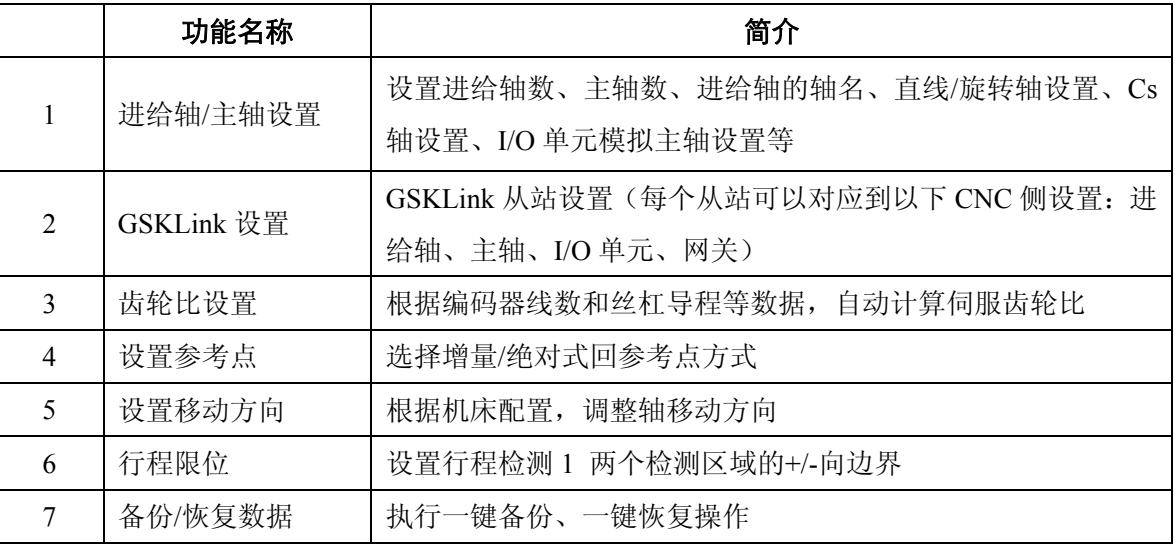

注: 调试完成后, 可以使用"一键备份"功能保存修改后的系统参数、PLC 程序、PLC 参数、伺服参数; 备份后的数据可以 通过"一键恢复"功能恢复到本 CNC 或其它 CNC 中。

### **3.1.1** 调试准备

1、检查工作方式、运行状态、参数开关等

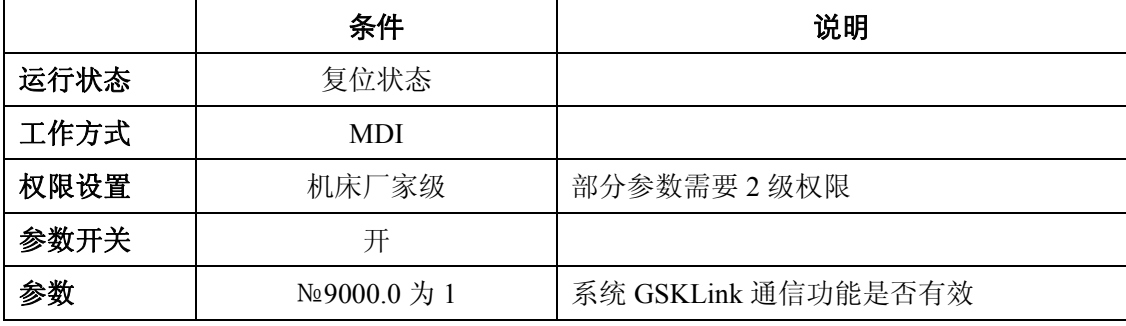

2、进入调试向导界面,依次按编辑面板上的 <sup>SET</sup> → <mark>CNC设置</mark> → 系统调试 进入设置页面。

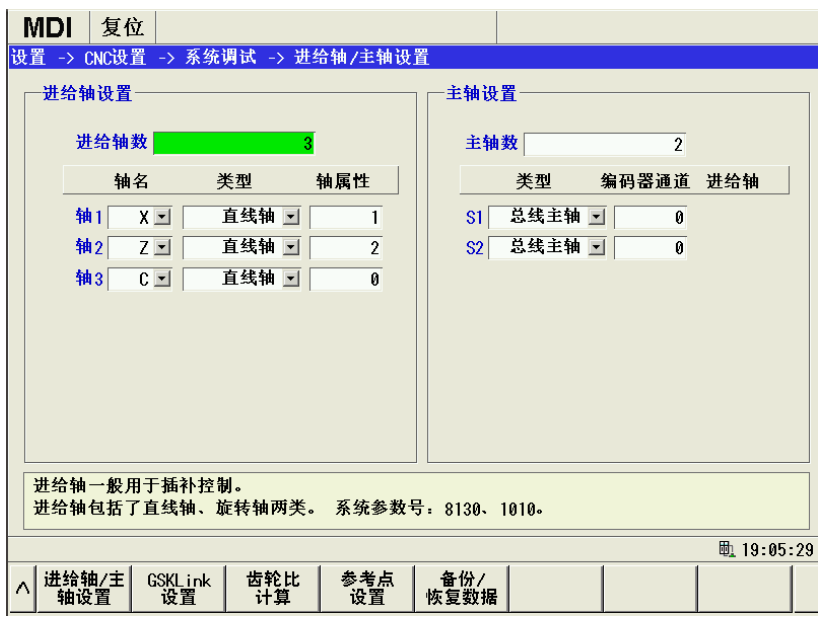

### **3.1.2** 轴设置

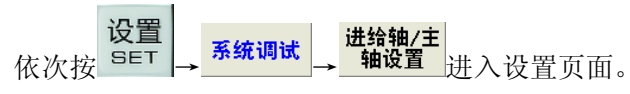

z 修改进给轴数和轴名:

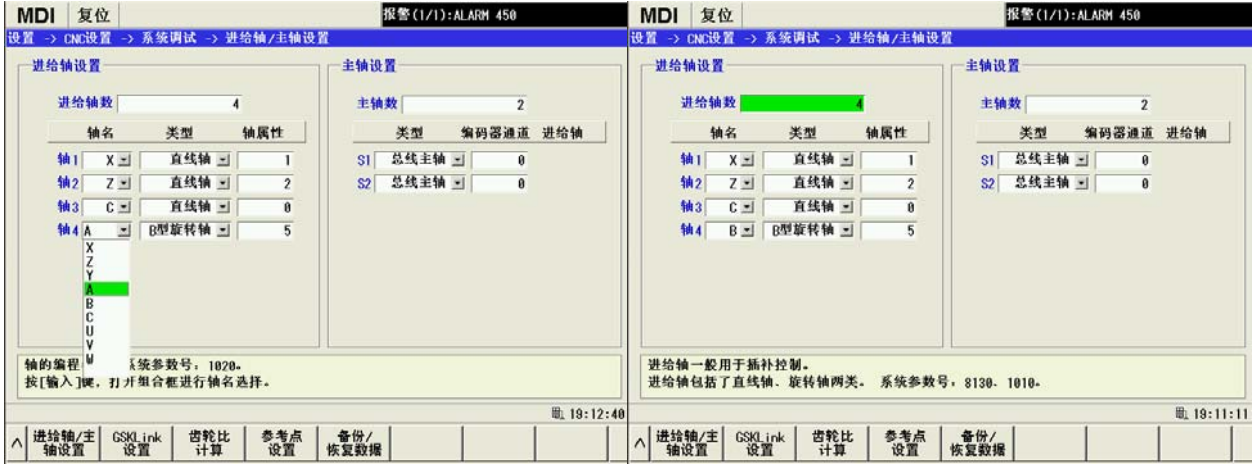

z 设置进给轴的类型(直线轴、旋转轴)和轴属性:

#### 第三章 机床调试步骤

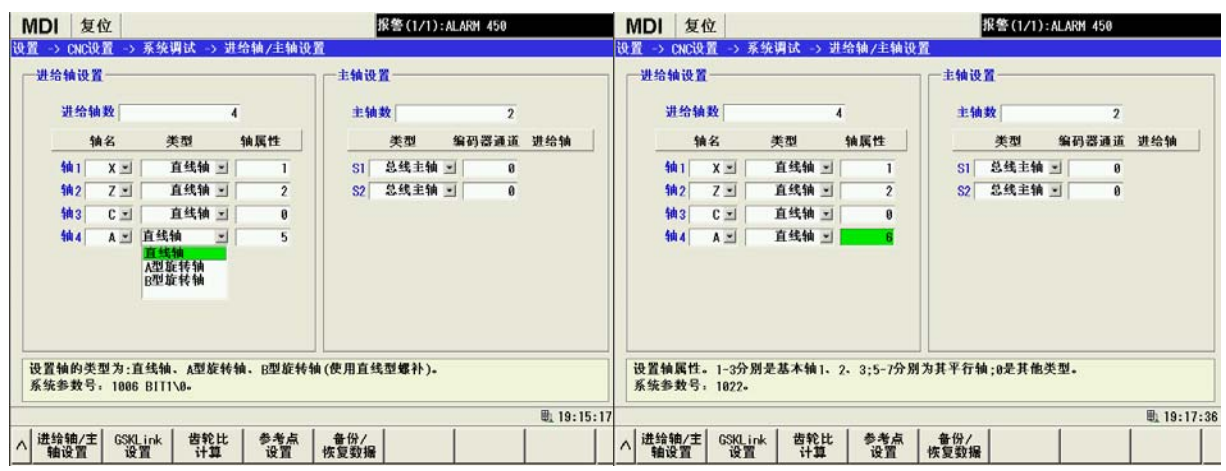

z 修改主轴数和主轴类型:

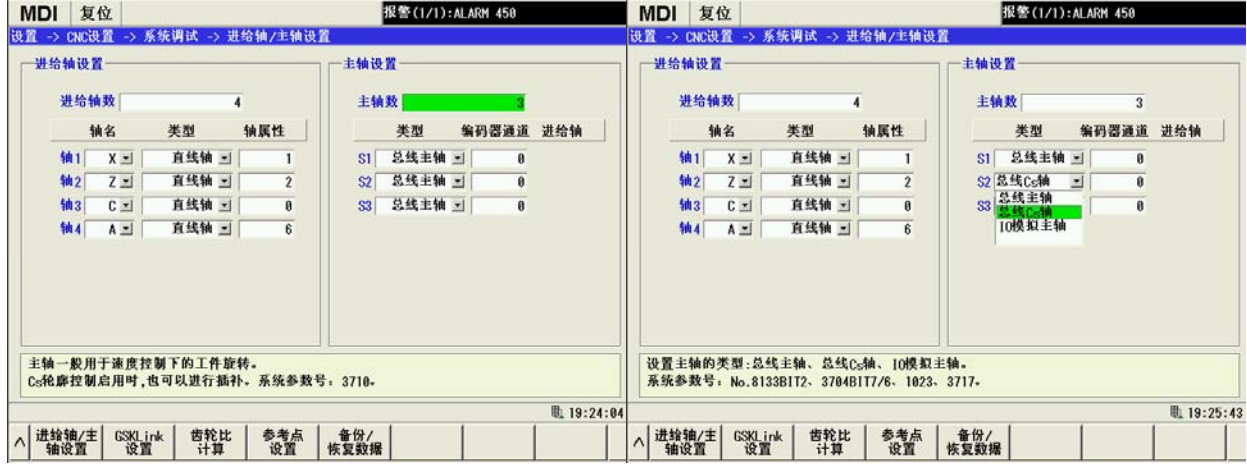

● 当设置为总线 Cs 轴时, 需要选择对应的进给轴轴名:

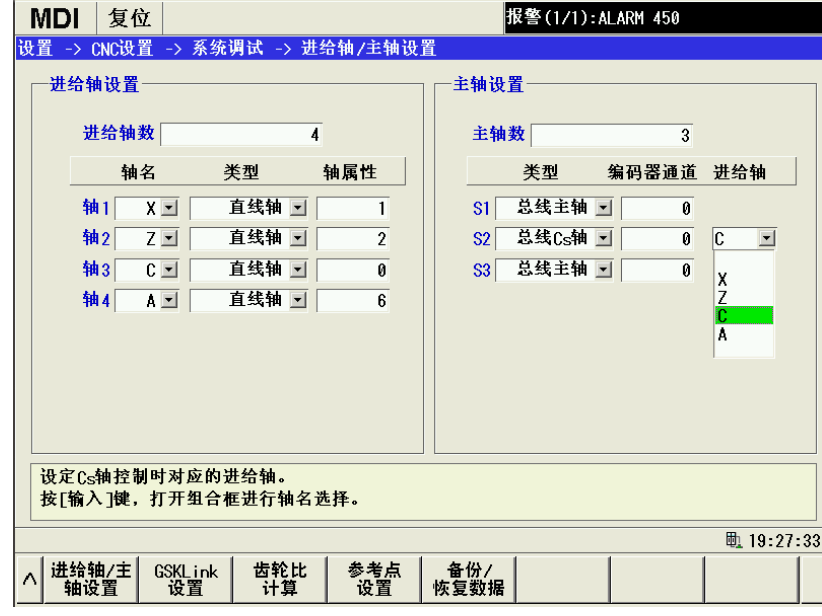

编码器通道 进给轴

 $\overline{\mathfrak{a}}$ 

0

0

 $\overline{c}$   $\overline{=}$ 

**D** 19:39:47

类型

S1 总线主轴 ■

S2 总线Cs轴 国

S3 10模拟主轴 ■

总线主轴<br>总线Cs轴

(模拟主)

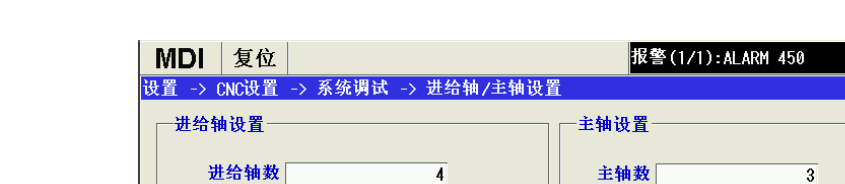

轴属性

 $\overline{1}$ 

 $\overline{2}$ 

 $\overline{\mathbf{0}}$ 

 $\overline{6}$ 

● 设置主轴为 I/O 模拟主轴(通过 I/O 单元的模拟输出口输出):

类型

CD A型旋转轴 D

直线轴 图

直线轴 回

直线轴 回

设置主轴的类型:总线主轴、总线Cs轴、IO模拟主轴。 系统参数号: No.8133BIT2、3704BIT7/6、1023、3717。

齿轮比<br>计算

轴名

 $\overline{x}$   $\overline{z}$   $\overline{z}$ 

 $Z\overline{\mathbf{r}}$ 

 $\overline{A}$ 

GSKL.ink<br>设置

轴1

轴2

轴3

轴4

|<br>|进给轴/主|<br>|轴设置

注: I/O 模拟主轴默认使用 I/O 单元 1 的模拟输出 AOTO, 如果设置了 2 个 I/O 模拟主轴, 则使用 I/O 单元 1 的模拟输出 A0T1, 如果设置了 3 个 I/0 模拟主轴, 则使用 I/0 单元 1 的模拟输出 A0T2。

参考点<br>设置

● 设置主轴的编码器通道

一般情况下,编码器通道默认为 0,表示主轴类型为总线主轴。如果是模拟主轴,通过外接编码 器获取主轴转速,则需要选择编码器通道:

备份/<br>恢复数据

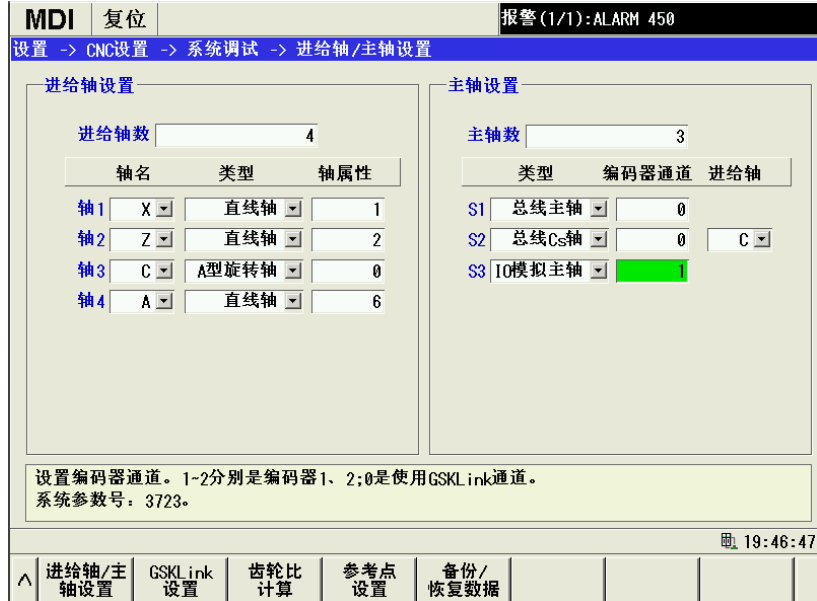

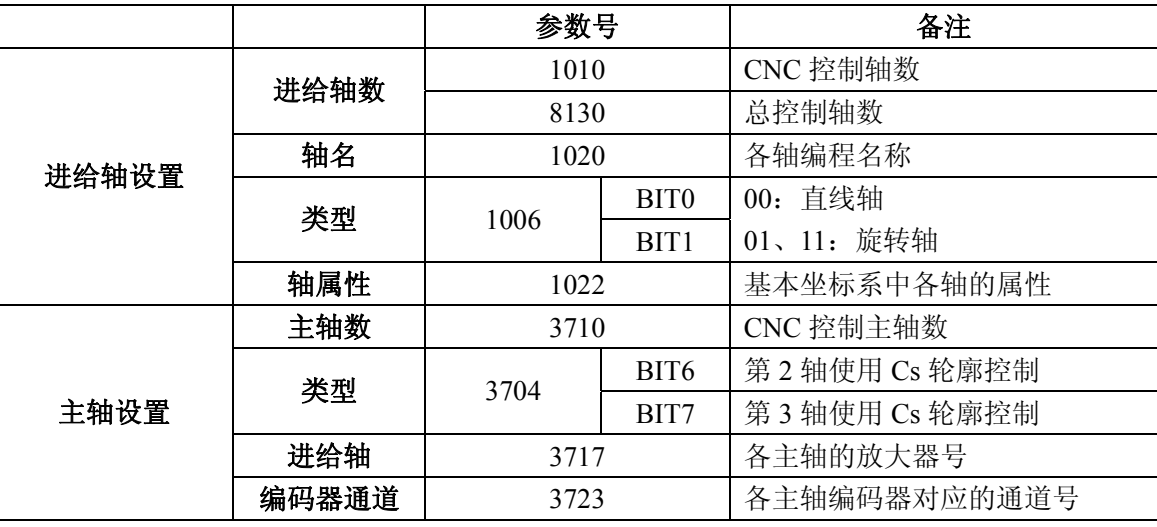

#### **3.1.3 GSKLink** 设置

GSKLink 总线可以连接伺服单元、I/O 单元和网关设备,且各设备之间的连接顺序可以任意排列,控 制不受排列影响。首先将参数№9000.0 设置为'1',开启 GSKLink 总线通信开关。

按 <mark>系统调试</mark> → SSKLink |<br>按 <u>→ 设置 进入设置页面。页面按实际连接顺序,依次显示各个从站的配置</u>。

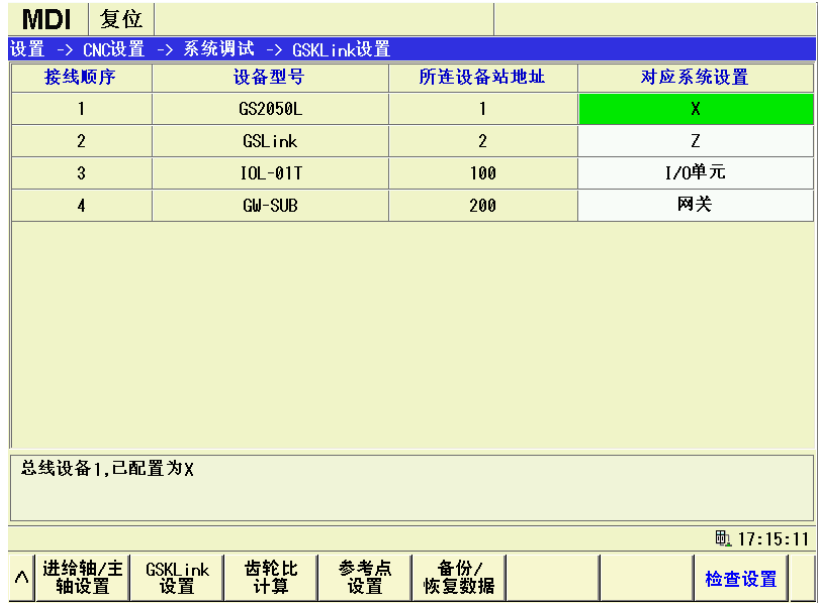

# <mark>注: 检查设置</mark><br> 软键只在 2 级权限下显示。

如果是初次上电,可能从站未对应任何系统设置,此时 GSKLink 检测到出错。

在设置了正确的进给轴数、主轴数后,根据 GSKLink 连接配置,列出所有的从站,用户可根据实际的 应用,选择每个从站的系统设置,示例如下:

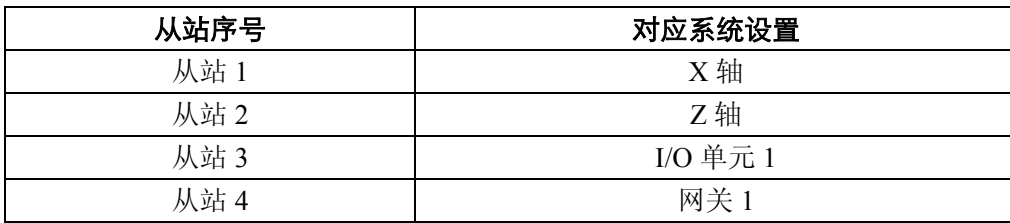

注: 从站序号是根据接线顺序得出的, 从 CNC 的 GSKLink B 接口到 GSKLink A 接口, 依次为从站 1、从站 2、…, 依此 类推。

在 GSKLink 设置页面依次选择对应的系统设置,如下所示:

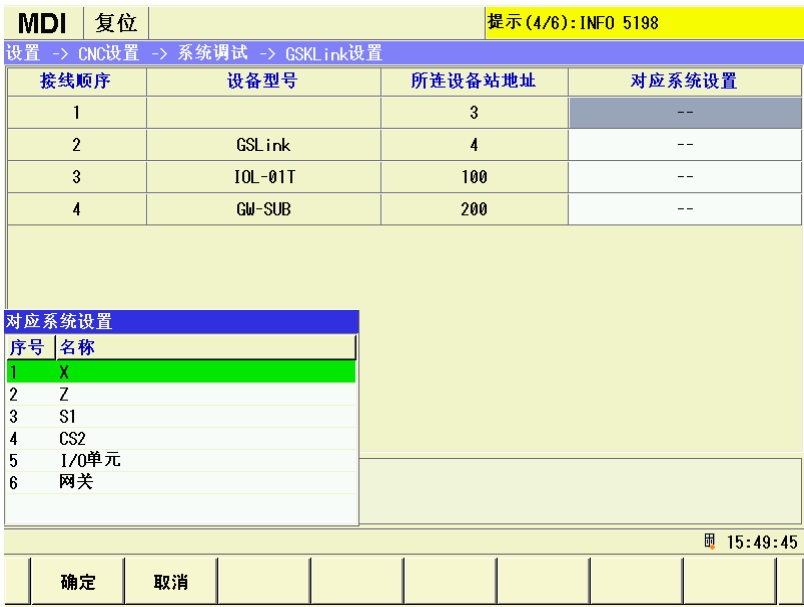

完成所有设置输入后界面显示为:

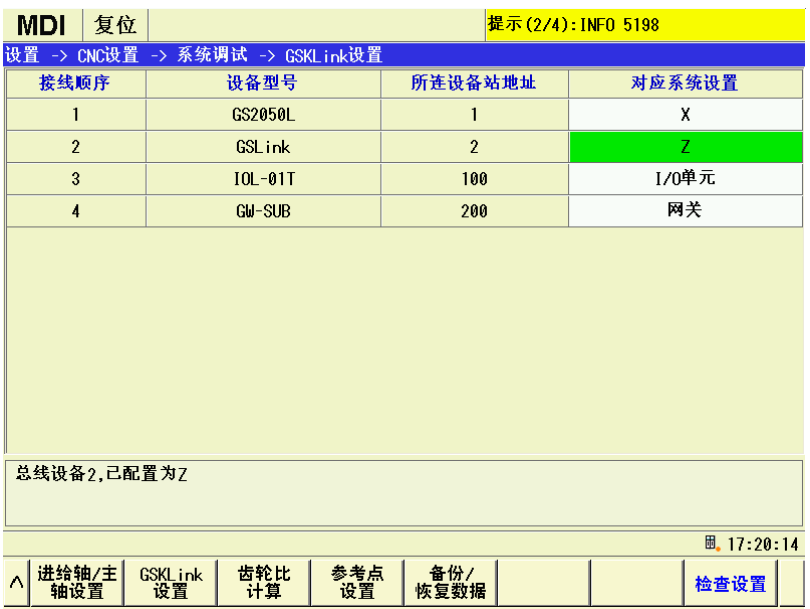

若对应系统设置均正确,重启 CNC,总线功能将正常启用。若未正确设置或是不确定是否正确设置。 按 <sup>检查设置</sup> 软键后,系统会在左下角弹出对应的提示,指导用户正确的设置参数。

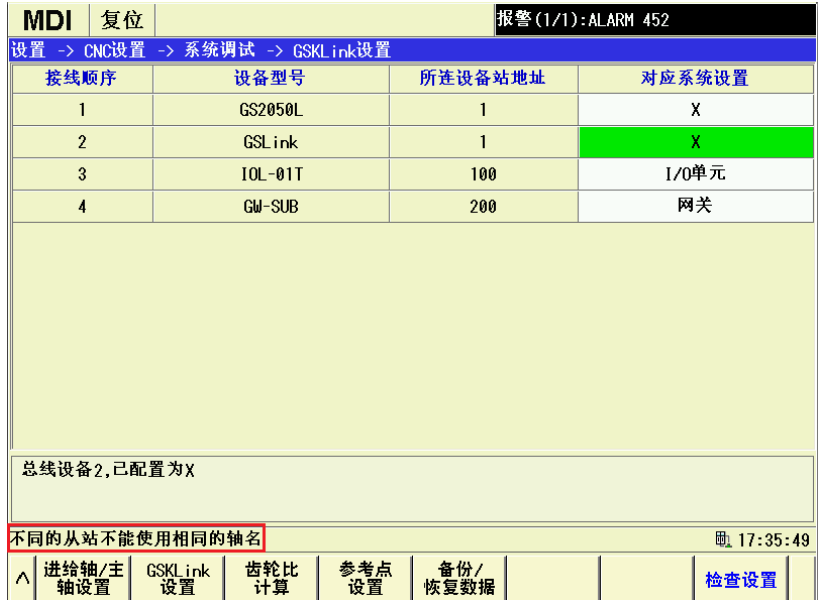

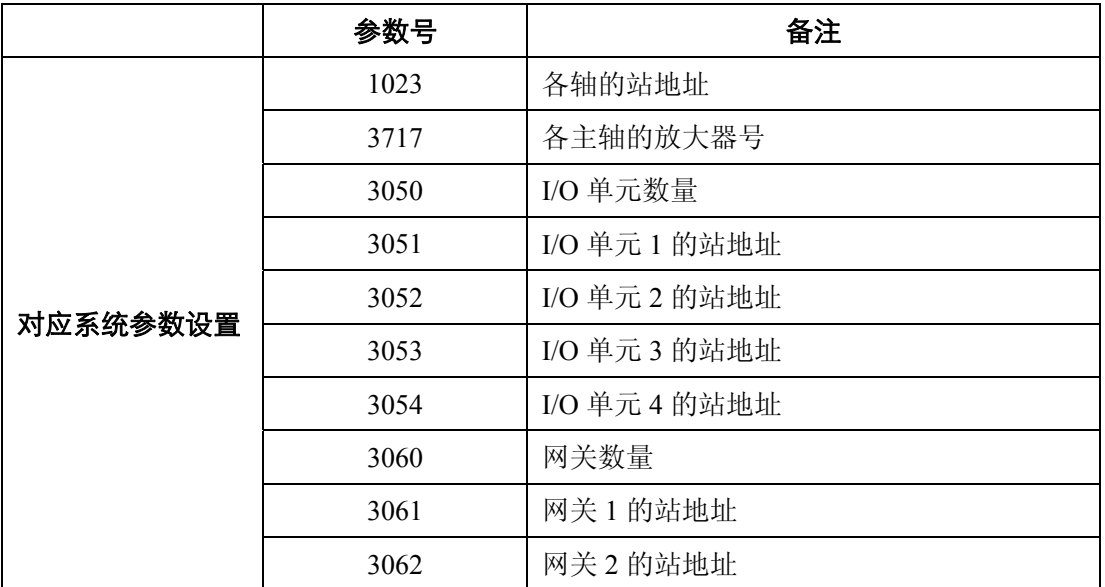

### **3.1.4** 齿轮比设置

依次按 → 进入设置页面。

**Contract Contract** 

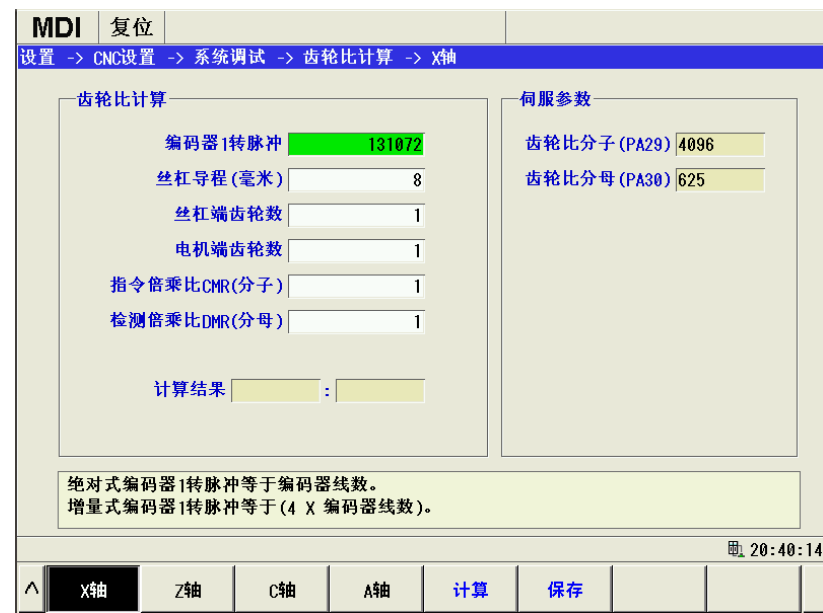

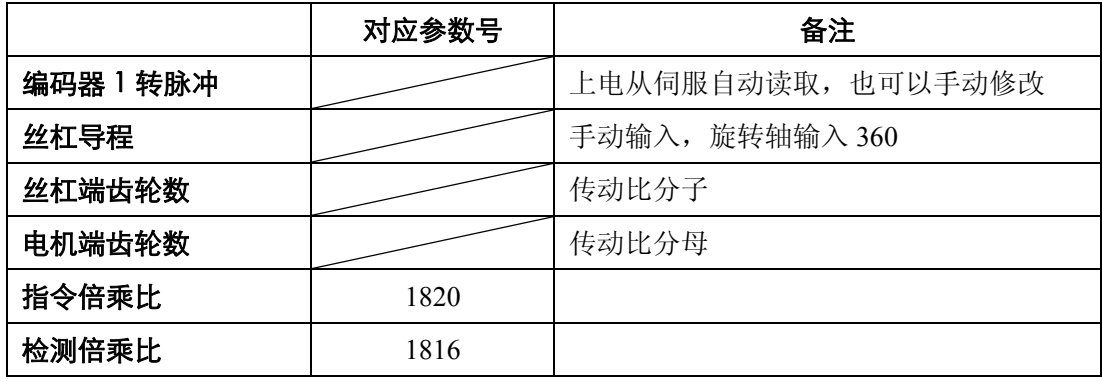

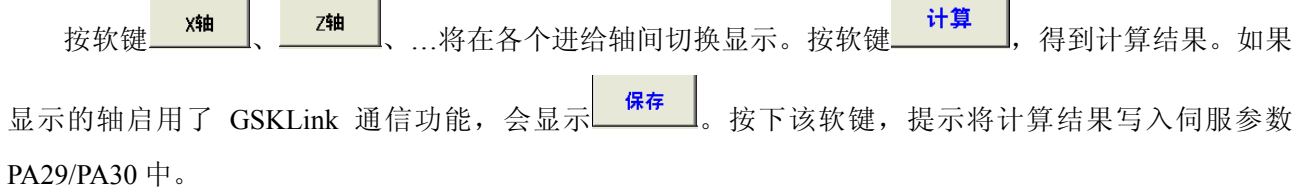

# **3.1.5** 参考点设置

**3.1.5.1** 设置参考点

依次按 → → 进入设置页面。

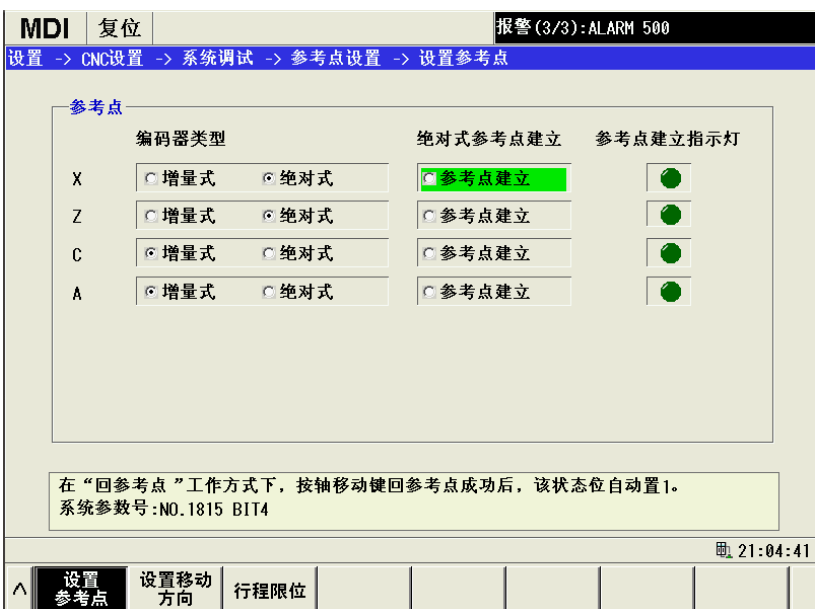

在绝对式编码器类型下,选中"参考点建立"即可将当前位置设置为零点位置,

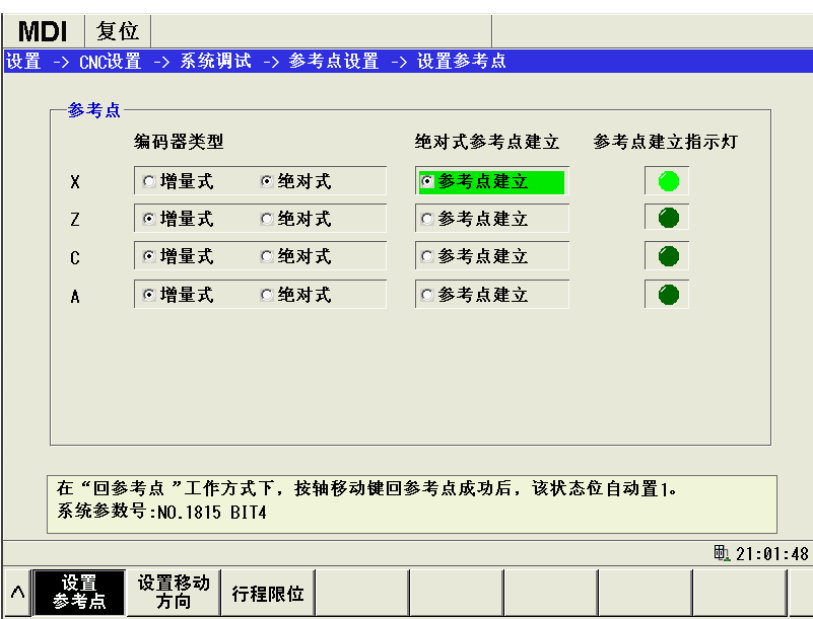

### **3.1.5.2** 设置移动方向

依次按 → → 进入设置页面。

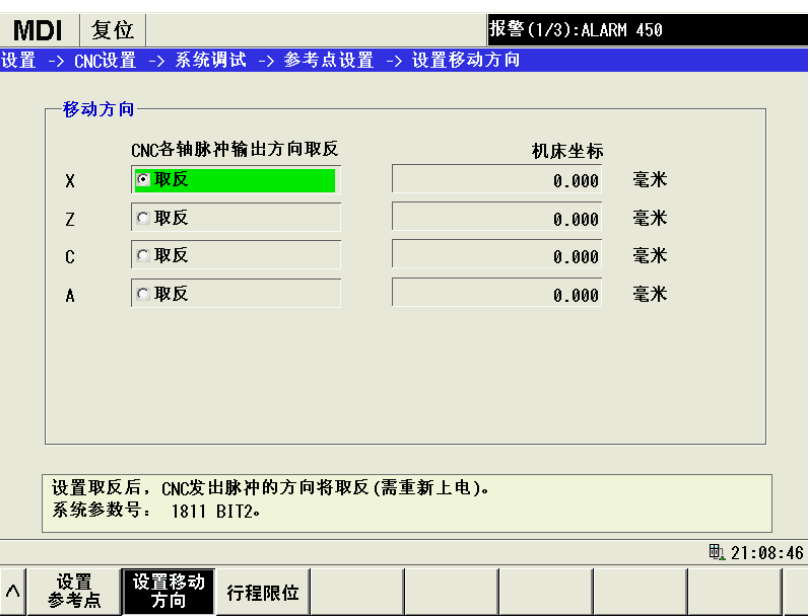

在该页面下移动光标,核 Neur键可以设置某个轴的指令脉冲方向是否取反。

### **3.1.5.3** 设置行程限位

依次按 <mark><sup>系统调试</sup> → <sup>参考点</sup> → <sup>行程限位</sup> 进入设置页面。</mark>

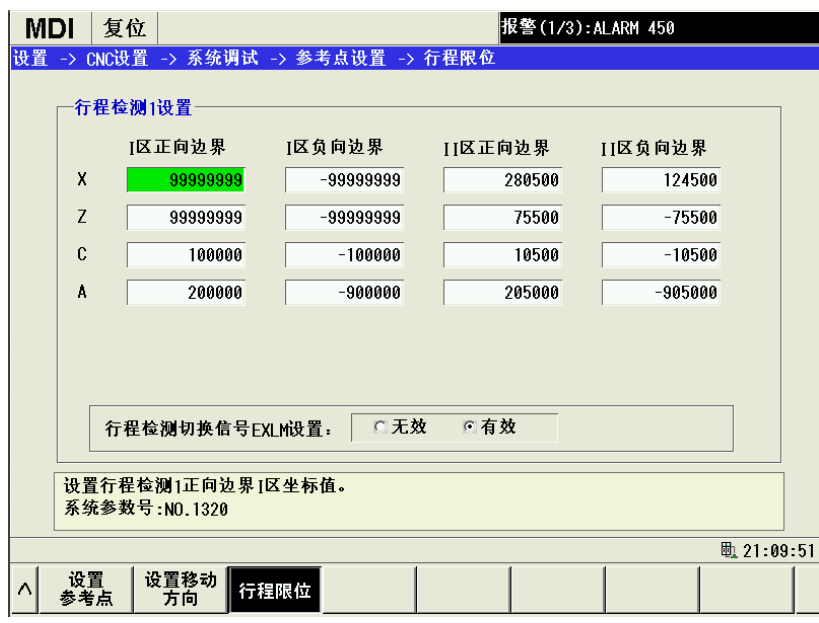

该页面显示了行程检测 1 的两个检测区域的边界坐标值,并允许用户设置 EXLM 信号有效,来切换两 个检测区域。

参考点设置的功能中涉及到修改的参数如下表所示

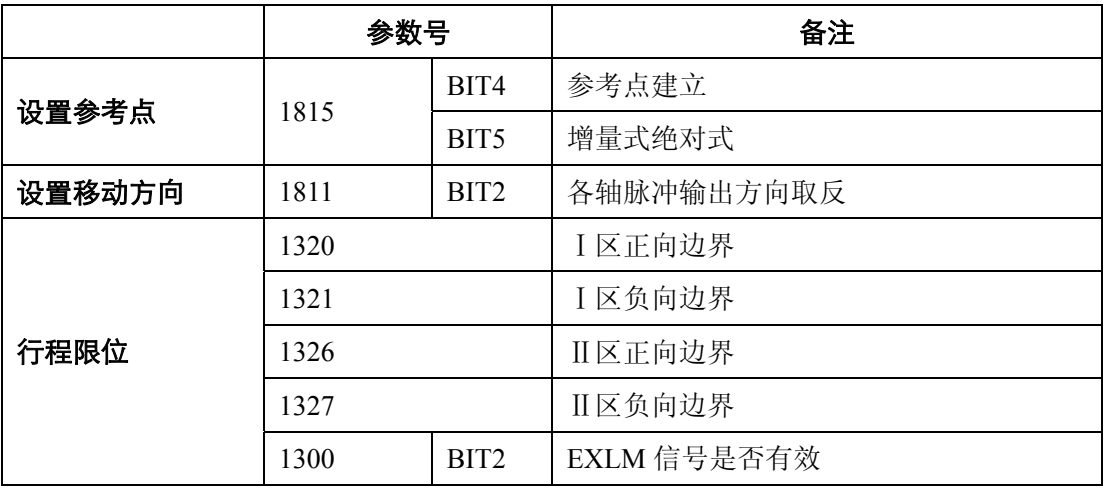

# **3.1.6** 一键备份**/**恢复功能

依次按<mark>系统调试 → 惊复数据</mark> 进入设置页面。

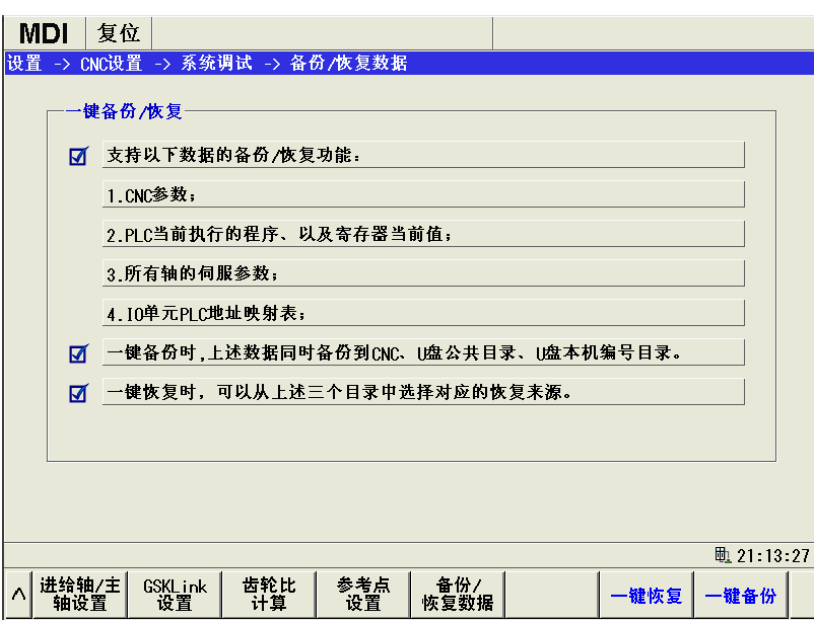

按【一键备份】软键,按照提示完成备份处理,一键备份的数据写入以下文件夹中:

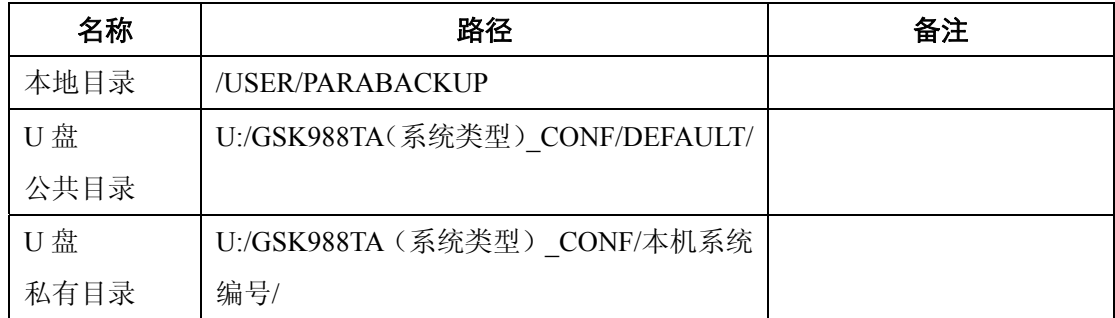

按【一键恢复】软键,按照提示完成恢复操作。

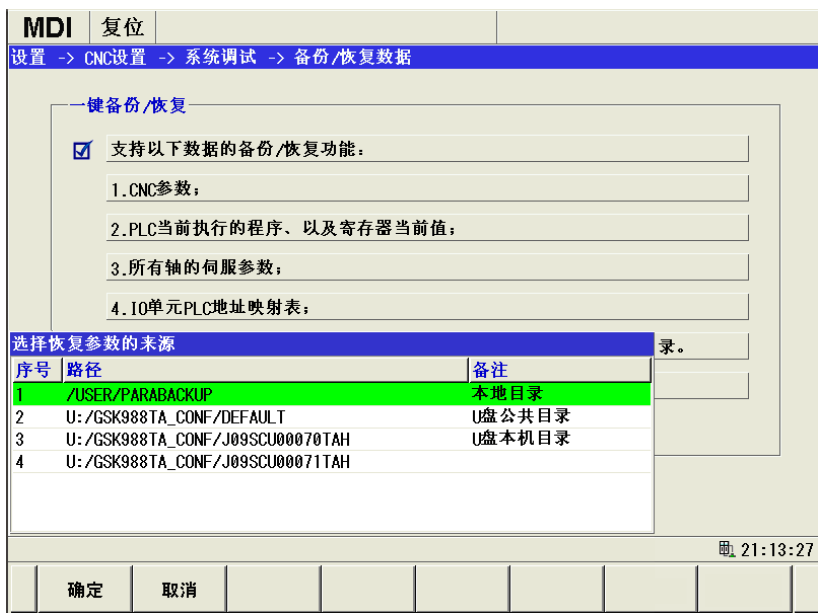

选择要恢复的数据后,按【确定】软键,开始从该目录下恢复数据。

# **3.2** 通信设置

系统 依次按 SYS → SKLink → 通信 软键,进入通信设置页面。

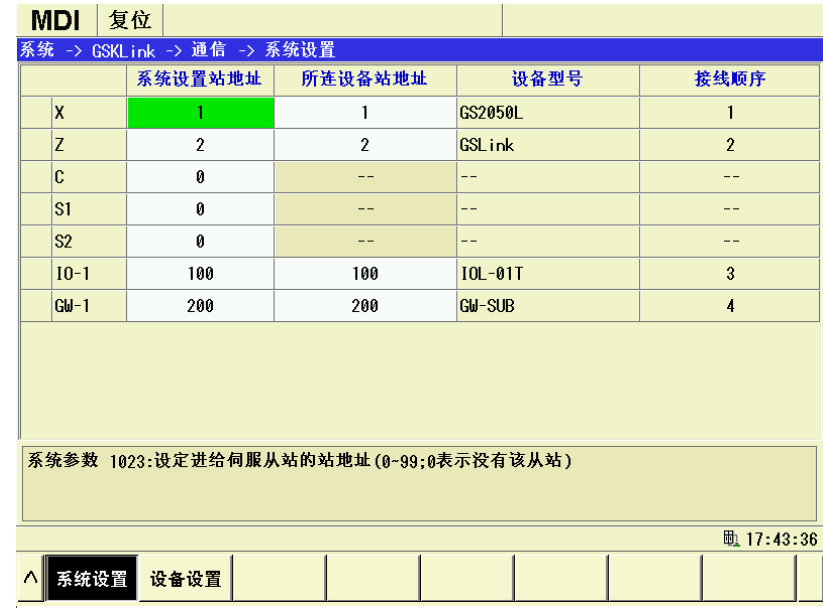

图中列出了所有轴对应的系统设置站地址与所连设备站地址,只要两列中的站地址值匹配,总线通讯 就能够正常连接。
### **3.2.1 Cs** 轴设置

连接上主轴伺服单元,页面中显示有一个驱动器没有对应任何系统设置站地址,只需要将准备设置为 Cs 轴的进给轴轴名后的系统设置站地址修改为与此驱动器的站地址一致,如下图所示

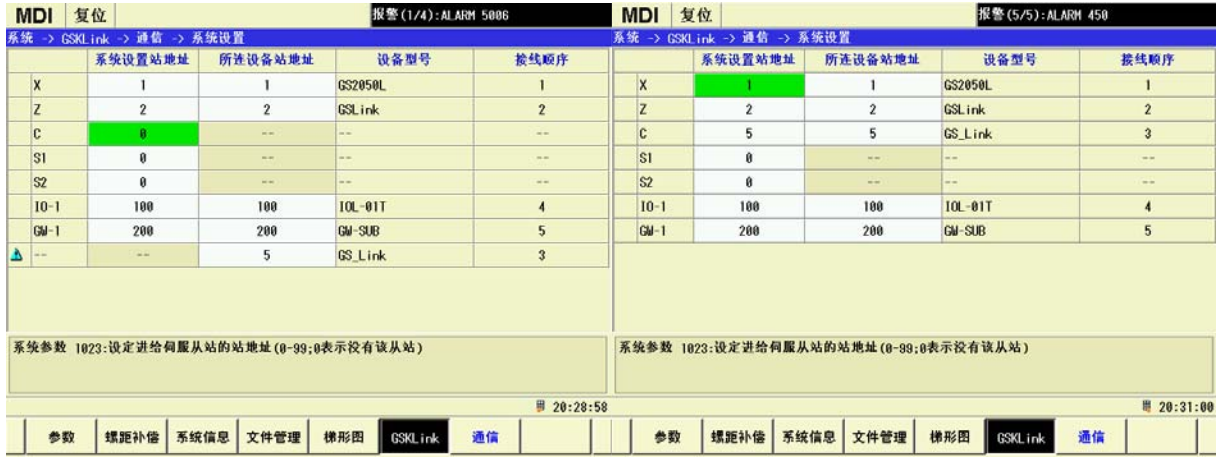

修改完后,进给轴系统设置站地址与所连的设备站地址匹配上,还需要设置一主轴与此进给轴对应, 此时,将任一主轴的系统设置站地址修改为与此进给轴的系统设置站地址相同,会弹出一个 Cs 轴控制功 能设置确认对话框,如下图所示

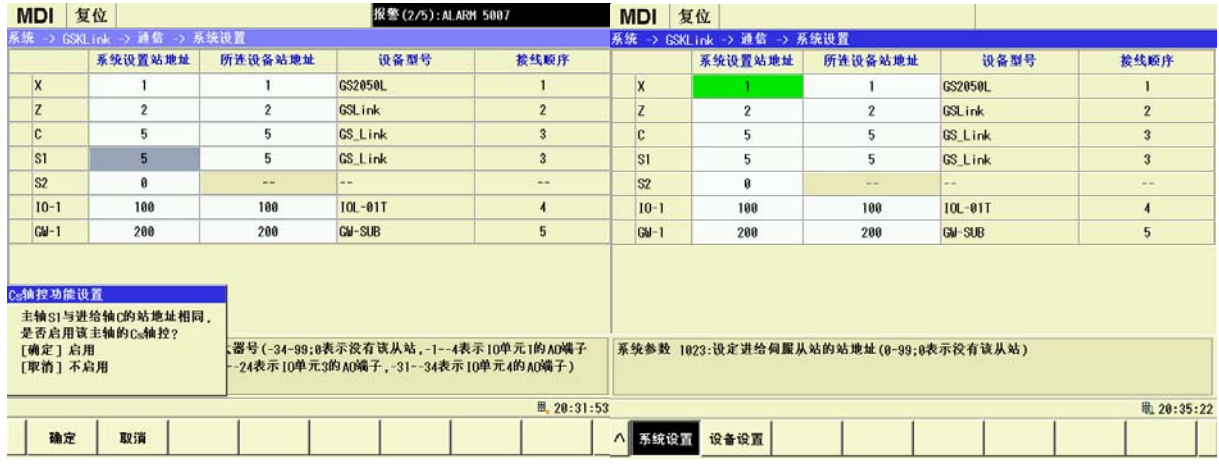

按<mark> 确定</mark> 按钮,Cs 轴设置完成。

## **3.2.2** 通信诊断

当系统不能正常通信时,通常可能会出现如下几种错误的情况。

## **3.2.2.1** 从站地址重复

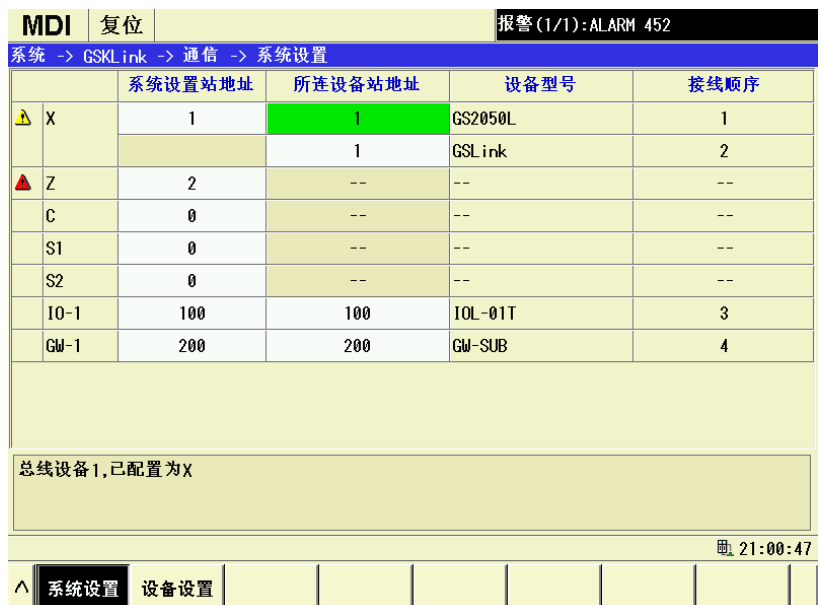

从图中可以看出,从站地址有两个相同的值,只需要将接线顺序为 2 的设备站地址修改为与系统设置 站地址相同即可。

### **3.2.2.2** 主站地址重复

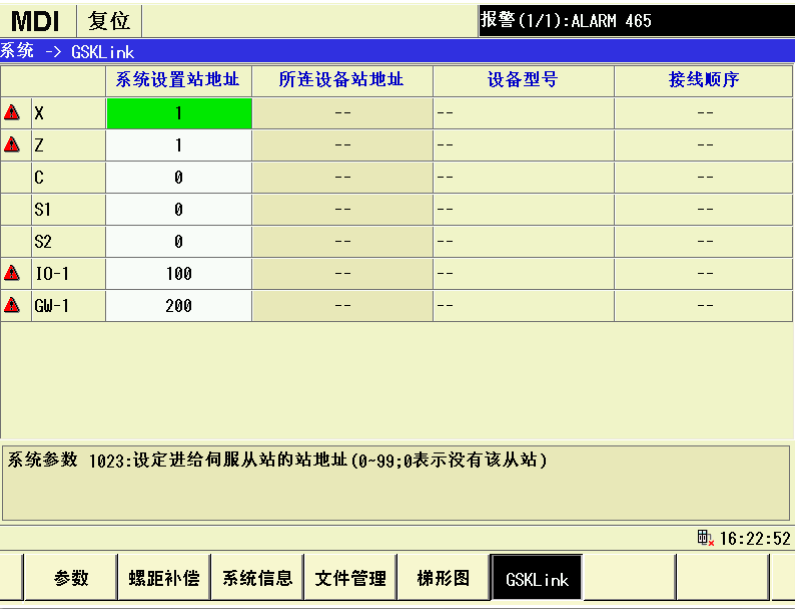

如果系统设置站地址出现重复,则总线未通信,导致系统所连设备站地址一栏为空。此时需要修改参 数№1023,修改重复的站地址。或是总线接触不良,需检查总线连接。

# **3.2.2.3** 多余的站地址

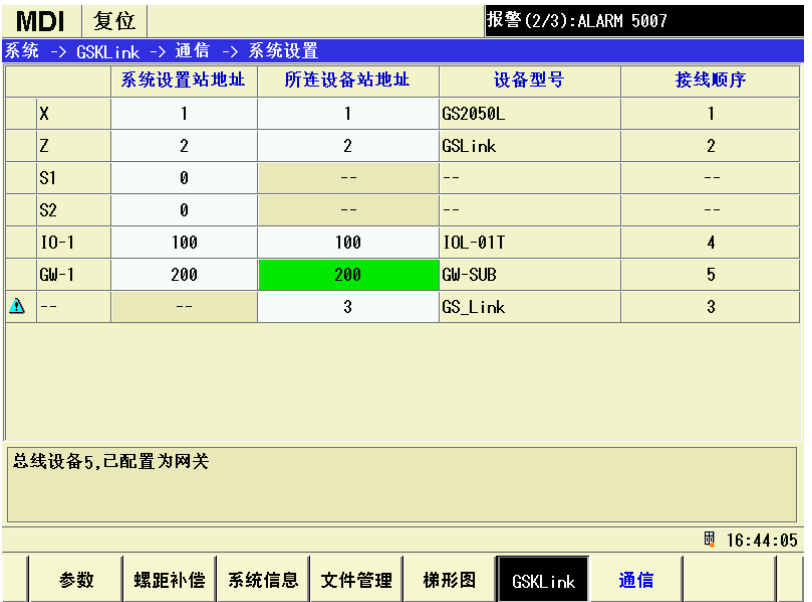

出现了多余的站地址时,通信正常的情况下会将所有的站地址都列出来,此时在列表中会出现一个多 余的站地址值。

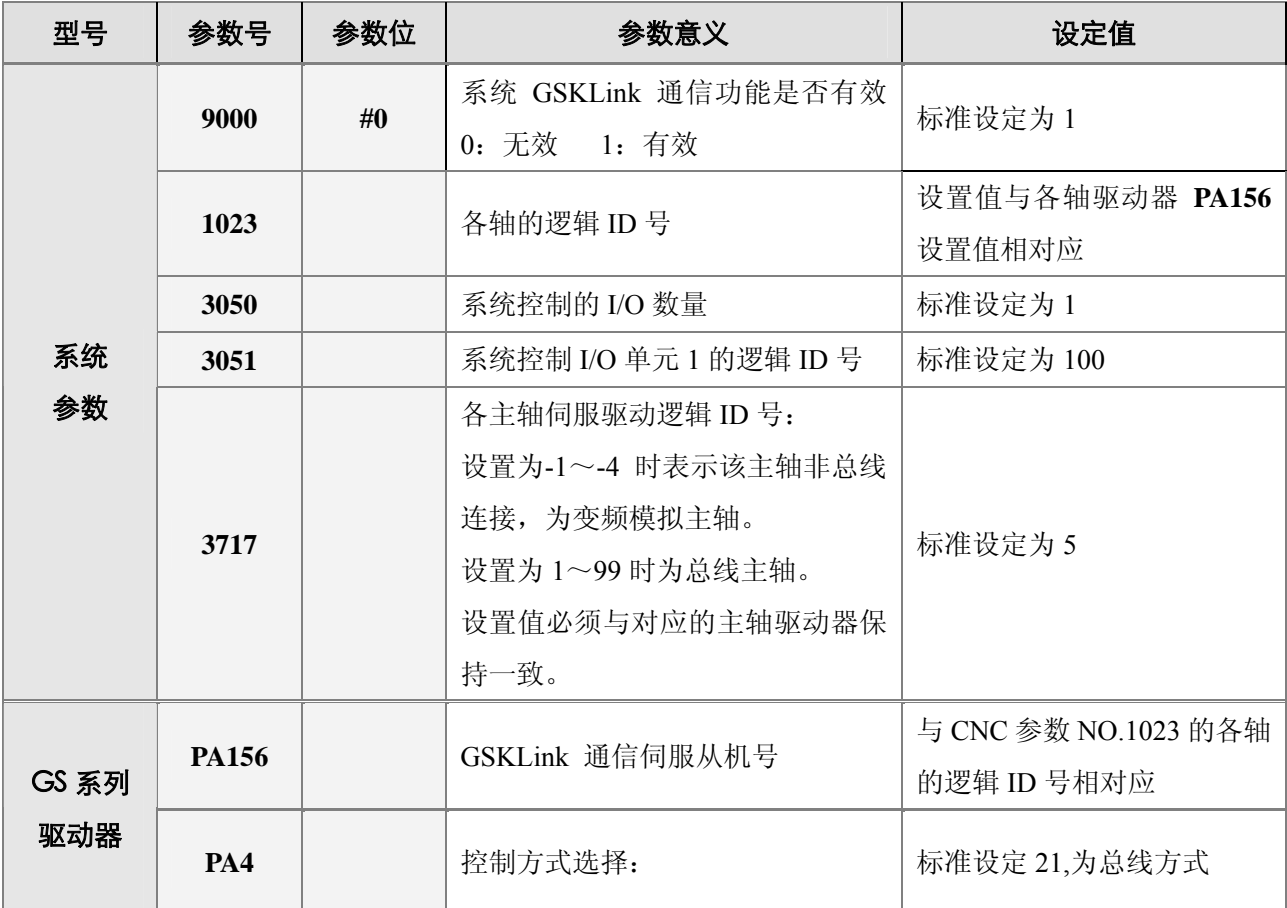

## 相关参数:

## **3.3 I/O** 单元设置

I/O 单元地址使用范围是 X80~X127 和 Y80~Y127,用户也可根据需求自行配置 PLC 地址。本公司出 厂的标准梯形图配置地址为 X100~X105 和 Y100~Y103。

NO.3050 为 I/O 单元配置的个数,根据实际数量来设定。

NO.3051 为 I/O 单元 1 分配的逻辑 ID, 参数范围为从 100 开始, 默认为 0 表示不使用该 I/O 单元。

在系统的 GSKlink 显示界面,按<mark> 1/0单元 x</mark>软键,再次选择 1/0<sup>参数</sup> x键,进入 I/O 单元参数界面,

如果系统是初次连接 I/O 单元, 未设置过 I/O 单元的参数, 默认 PLC 地址是空的, 此时按下 ---------------------------则系统从 X100、Y100 自动分配给 DI、DO 触点,如下图。

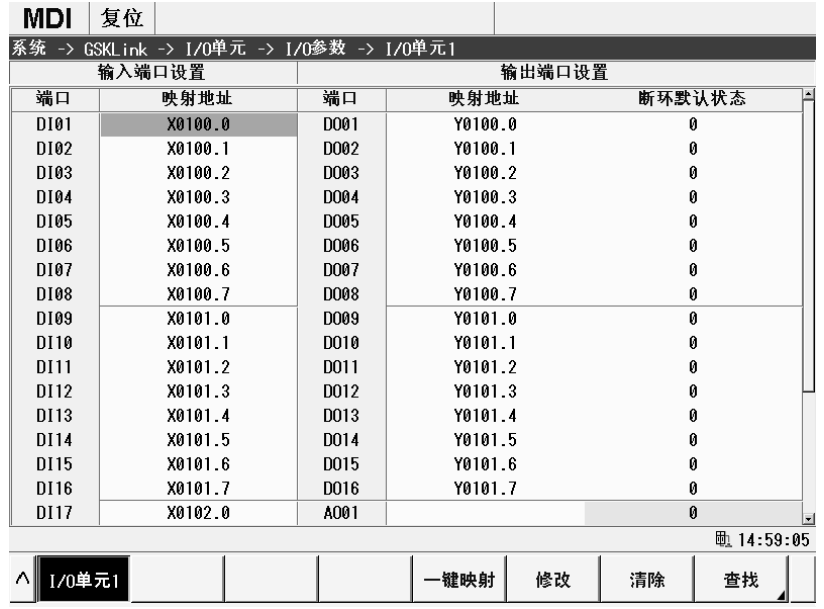

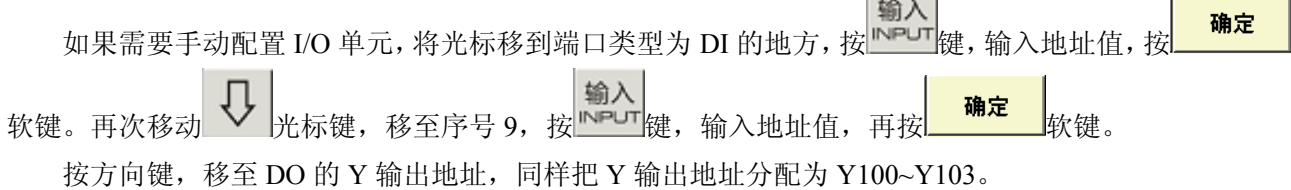

**Contractor** 

## **3.4** 电机方向调整

机床拖板运行方式分自动方式、手动方式和手轮方式:必须要按先后顺序调整。

#### 自动方式拖板方向

在录入方式执行 G01 U100,显示坐标应逐渐变大,拖板移动方向应为离开卡盘方向,如不一致, 则调整系统参数 NO.1811 的 Bit2 位, 如下图。

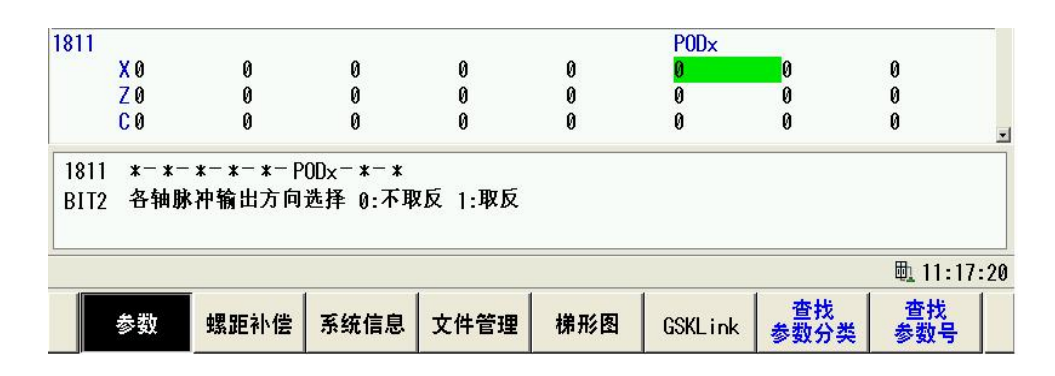

将№1811 号参数的 Bit2, 修改为与之前相反的逻辑, 即之前是 0 就修改为 1, 若之前是 1 就修改 为 0,修改该参数需要重新上电才生效。

#### z 手动方式拖板方向

手动方式的移动方向靠 PLC 数据参数 K8.0~K8.4 控制, 如下图。

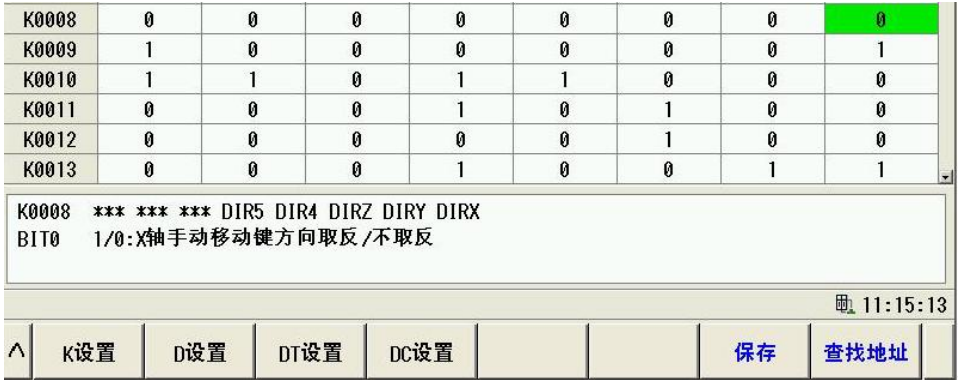

移动光标至 K8, 选择对应轴的参数位, 修改为与之前相反的逻辑即可。

#### 手轮方式拖板方向

在手轮方式下移动拖板,如旋转方向与拖板移动方向不符合,则调整系统参数 NO.7102 的 Bit0 位,如下图。

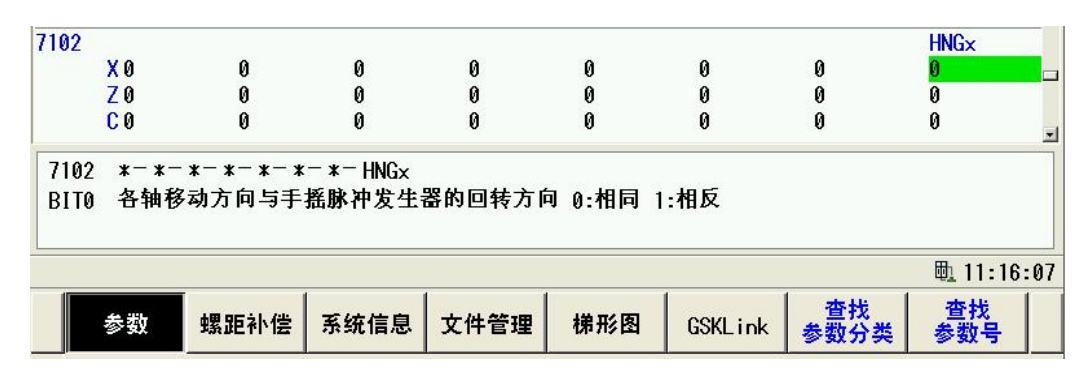

修改 7102 号参数,选择对应轴的参数位,修改为与之前相反的逻辑即可。

# **3.5** 电子齿轮比计算

### **1**、系统自动计算齿轮比

依次按 → 进入设置页面,如下图。

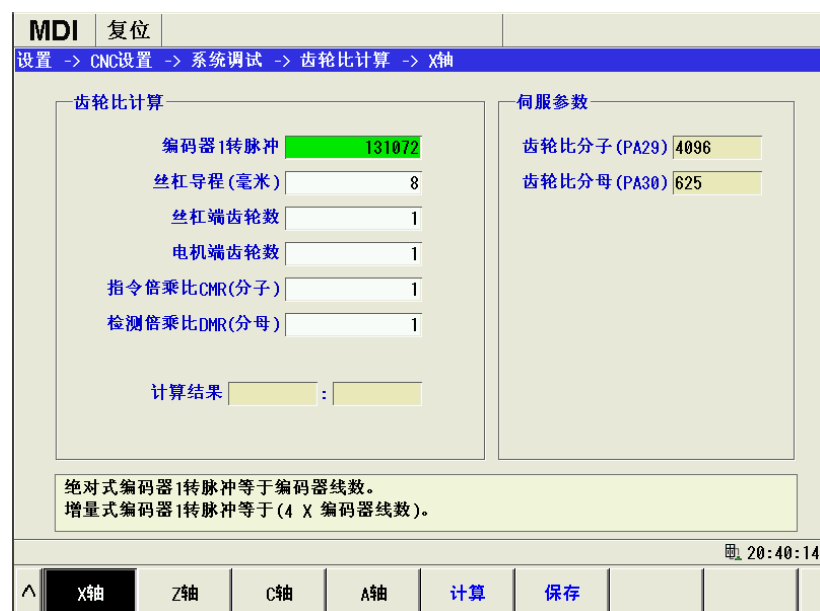

#### 选择控制轴:

按不同的轴选软键选择不同的轴。

#### 编码器一转脉冲数

绝对式电机编码器 1 转的脉冲数 = 电机的编码器线数。本公司目前生产的绝对编码器电机 的线数为 131072。

增量式电机编码器 1 转的脉冲数 = 4×电机的编码器线数

#### z 导程

设定滚珠丝杆的螺距,旋转轴的螺距固定为 360°。

#### 丝杆端齿数

设定滚珠丝杆端的齿轮齿数,如果电机和丝杆为直连则设为 1.

## 电机端齿数

设定电机端的齿轮齿数,如果电机和丝杆为直连则设为 1

#### z 指令倍乘比 **CMR** 与检测倍乘比 **DMR**

当 CNC 侧的电子齿轮比(CMR/DMR)分子大于分母时,CNC 允许的最高速度将会下降。 当电子齿轮比分子小于分母时,CNC 的定位精度可能会下降。为了保证 CNC 的定位精度和 速度指标,配套具有电子齿轮比功能的数字伺服时,建议将 CNC 的电子齿轮比设置为 1: 1, 将计算出的电子齿轮比设置到伺服驱动中。

#### 计算结果

按 <mark>进算 系统将自动计算出当前轴的电子齿轮比。再按 保存 </mark>软键,系统将会自动把结 果设置到相应的伺服驱动器并保存到 PA29 与 PA30 号中。

#### **2**、齿轮比计算公式

**ث
$$
b^2K + b^2K
$$**

最小移动单位: 从 CNC 传送到机床的最小指令单位,也是机床上刀具移动的最小增量, 又称最小 移动增量。

脉冲编码器 1 转的脉冲数 = 编码器线数 (进给电机使用的绝对式编码器)

= 4 × 编码器线数 (进给电机使用的增量式编码器)

ZM: 丝杠端齿轮的齿数

ZD :电机端齿轮的齿数

#### 举例:

机床配置为 GSK988TA 和 GR2050T-L, 采用 ISC (0.0001mm) 系统编程, 其中 X 轴为直径 编程,导程为 6mm, Z 轴为半径编程, 导程为 8mm, 电机与 X、Z 轴丝杠直接连接 (ZM: ZD=1: 1), 采用 17 位绝对式编码器(编码器线数:  $2^{17}$  (即 131072)), 计算 X、Z 轴对应的齿轮比。

#### **X** 轴的计算:

最小移动单位: 0.00005mm (ISC 系统、直径编程)

ث
$$
{}_{\text{B}}\text{的的
$$

\n的
$$
{}_{\text{B}}\text{的
$$
\text{B}
$$
$$

\n
$$
{}_{\text{C}}\text{B}
$$

\n
$$
= 0.00005 \times \frac{131072}{6} \times \frac{1}{1} = \frac{2048}{1875}
$$

#### **Z** 轴的计算:

最小移动单位:0.0001mm(ISC 系统、半径编程)

625 1024 1 1 8 <sup>131072</sup> 0.0001 ZD M = × × = = × × *Z* 导程 编码器一转的脉冲数 齿轮比 最小移动单位

## **3.6** 参考点设定

 $\mathbb{Z}^n$ 

GSK988TA 系统支持三种机械零点建立方式,无挡块式参考点,有挡块式参考点和绝对式编码器参考 点。系统标配是绝对式编码器,无需安装机械回零开关,这里介绍绝对式编码器参考点的设置方法。

① 将参数 1815#5(APCZx)设置为 1。

൹

② 在 手动 或 手脉 方式下, 将机床移动到准备设定的参考点位置。

③ 将参数 1815#4(APZx)设置为 0,系统产生#500 号报警提示:"XZ 轴参考点未建立"。

 $\rightarrow$ 4 系统重新上电, 按返回参考点开关

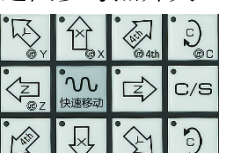

- ⑤ 按下相应的进给轴 2 | ※ | ※ | 9, 执行返回参考点的操作。
- **⑥** 相应轴的返回参考点完成灯(LED)  $x$   $x$   $x$   $a$   $c$  点亮, 参考点返回结束, 此时系统自动 保存当前编码器位置,并自动设置参数 1815#4 (APZx) 为 1。

۵

绝对式编码器参考点相关参数:

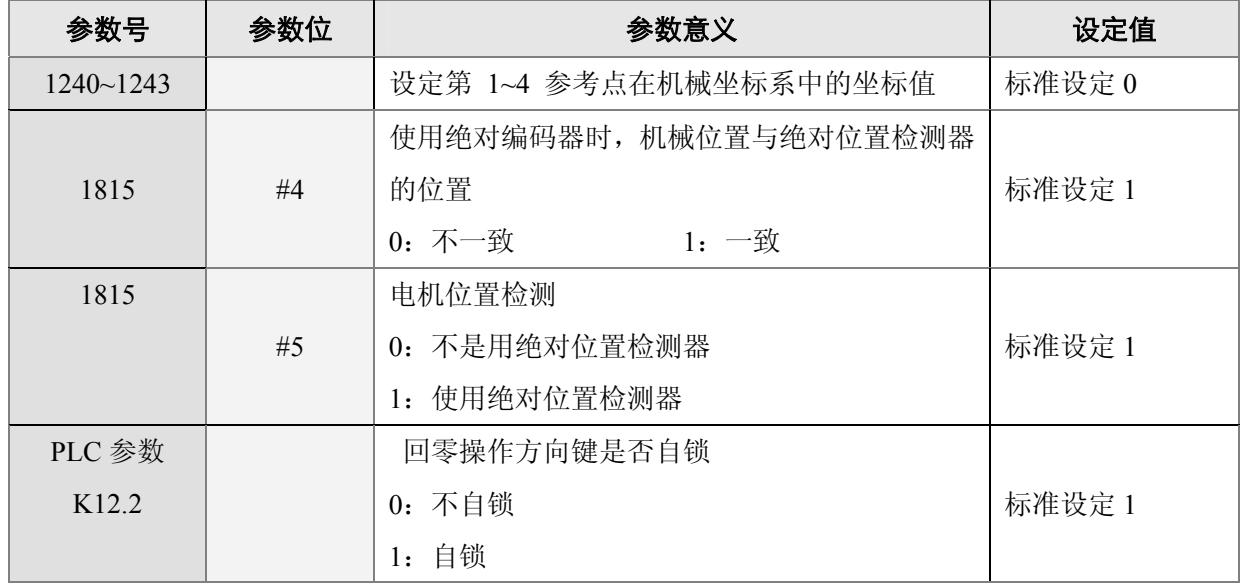

## **3.7** 软限位

GSK988TA 系统中提供了 3 个存储行程检查区域:存储型行程限位检查 1、2、3。这 3 个规定的区域 刀具不能进入。

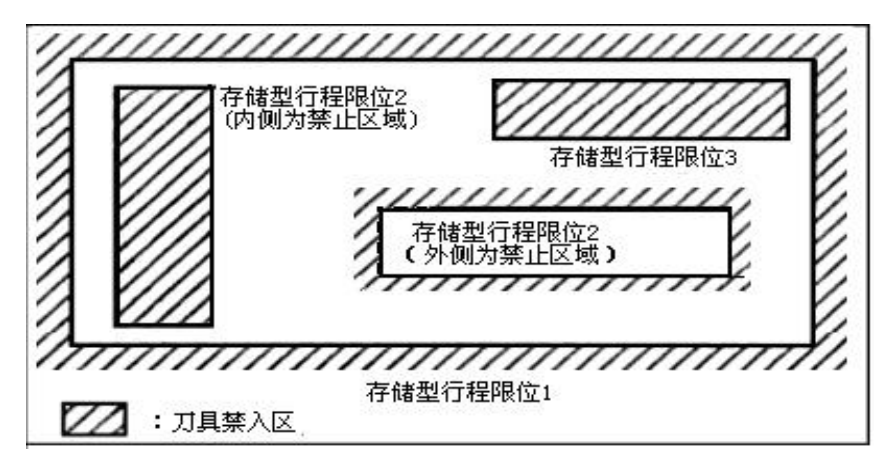

#### z 存储型行程限位检查 **1**:

正方向边界由参数#1320 设定,负方向边界为#1321,在#1320~#1321 设定的范围间拖板可以移动。 在#1300 的 Bit7 设定为 0 时, 在超程后产生报警; 在#1300 的 Bit7 设定为 1 时,在超程前产生报警。

#### z 存储型行程限位检查 **2**:

在#1320 的 Bit0 设定为 1 时, 行程检测 2 有效; 通常此参数设定为 0。

在#1320=0 时,行程检测 2 在禁止区域的内侧。例如:#1322=500,#1323=1000,那么在 500~1000 这个区间产生行程限位 2 报警。

在#1320=1 时,行程检测 2 在禁止区域的内侧。例如:#1322=500,#1323=1000,那么在 500~1000 这个区间拖板可以移动,超出范围产生行程限位 2 报警。

#### z 存储型行程限位检查 **3**:

在#1320 的 Bit1 设定为 1 时, 行程检测 3 有效; 通常此参数设定为 0。

在#1324~#1325 设定的范围间拖板不可以移动。例如:#1324=500,#1325=1000,那么在 500~1000 这个区间拖板不可以移动,在这个区间产生行程限位 3 报警。

进行软件限位设定之前,必须先执行返回参考点的操作,在手动或手轮方式往正方向移动至机床 正方向最大行程处,在机床坐标界面查看机床正坐标值,把该值去掉小数点后输入到系统 NO.1320 号参数里,例如 Z 轴正方向机床坐标为 21.5637, 那么 NO.1320 号参数值就设置为 215637 即可。 如下图所示:

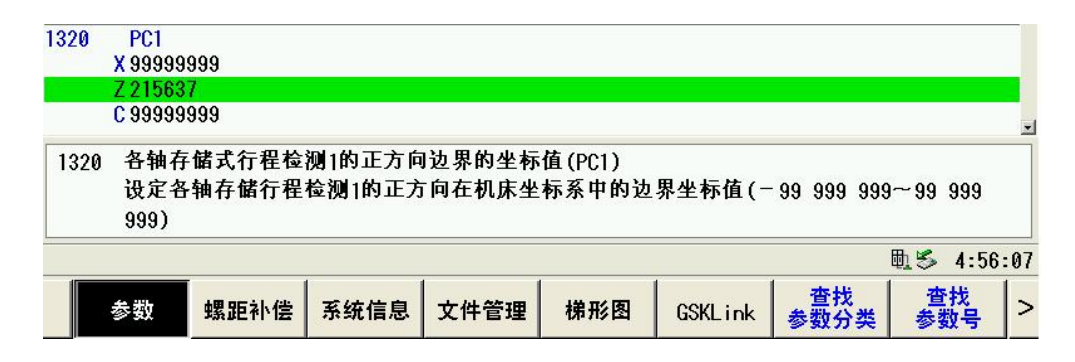

再在手动或手轮方式往 Z 轴负方向移动至机床负方向最大行程处,在机床坐标界面查看机床负坐 标值, 把该值去掉小数点后输入到系统参数 NO.1321 号参数中即可。同理设定 X 轴。

机床产生软限位后,系统显示报警并刀具减速并停止,按 MEG 键,可查看报警信息:

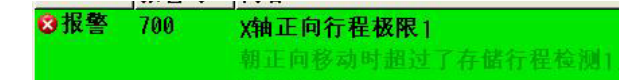

,切换到手动方式将刀具反向(如正向超程,

信息

则负向移动;如负向超程,则正向移动)移出禁区,再按复位键,清除报警。

### 相关参数:

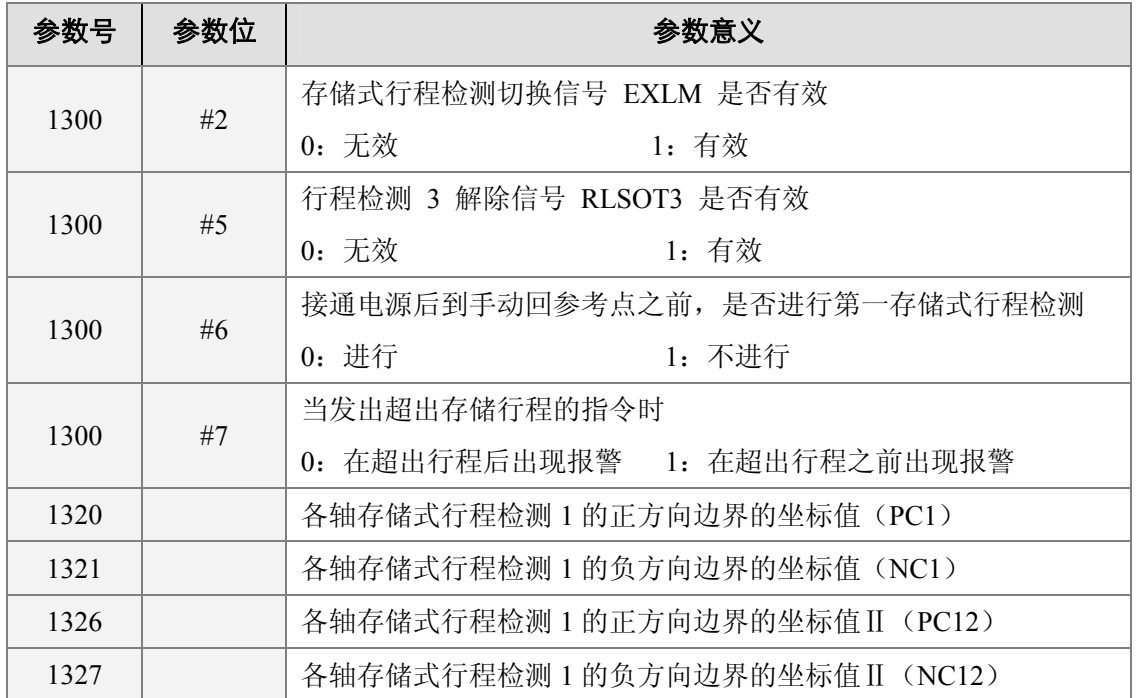

## **3.8** 机床诊断

信息<br>按 <sup>MEG</sup> 键进入信息界面,按 <mark>机床诊断</mark> 键进入机床诊断页面,在此页面可定制差异化的机床诊断页面。 通过调用不同的配置文件,可以实现该页面的定制。

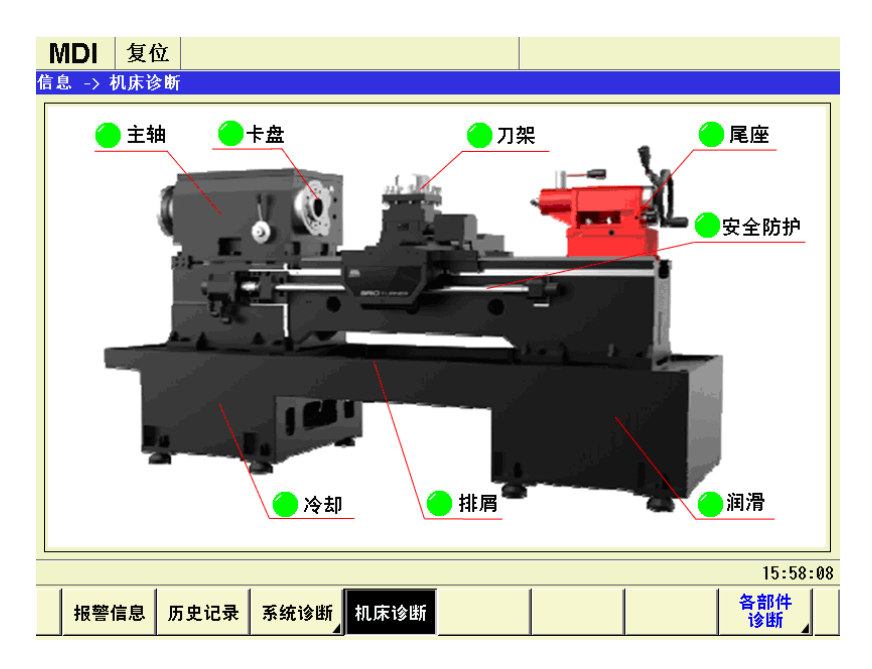

# **3.9** 反向间隙补偿

反向间隙补偿进行准确补偿方可提高加工的精度,可以使用百分表、千分表或激光检测仪进行测量, 建议按如下方法来测量反向间隙:

测量前应将反向间隙误差补偿值设置为零;

程序示例:

N10 G01 W10 F800 ;

N20 W10 ;

N30 W1 F100;

N40 W-1 ;

N50 M30 。

单段运行程序, 定位两次后找测量基准 1 点, 记录当前数据, 再进行同向运行 1mm, 然后反向运行 1mm 到 2 点, 读取当前数据。

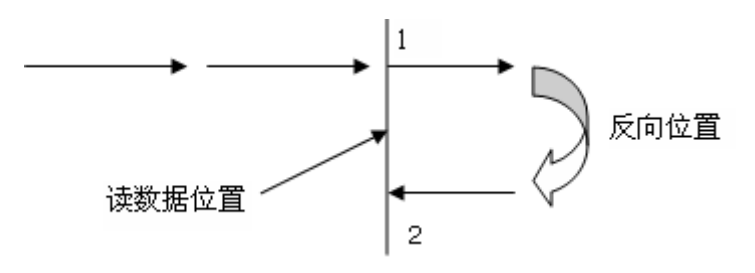

反向间隙误差补偿值 = | 1 点记录的数据 -2 点记录的数据 | ; 把计算出数据换算成检测单位后再输入 到 CNC 数据参数№1851。

数据 1 :1 处读到百分表的数据;

数据 2 :2 处读到百分表的数据;

检测单位=最小移动单位/ CMR;

### 反向间隙相关的参数:

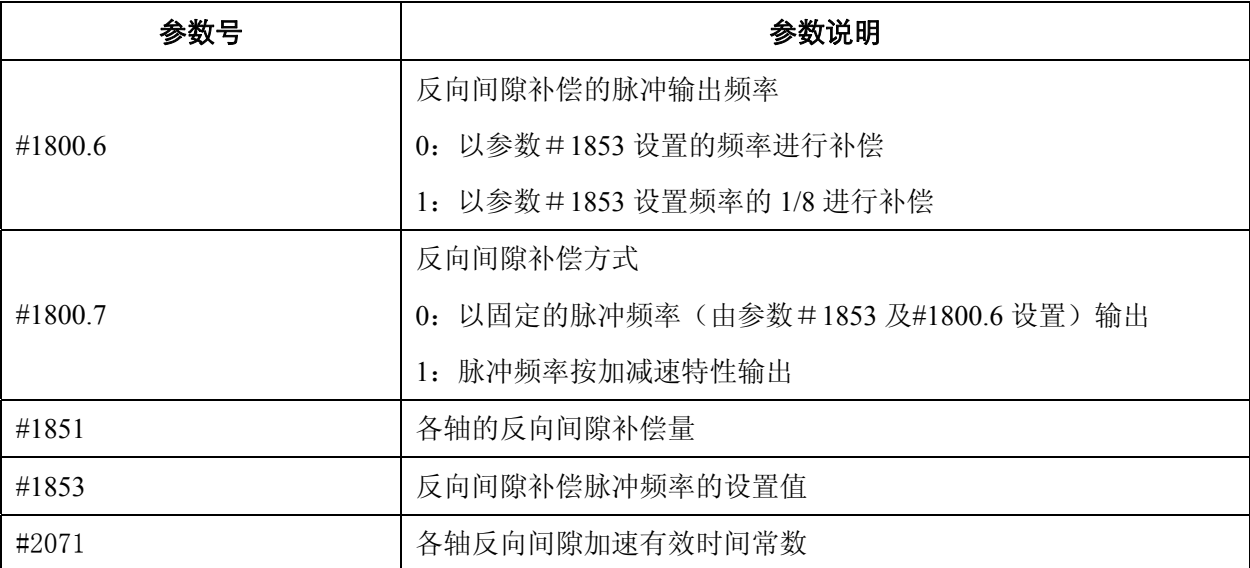

# **3.10** 主轴功能调试

GSK988TA 主轴有 2 种控制方式:总线主轴控制方式和模拟主轴控制方式。

## **3.10.1** 总线主轴设置

总线主轴是通过系统 GSKLink 总线连接的主轴。

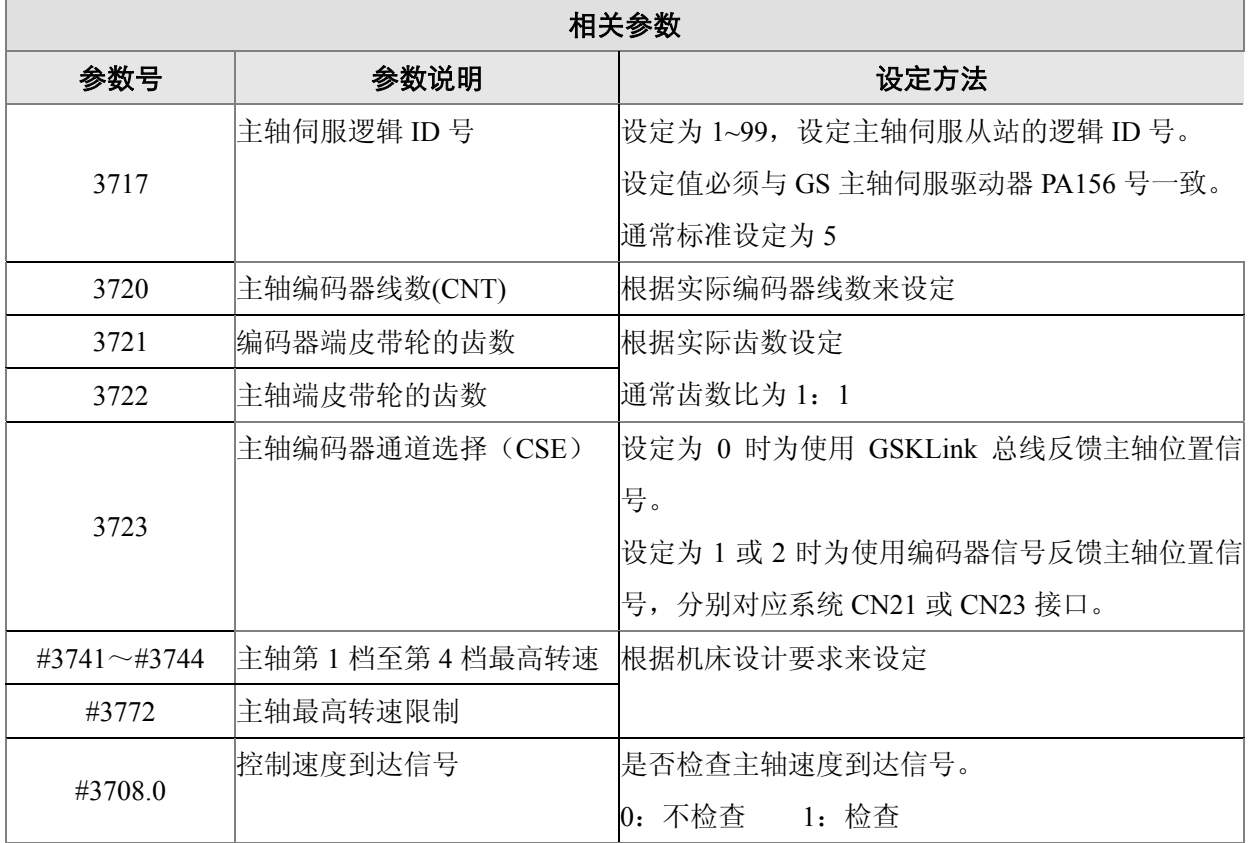

## **3.10.2** 模拟主轴设置

模拟主轴是指通过变频器控制的主轴。模拟电压是由扩展 I/O 单元上面的主轴接口输出模拟电压,主 轴编码器信号由系统编码器接口 CN21~CN22 反馈。

### ● 相关参数

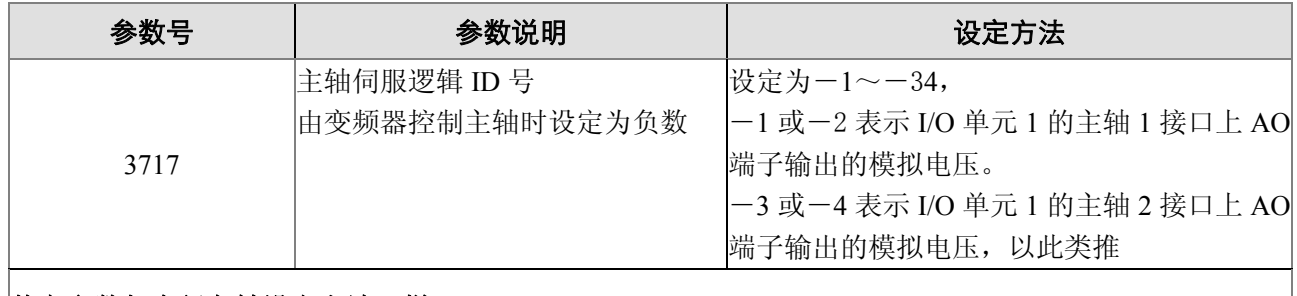

### 其它参数与串行主轴设定方法一样

# **3.11 CS** 轴轮廓控制

对主轴旋转速度进行控制的方式叫主轴速度控制(通过过速度指令来使主轴旋转),对主轴位置进行 控制叫主轴轮廓控制(通过位置指令来使主轴旋转)。对主轴进行速度与位置控制功能就是 CS 轮廓控制功 能。可以进行分度与刚性攻丝,并可与其它进给轴插补加工轮廓曲线。

## z **CS** 轴轮廓控制参数调试顺序与方法:

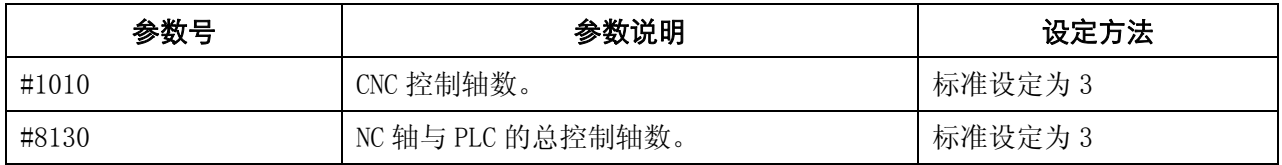

系统重新上电。再按照下表参数修改:

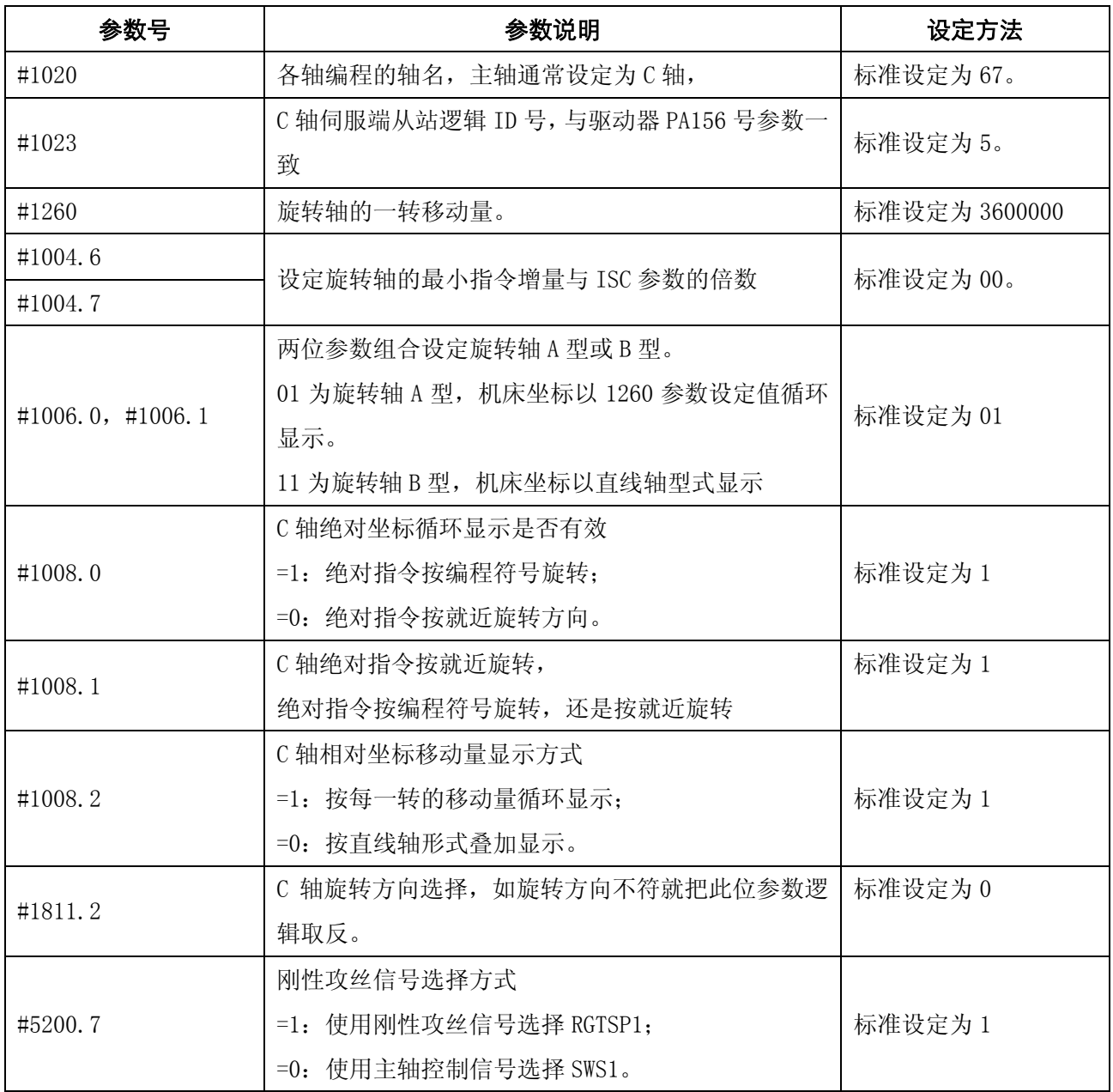

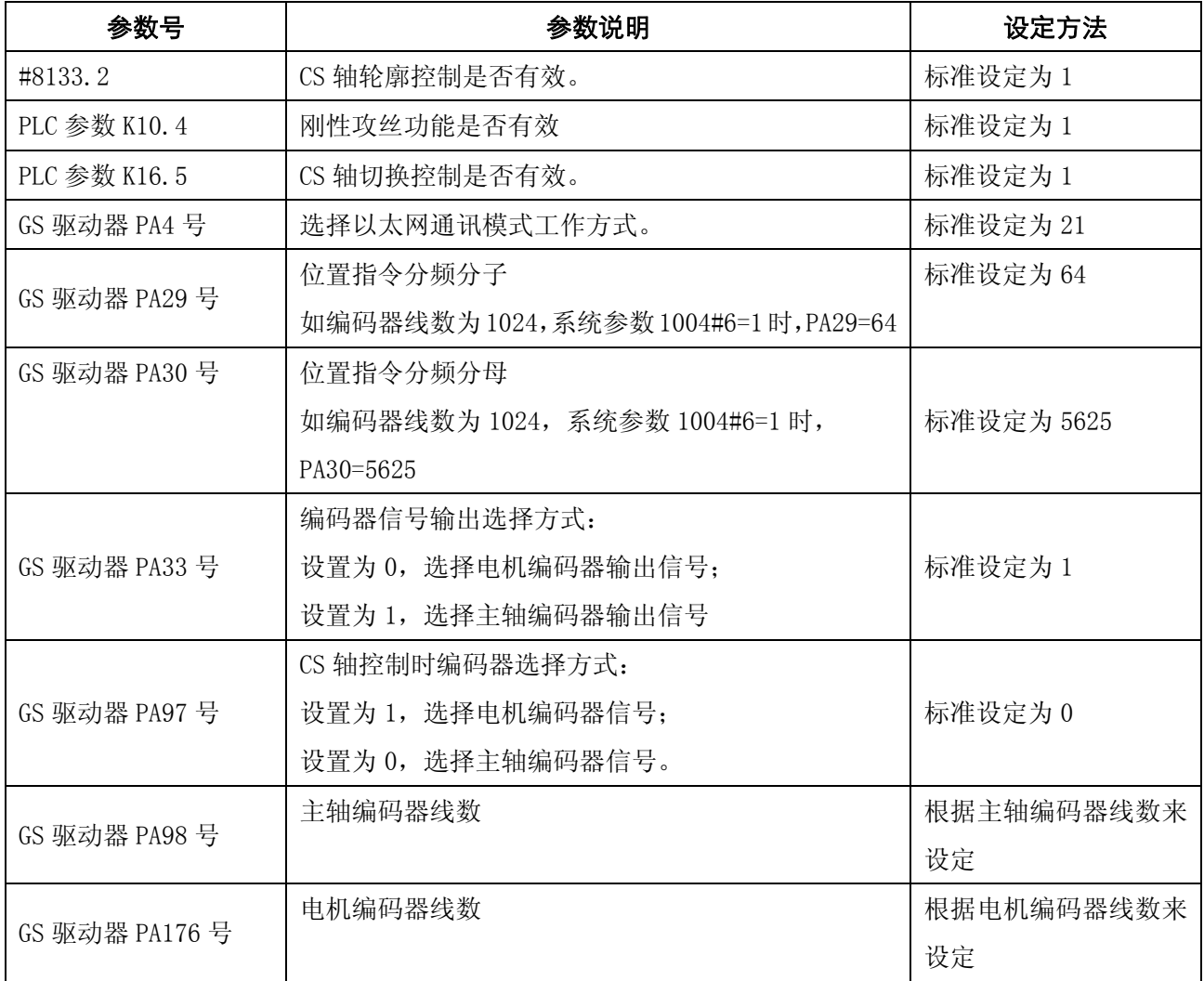

## ● GSKLink-CS 轴逻辑 ID 号设置图:

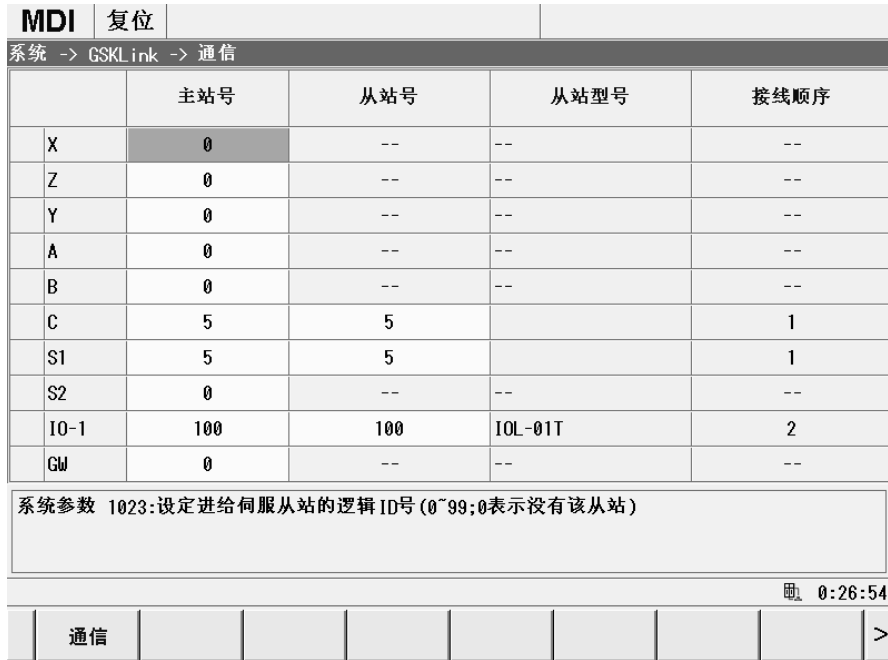

#### ● CS 轴速度/位置切换控制

程序 在 MDI 方式, 按 <sup>PRG</sup> 键, 执行 M14 指令, 如系统不产生报警, 表示已成功切换为位置控制方式, 再执 G01 H360, 如主轴旋转一圈, 证实齿轮比设定正确; 再执行 M15 指令, 系统不产生报警, 表示已成功切换为速度控制方式,再执行 M3 S500,主轴旋转正常,说明 CS 轴功能已调试正常。

## **3.12** 动力头功能

如果配置为本公司 GR 驱动器时,增加动力头功能可以进行钻孔、铣削与侧面攻牙,组成车削中心机床。

#### **3.12.1** 第一动力头功能调试

## ● 配置不是 GR 驱动器

如果配置不是本公司 GR 驱动器时,只能釆用模拟电压控制方式,模拟电压是由 GSKLink 远程 I/O 单元上面的主轴接口提供给动力头,只能进行钻孔与铣削,不具备侧面刚性攻丝功能。

### 设定的相关参数如下:

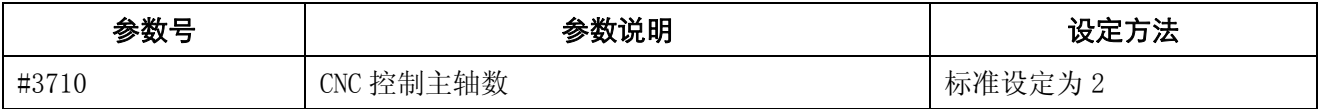

#### 系统重新上电,再修改下表参数:

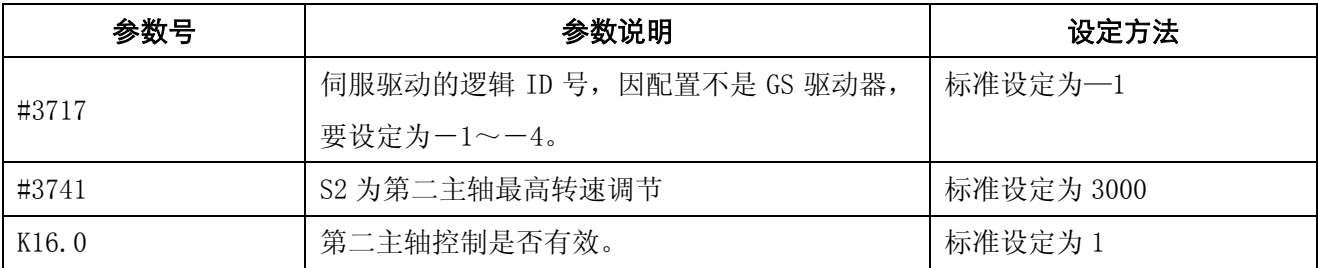

#### **● 配置为 GS 驱动器**

如果配置为本公司 GR 驱动器时,采用串行主轴控制方式,由系统 GSKLink 总线连接,所有信号 都是通过总线形式发送数据给驱动器。

#### 设定的相关参数如下:

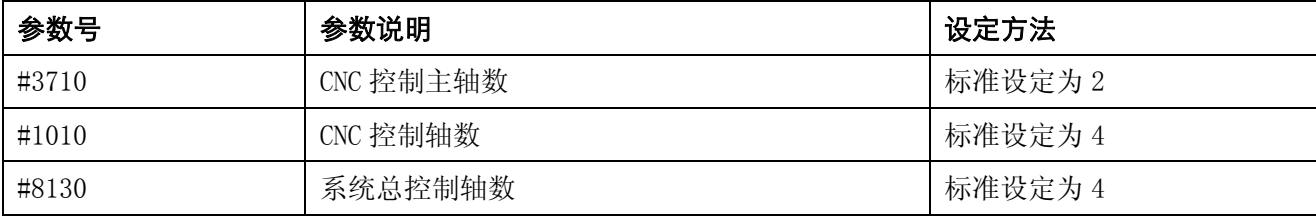

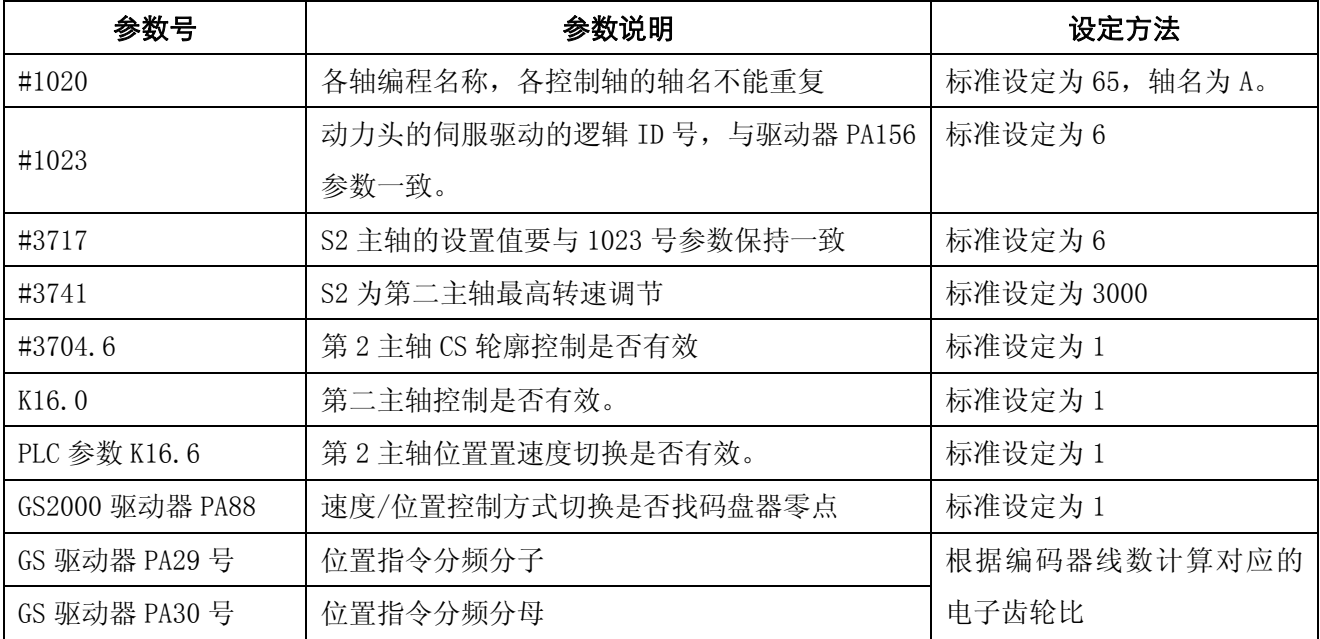

系统重新上电,再修改下表参数:

## z **GSKLink**-第一动力头逻辑 **ID** 号设置图:

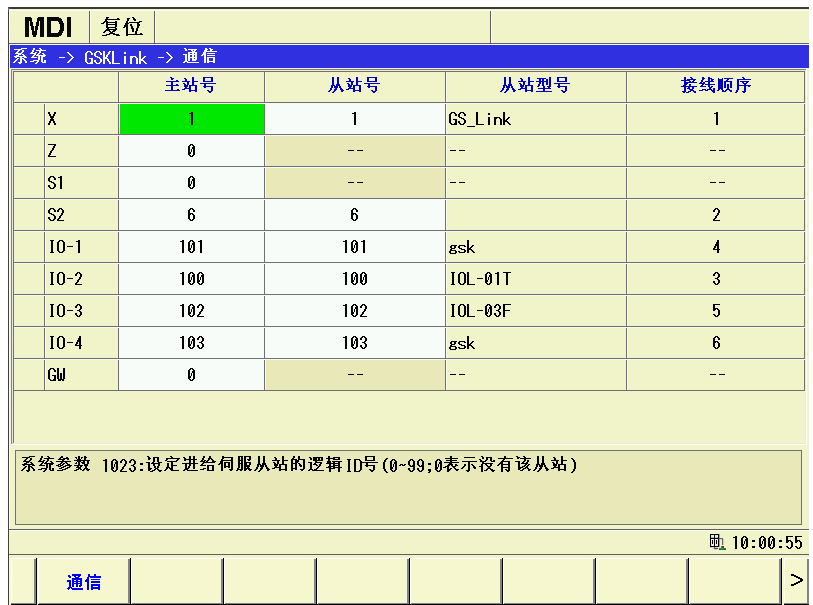

## **● 第一动力头速度/位置切换控制**

在 MDI 方式下, 按 <sup>PPG</sup> 键, 在 "MDI 程序"界面, 执行 M63 S300, 动力头可以旋转, 说明速度模 式调试已正常。再执行 M16 指令, 如系统不产生报警, 表示已成功切换为位置控制方式。执行 G50 A0 后, 再执行 A360, 观察动力头是否旋转了一圈, 验证齿轮比设定是否正确。

## **3.12.2** 第二动力头功能调试

### ● 配置不是 GR 驱动器

## 相关参数如下:

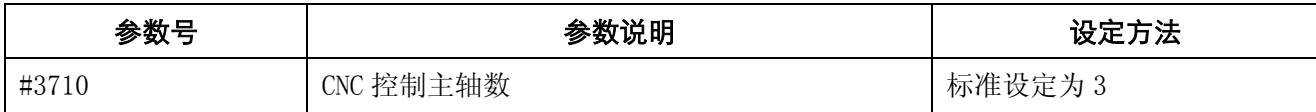

### 系统重新上电,再修改下表参数:

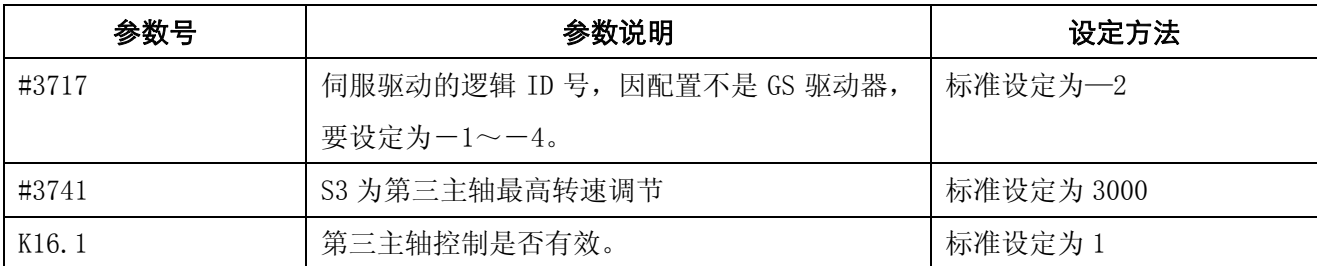

### **● 配置为 GR 驱动器**

## 相关参数如下:

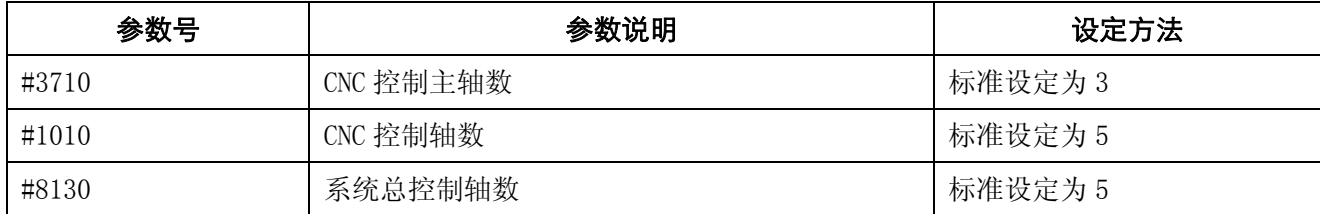

## 系统重新上电,再修改下表参数:

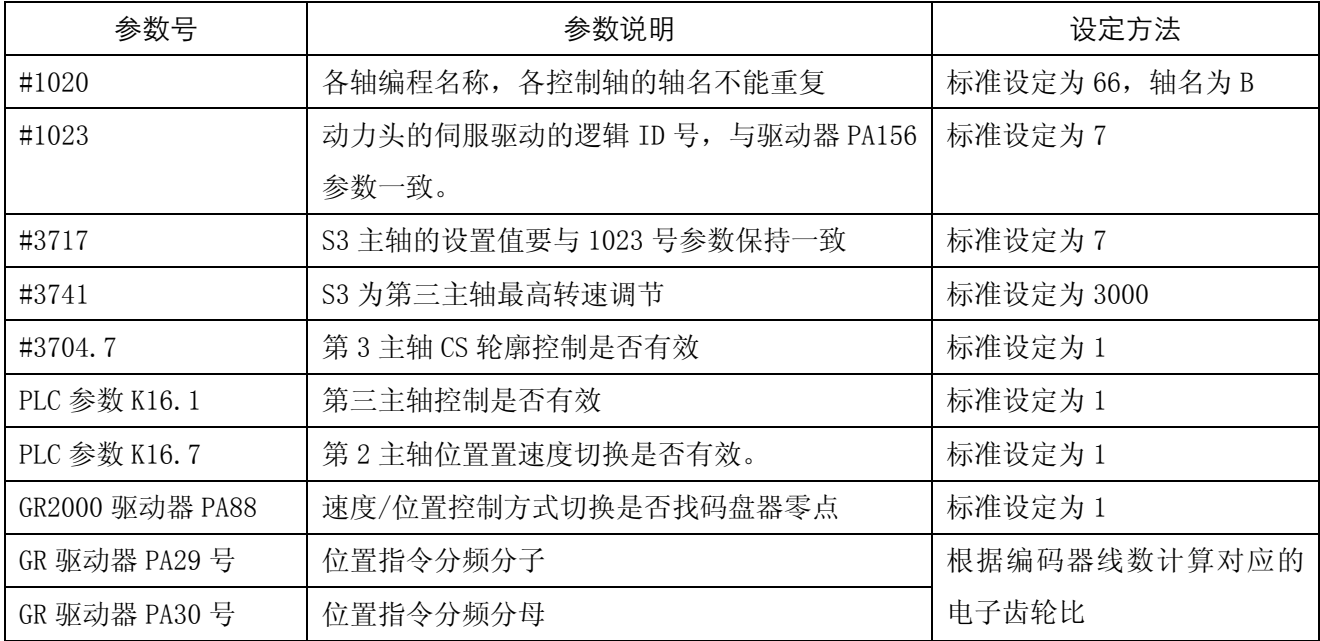

#### z **GSKLink**-第二动力头逻辑 **ID** 号设置图:

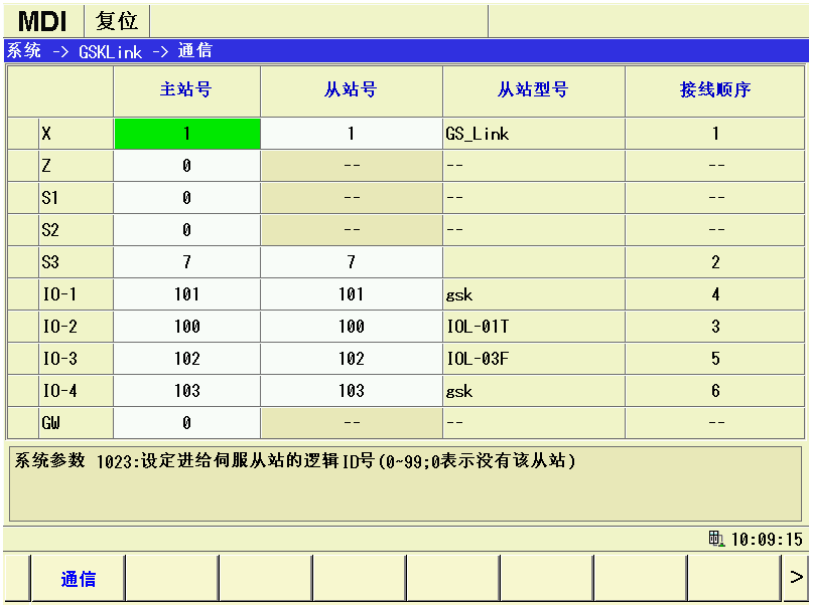

#### **● 第二动力头速度/位置切换控制**

程序 在 MDI 方式下, 按 FEG 键, 在 "MDI 程序"界面,执行 M73 S300, 第二动力头可以旋转, 说明速 度模式调试已正常。再执行 M18 指令, 如系统不产生报警, 表示已成功切换为位置控制方式。执 行 G50 B0 后,再执行 B360,观察动力头是否旋转了一圈,验证齿轮比设定是否正确。

## **3.13** 螺距误差补偿

#### **3.13.1** 存储型螺距误差补偿

修改螺距补偿参数必须在 MDI 方式,操作权限为 2 级。相关参数如下:

3620 号参数:每个轴位于参考点的螺距误差补偿的位置号。

- 3621 号参数:每个轴螺距误差补偿的最小位置号。
- 3622 号参数: 每个轴螺距误差补偿的最大位置号。
- 3623 号参数:每个轴螺距误差补偿的倍率。
- 3624 号参数:每个轴螺距误差补偿的位置间隔。

还有补偿数值在螺距补偿界面,如下图。

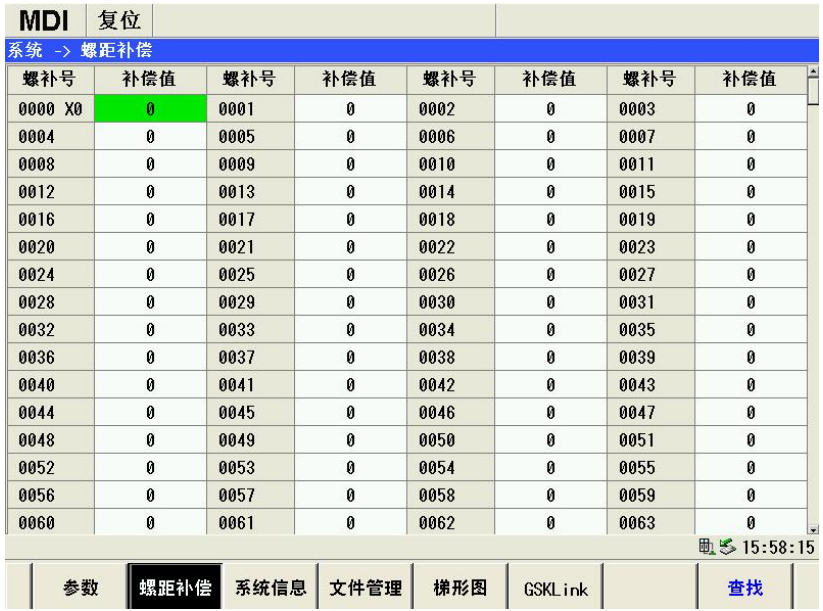

螺距补偿是以机床坐标位置为基准,以参考点为中心进行补偿,在补偿之前,先执行返回参考点的操 作。以 Z 轴为例:

第 1 步: 确定参考点是在机床坐标正方向最大行程处,还是在机床坐标负方向最大行程处,或者是在 机床坐标中间处。通常参考点设定在机床坐标正方向最大行程处,那么,就以参考点位置在机床坐标正方 向最大行程处为例,说明参数设定方法。

第 2 步: 确定螺距补偿的间隔, 例如: 补偿的间隔为 20 毫米, 那么参数 3624 设置为 200000。

第 3 步: 确定螺距补偿的最小位置号, 在与其它轴螺补号不干涉的情况下, 可任意设定。这里 3621 号参数设定为 30。

第 4 步: 确定螺距补偿的最大位置号, 例如: 机床最大行程为 0.5 米, 也就是 500mm, 那么正方向最 远端的补偿位置号=30+5000000/200000=55+1,因为最大位置号与参考点位置号不能重叠,就把 3622 号参 数设置为 56。

第5步: 确定参考点的位置号,因为参考点设定在机床坐标正方向最大行程处,所以,参考点的位置 号=计算出来的正方向最远端的补偿位置号 55, 即 3620 号参数设置为 55。

第 6 步: 确定螺距补偿的倍率, 此参数设定为 0 时, 螺距补偿功能无效, 通常 3623 号参数设定为 1。 从参考点往机床坐标负方向运行,参考点位置为第 1 个补偿间隔点,要进行补偿的螺补号为 55。第 2 个补 偿间隔点的螺补号为 54, 以此类推。最后一个补偿间隔的螺补号为 26。从参考点往机床坐标正方向运行 就行程限位了,因此没有补偿的必要。

用激光检测每点的螺距误差补偿值,把数值输入到相应的螺补号中。

编程示例: G28 W0 先执行 Z 轴返回参考点 G0 W-20 … W-20

重复 25 段

M30

螺距误差补偿完毕,要进行验证补偿方法是否正确。在自动方式,单段运行。第一点螺补号为 55, 如 补偿值为 20, 那么系统输出脉冲数应加上 20, 第二点螺补号为 54, 如补偿值为-15, 那么系统输出脉冲数

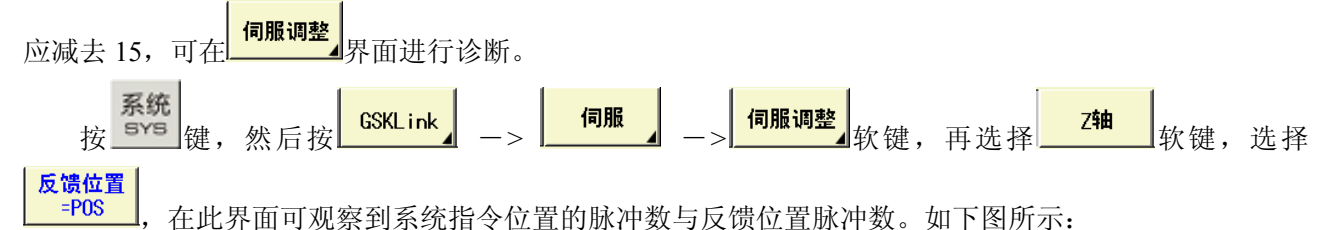

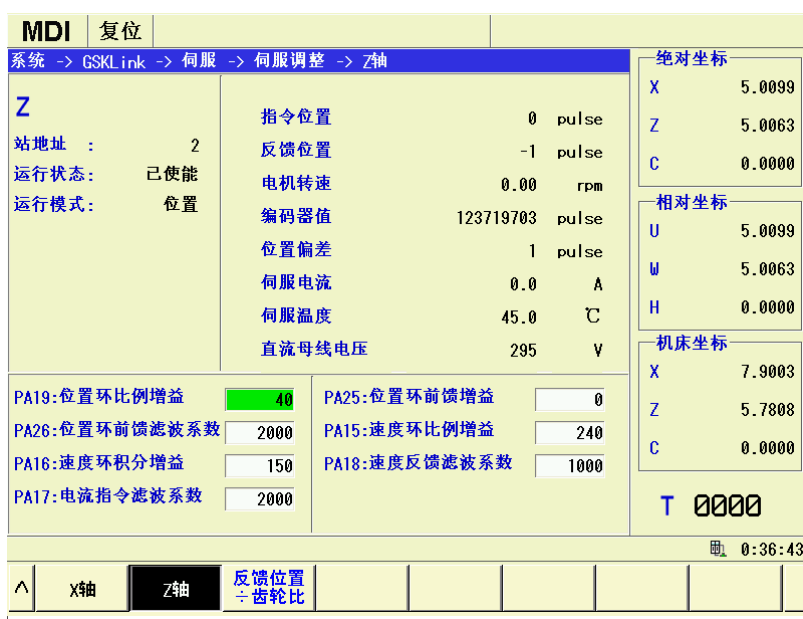

#### **3.13.2** 双向螺距误差补偿

存储型螺距误差补偿,没有针对移动方向的区分,但在双向螺距误差补偿中,则可以区分设定正方向 移动时和负方向移动时的螺距误差补偿量,进行不同方向的螺距误差补偿。此外,在移动反转时,根据螺 距误差补偿数据自动计算补偿量,进行与反向间隙补偿一样的移动方向反转时的补偿。由此,可以进一步 减小正方向和负方向的路径差。

要使用双向螺距误差补偿功能,请将双向螺距误差补偿功能设定为有效(参数№3605#0="1"),并设 置如下参数。

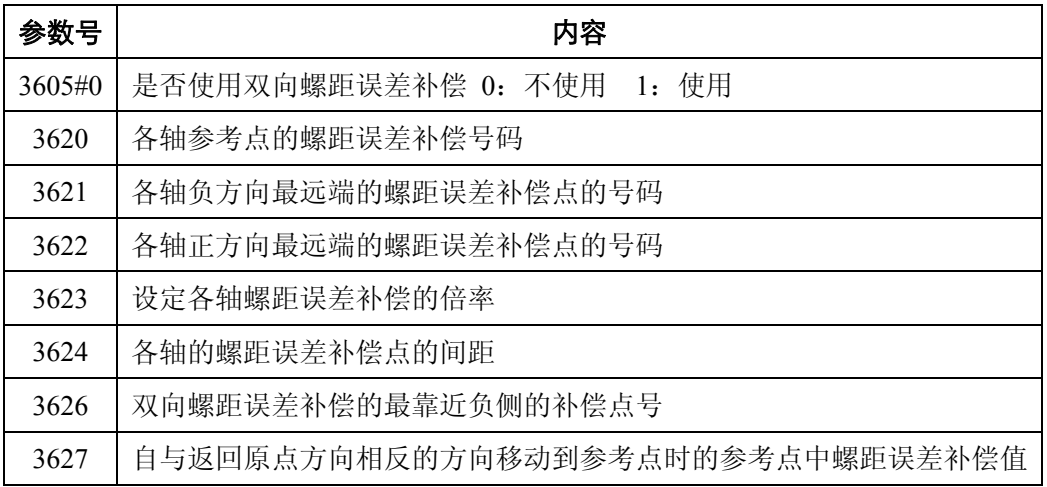

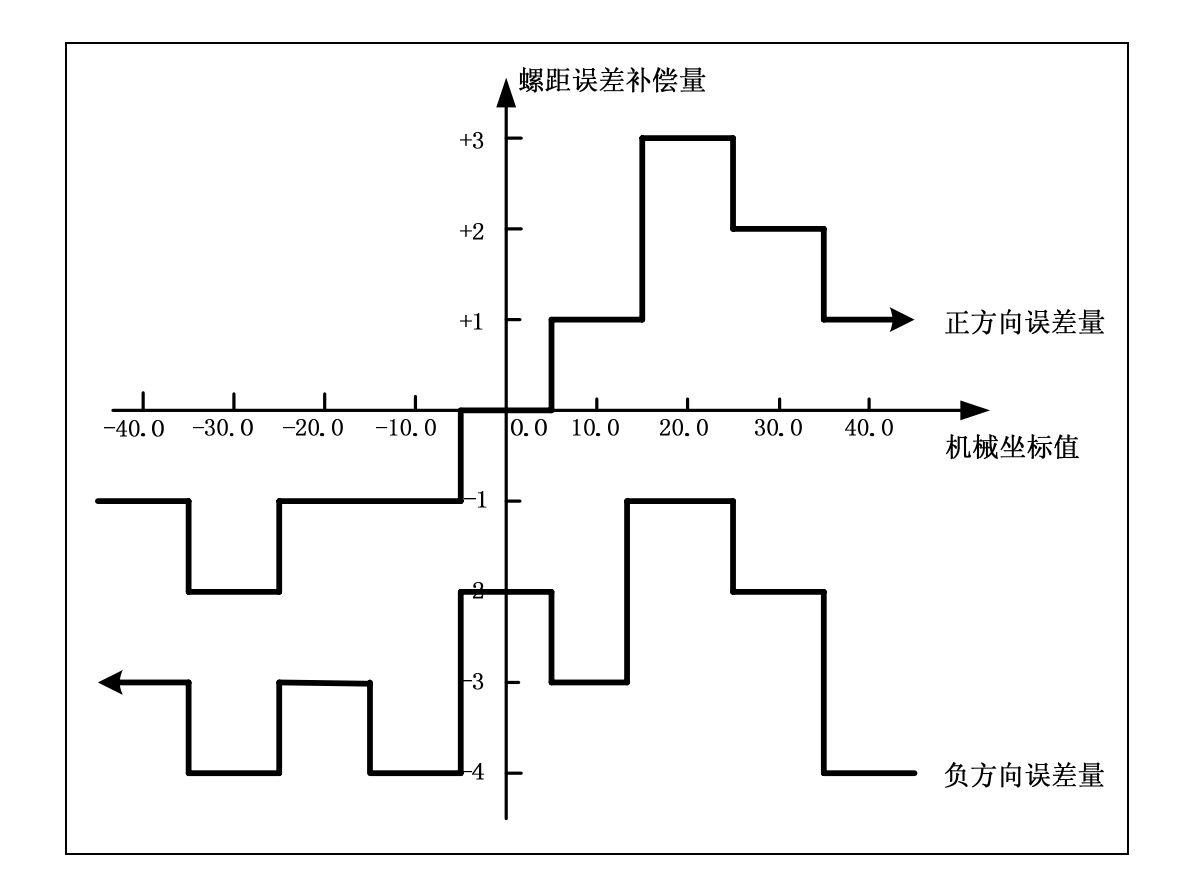

正方向螺距误差补偿数据

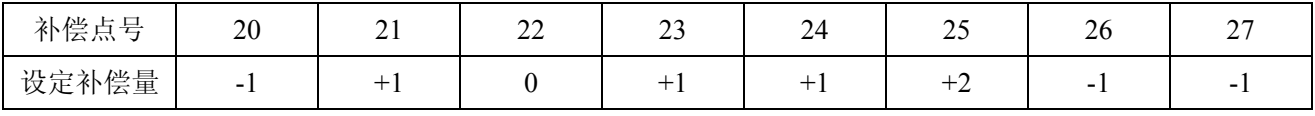

负方向螺距误差补偿数据

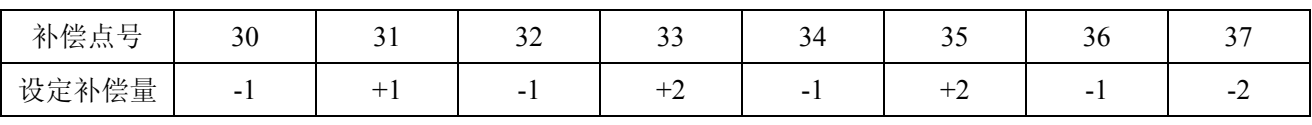

设置螺距误差补偿数据时,始终设定从坐标系负侧看到的数据值。负方向的螺距误差数据,必须与正

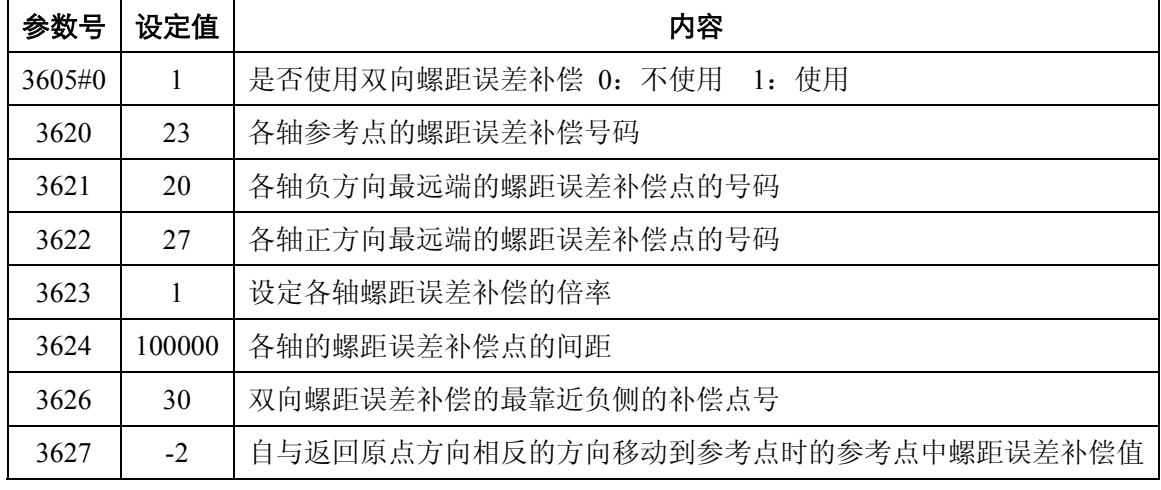

方向螺距误差补偿数据设定点数相同。负方向的螺距误差数据,也始终设定从坐标系负侧看到的数据值。

## 第四章 **U** 盘功能

GSK988TA 的 U 盘功能,支持加工程序、参数、刀补、螺补、梯形图、伺服配置等文件的双向传输(CNC ->U 盘、U 盘->CNC)。

> 注:插入 U 盘后,系统将自动读取 U 盘,当成功读取 U 盘后,系统右下方 (位于系统 时间显示的左边〉将显示 U 盘插入图标 <sup>5</sup>→,当系统无法读取 U 盘时, 请重新上 电后,再插入 U 盘重试或更换 U 盘。

## **4.1 U** 盘与 **CNC** 双向传输零件程序

#### 第一种方法:

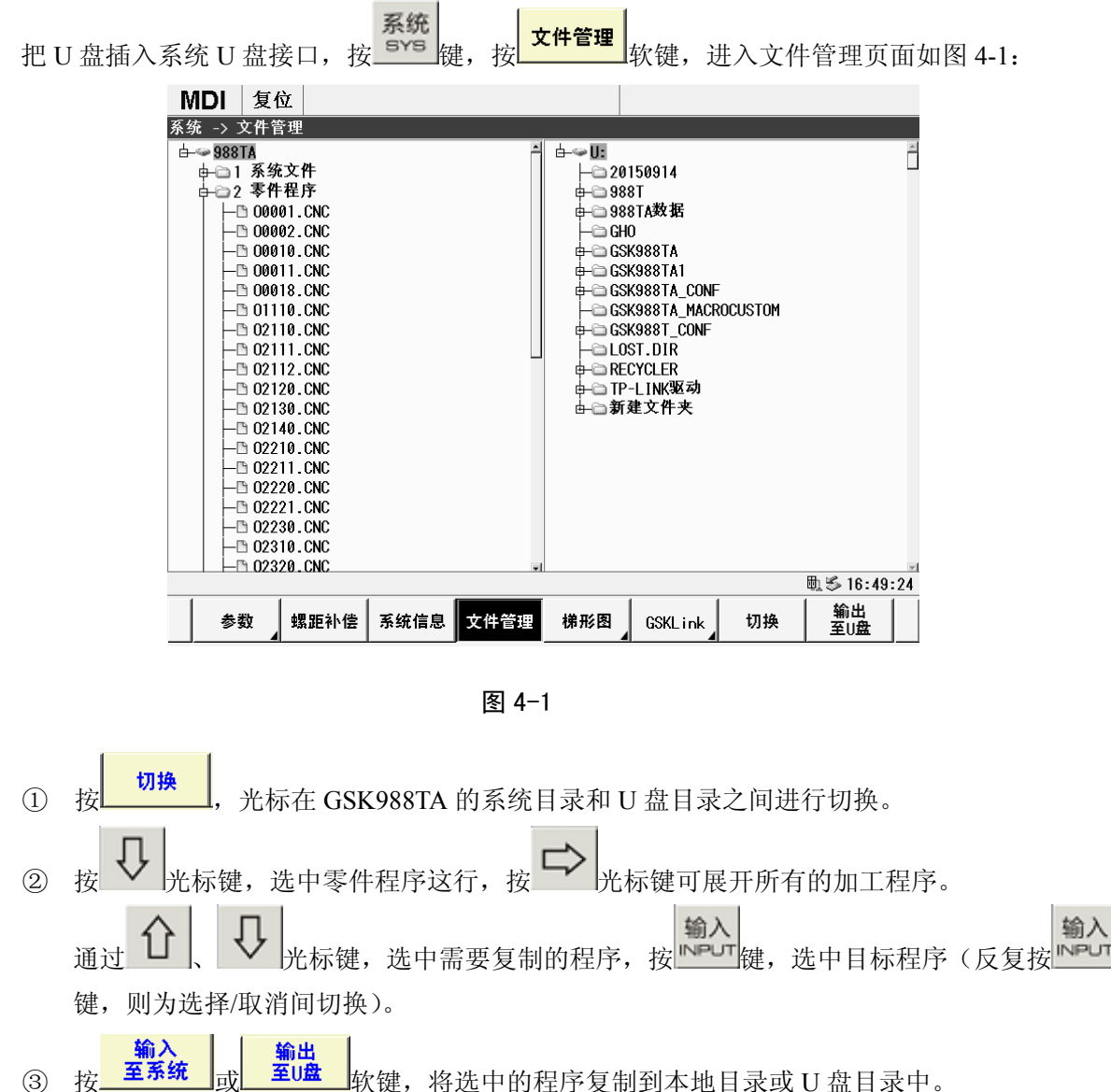

- 
- 第二种方法:

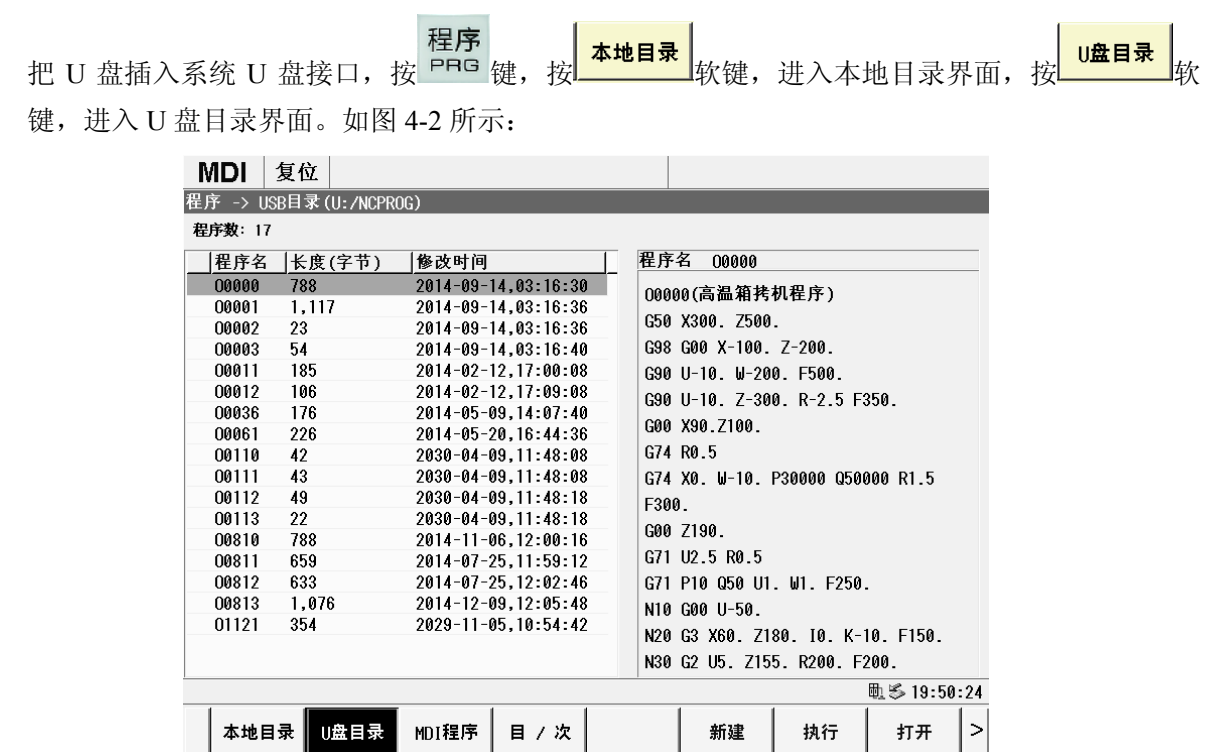

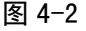

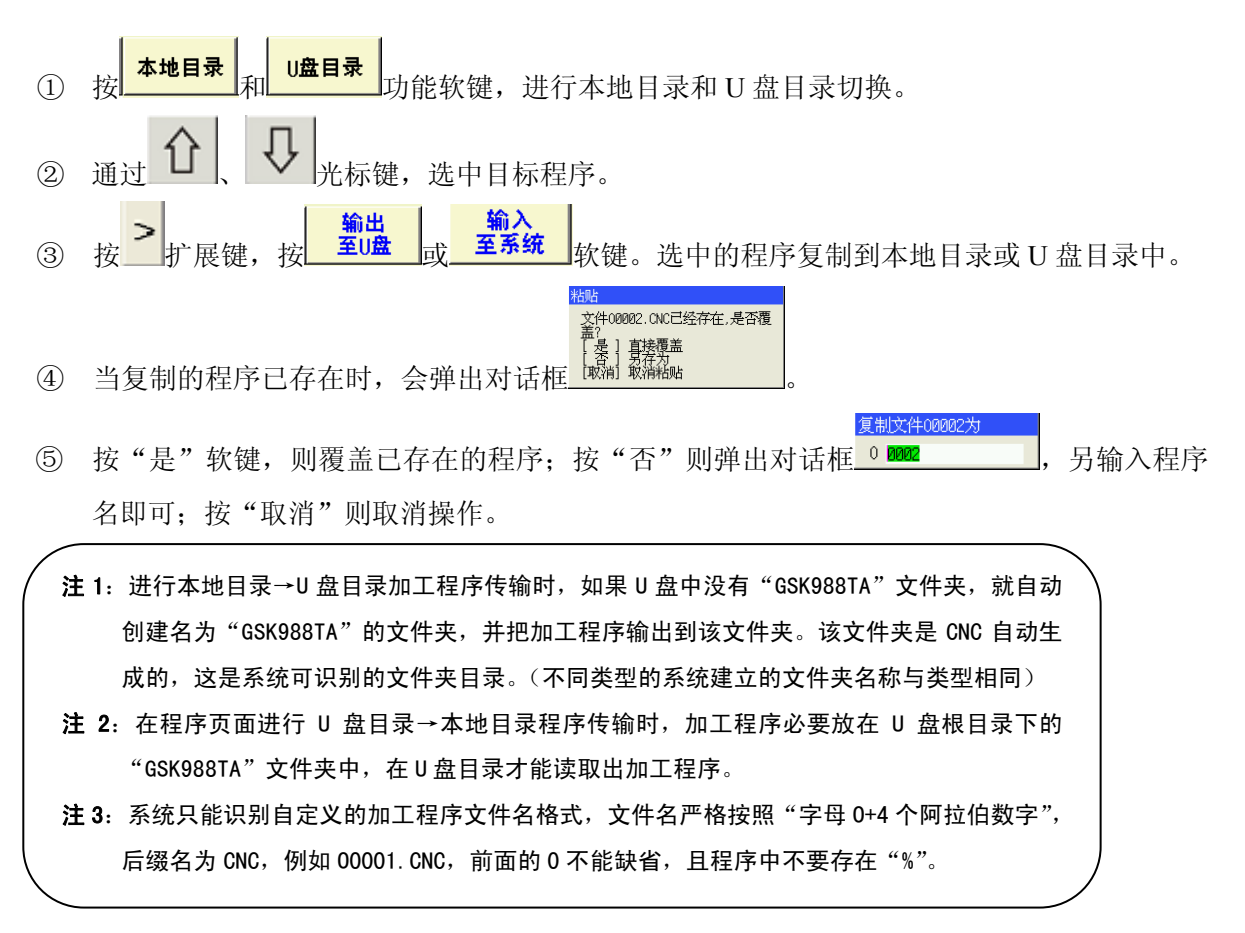

# **4.2 U** 盘与 CNC 双向传输梯形图

### 第一种方法:

本地目录

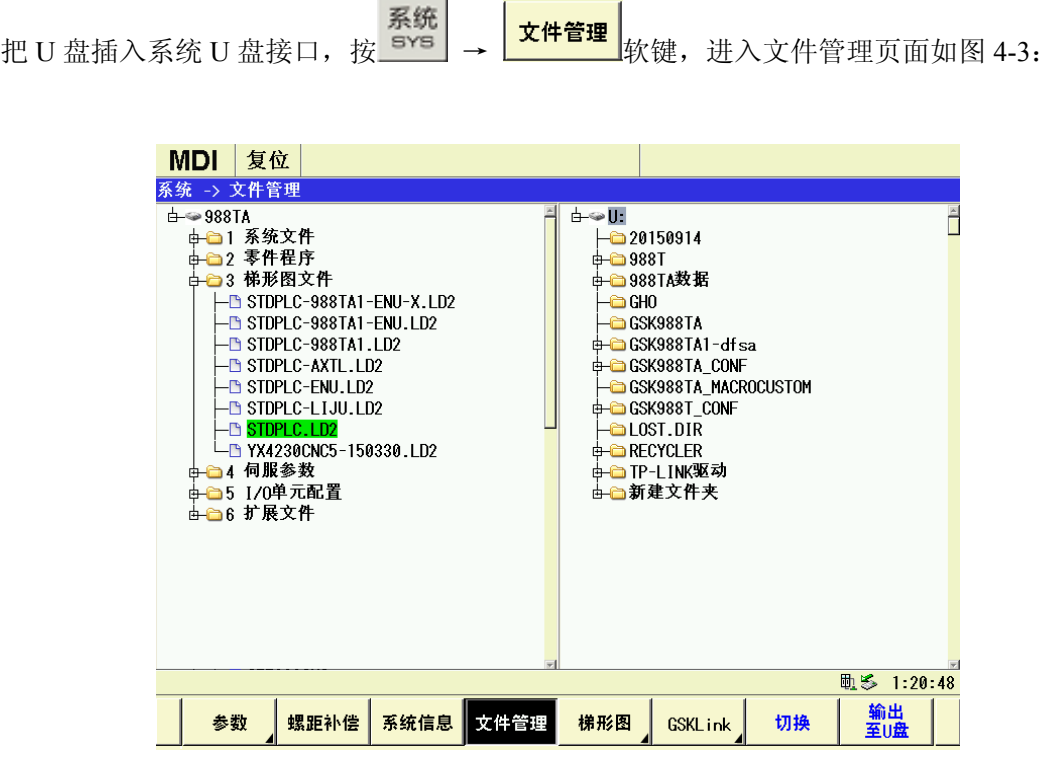

图 4-3

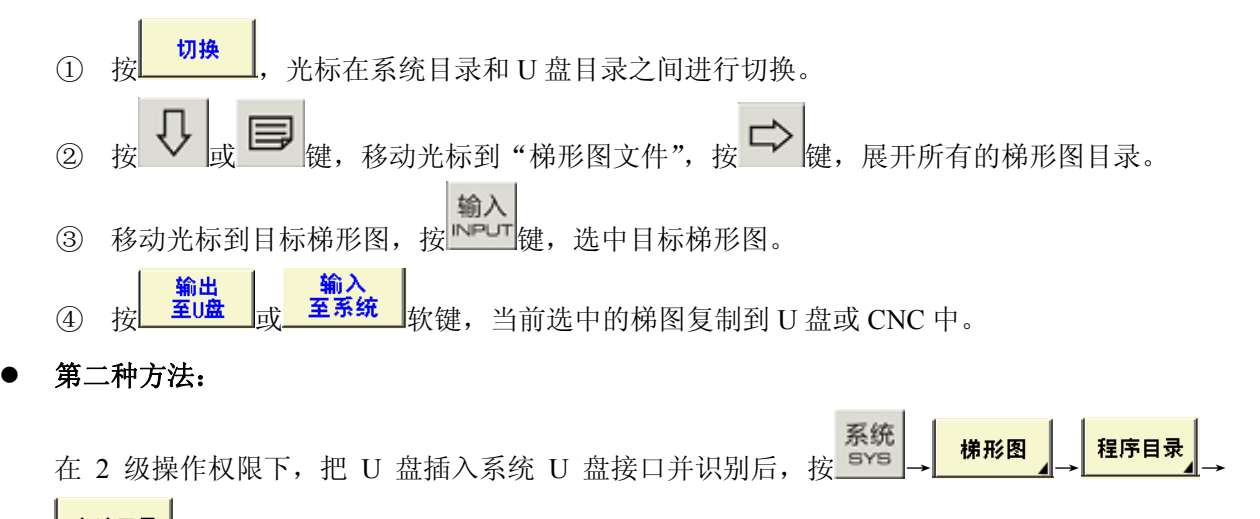

|<br>|软键,进入本地目录界面,如图 4-4 所示:

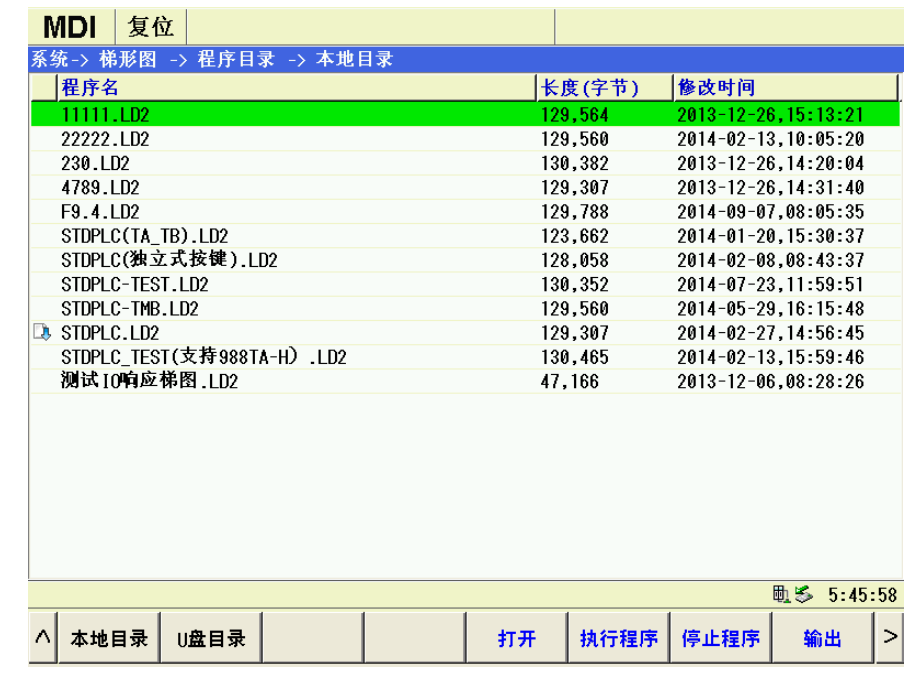

图 4-4

按 <mark>U盘目录</mark><br>按 建,进入 U 盘目录界面,如图 4-5 所示:

| 复位<br><b>MDI</b>                                                                                            |         |                            |
|----------------------------------------------------------------------------------------------------|---------|----------------------------|
| 系统-> 梯形图 -> 程序目录 -> U盘目录 (U:/GSK988TA)<br>程序名                                                               | 长度(字节)  | 修改时间                       |
| STDPLC.LD2                                                                                                  | 131,133 | $2015 - 06 - 26, 01:23:40$ |
|                                                                                                    |         |                            |
|                                                                                                    |         |                            |
|                                                                                                    |         |                            |
|                                                                                                    |         |                            |
|                                                                                                    |         |                            |
|                                                                                                    |         |                            |
|                                                                                                    |         |                            |
|                                                                                                    |         |                            |
|                                                                                                    |         |                            |
|                                                                                                    |         |                            |
|                                                                                                    |         |                            |
|                                                                                                    |         |                            |
|                                                                                                    |         |                            |
|                                                                                                    |         |                            |
| 程序校验码:0B34 梯形图版本:2014 07 16<br>GSK988TA/TB标准梯形图<br>D08=0:GSK988TA/GSK988TA1/GSK988TA1-H<br>D08=1:GSK988TA-H |         |                            |
| D08=2:GSK988TB/GSK988TB-H                                                                                   |         |                            |
|                                                                                                    |         |                            |
|                                                                                                    |         | 助る 1:29:57                 |

图 4-5

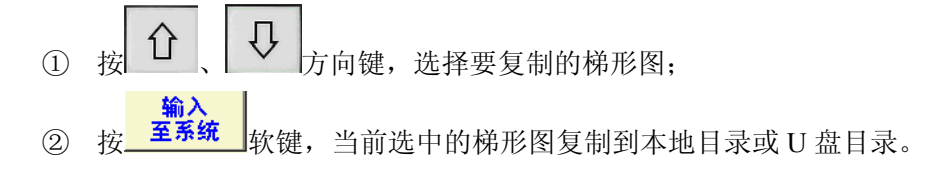

- 注 1: 在梯形图页面进行 U 盘目录→本地目录 PLC 传输时, PLC 程序必要放在 U 盘根目录下的 "GSK988TA"文件夹,在 U 盘目录才能读取出 PLC 程序。
- 注 2: 进行本地目录→U 盘目录 PLC 传输时, 如果 U 盘中没有 "GSK988TA"文件夹, 将自动创 建名为"GSK988TA"的文件夹, 并把 PLC 程序输出到该文件夹。
- 注 3: CNC 不能识别自定义的文件格式,梯形图文件名可自定义,但后缀名必须为 LD2,例如 《沈阳一机专用梯图.LD2》,《沈阳一机专用梯图》这个文件名可修改,但后缀名《LD2》 是不能修改的。

注 4: 只有权限在二级以上才能可以进行 PLC 程序传输。

## **4.3 U** 盘与 CNC 双向传输参数

系统 把 U 盘插入系统 U 盘接口,按 → 软键,移动光标到"系统文件"这行,按 光标 键,展开系统文件的文件目录,移动光标到"PARAM.PAR",如图 4-6:

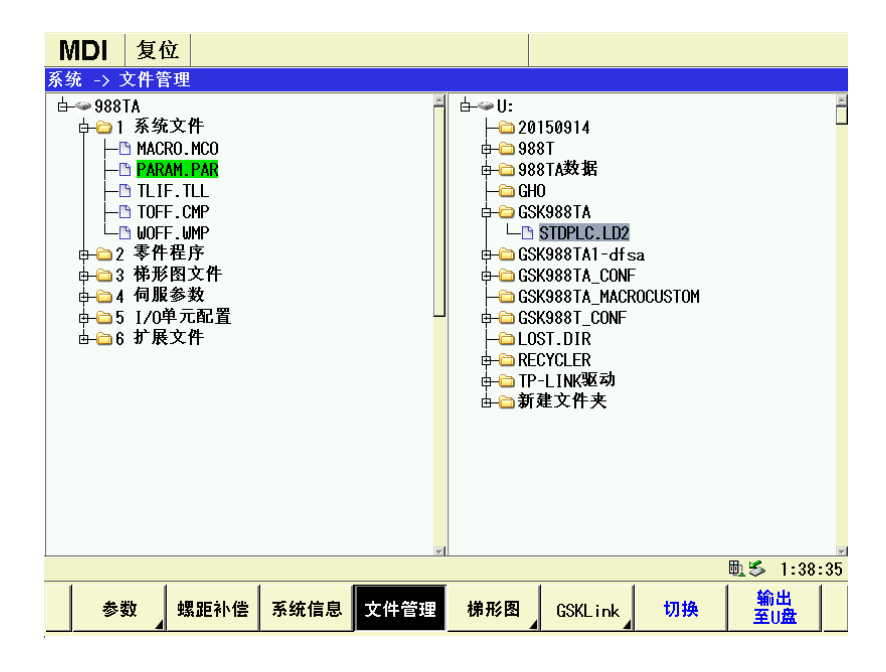

图 4-6

① 按<mark>\_ 切换 ]</mark>, 光标在系统目录和 U 盘目录之间进行切换。 ② 通过 ■ 、 ▼ 光标键,选中需要复制的参数; 输入 输入 3 按 EPUT 键, 选中目标程序(反复按 EPUT 键, 则为选择/取消间切换)。 输出 ④ 按 <sup>至U盘</sup>软键,选中的程序复制到本地目录或 U 盘目录中。

# 第五章 **PLC** 基本操作

– 系统 – <mark>→ <sup>梯形图 –</sup> 核键,进入梯形图页面,该页面主要包括 PLC 数据、PLC 状态、程序目录、版本</mark> 信息、梯形图监视等子界面,可通过按相应的功能软键来查看各界面下显示的内容。

## **5.1 PLC** 运行与停止

系统 → <mark>梯形图 → 捏序目录</mark><br>按 sYS → <sup>按形图</sup> → <sup>程序目录</sup>软键,进入 PLC 程序目录页面。通过 1 、 ↓ 键选择对应功 能,可以对 PLC 进行运行、停止、另存、新建、删除等操作。

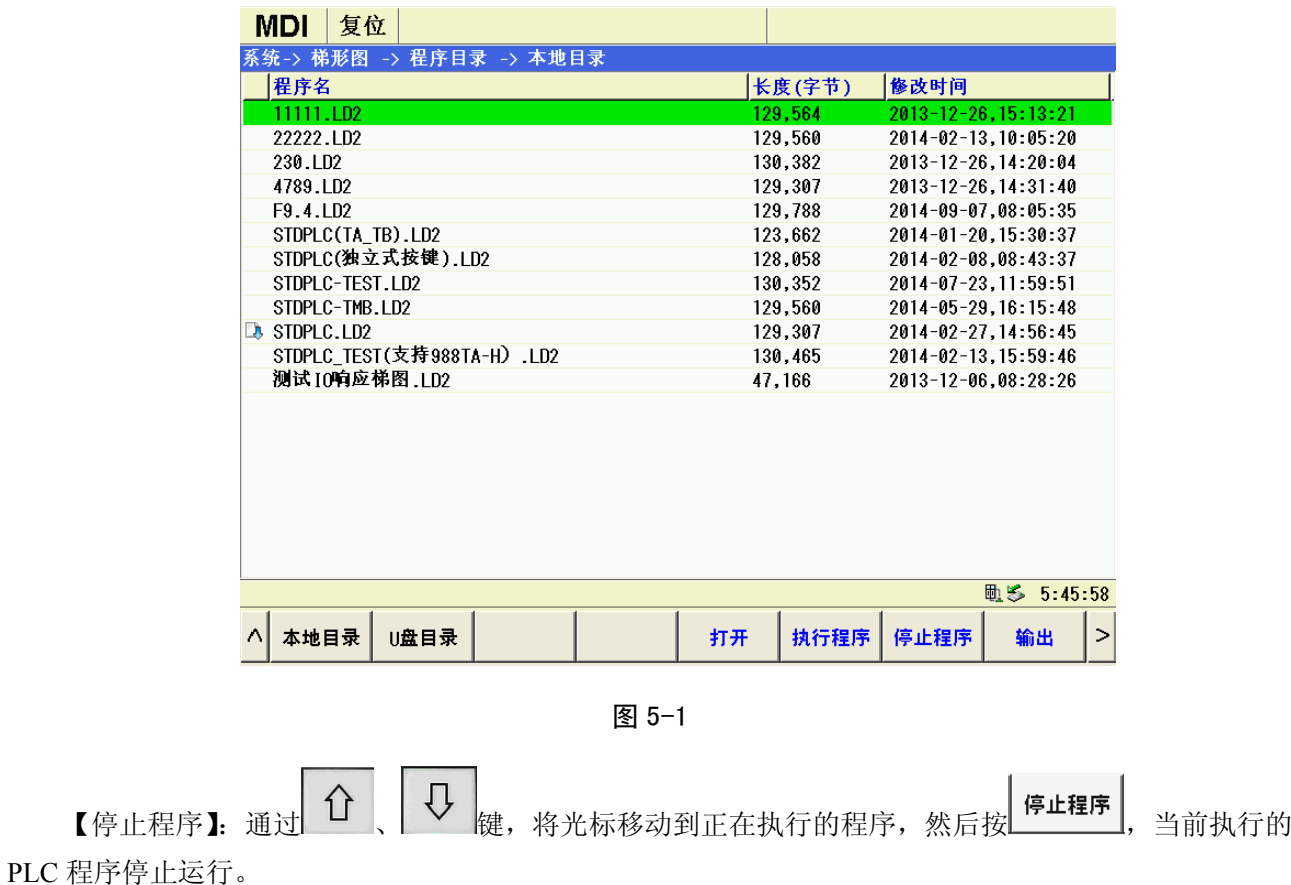

【执行程序】:当前运行的 PLC 程序前带有标志 <mark>D.</mark>, 通过 1 \ U & Rex选择 PLC 程序, 按 <mark>执行程序</mark> 软键,系统提示"是否使用 PLC 梯形图的寄存器数据",如图 5-2 所示:

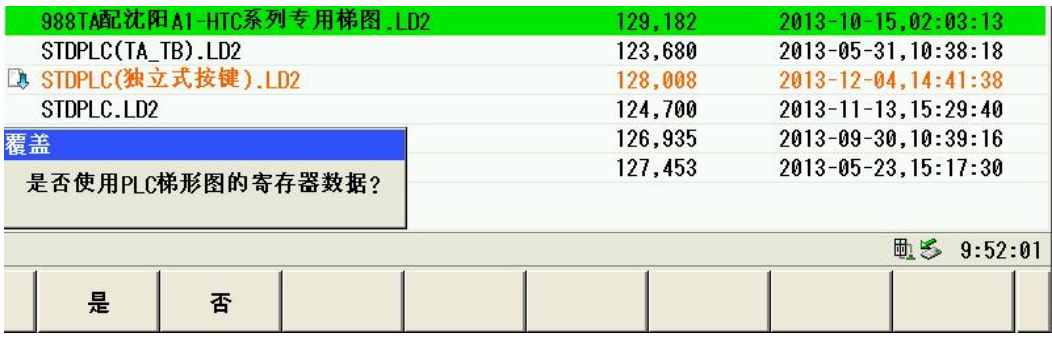

图 5-2

如果按"是"就选择了梯形图里面保存的参数,如果是新机准备调试时,一般情况下选择"是"。 如果按"否"就选择系统当前的参数,如是系统升级或更新梯图时,一般情况下选择"否",这样可不用 再重新调整参数。

# **5.2 PLC** 状态诊断

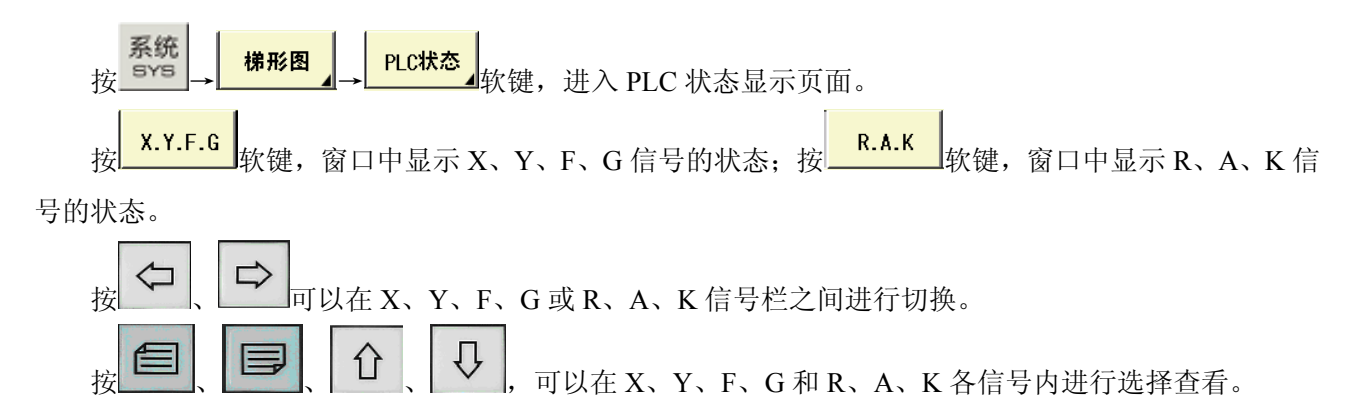

| <b>MDI</b>               | 复位                     |                         |                |                     |                |                |          |                |                |          |                          |  |
|--------------------------|------------------------|-------------------------|----------------|---------------------|----------------|----------------|----------|----------------|----------------|----------|--------------------------|--|
| 系统->                     | 梯形图                    |                         |                | -> PLC状态 -> X.Y.F.G |                |                |          |                |                |          |                          |  |
| X                        |                        |                         | Y              |                     |                | F              |          |                | G              |          |                          |  |
| 0                        | 00000000               |                         | 0              | 00000000            | ᅼ              | 0              | 01000000 | i              | 0              | 00000000 | Â                        |  |
| 1                        | 00000000               |                         | 1              | 00000000            |                | 1              | 10000000 |                | $\mathbf{1}$   | 00000000 |                          |  |
| $\overline{c}$           | 00000000               |                         | $\overline{2}$ | 00000000            |                | $\overline{2}$ | 00000000 |                | $\overline{2}$ | 00000000 |                          |  |
| $\overline{\mathbf{3}}$  | 00000000               |                         | 3              | 00000000            |                | 3              | 00001000 |                | 3              | 00000000 |                          |  |
| $\overline{\mathbf{4}}$  | 00000000               |                         | 4              | 00000000            |                | 4              | 00000100 |                | 4              | 00000000 |                          |  |
| 5                        | 00000000               |                         | 5              | 00000000            |                | 5              | 00000000 |                | 5              | 00000000 |                          |  |
| 6                        | 00000000               |                         | 6              | 00000000            |                | 6              | 00000000 |                | $6\phantom{1}$ | 00000000 |                          |  |
| $\overline{\mathcal{L}}$ | 00000000               |                         | 7              | 00000000            |                | 7              | 00000000 |                | 7              | 00000000 |                          |  |
| $\overline{\textbf{8}}$  | 00000000               |                         | 8              | 00000000            |                | 8              | 00000000 |                | 8              | 00110000 |                          |  |
| 9                        | 00000000               |                         | 9              | 00000000            |                | 9              | 00000000 |                | 9              | 00000000 |                          |  |
| 10                       | 00000000               |                         | 10             | 00000000            |                | 10             | 00000000 |                | 10             | 00001010 |                          |  |
| 11                       | 00000000               |                         | 11             | 01001000            |                | 11             | 00000000 |                | 11             | 00000000 |                          |  |
| 12                       | 00000000               |                         | 12             | 00001000            |                | 12             | 00000000 |                | 12             | 00001010 |                          |  |
| 13                       | 00000000               |                         | 13             | 00000000            |                | 13             | 00000000 |                | 13             | 00000000 |                          |  |
| 14                       | 00000000               |                         | 14             | 00000110            |                | 14             | 00000000 |                | 14             | 00000000 |                          |  |
| 15                       | 00000000               |                         | 15             | 00000000            |                | 15             | 00000000 |                | 15             | 00000000 |                          |  |
| 16                       | 00000000               | $\overline{\mathbf{H}}$ | 16             | 00000000            | $\overline{ }$ | 16             | 00000000 | $\overline{ }$ | 16             | 00000000 | $\overline{\phantom{a}}$ |  |
|                          | 系统快速10<br><b>X0000</b> |                         |                |                     |                |                |          |                |                |          |                          |  |
| 助る 5:51:07               |                        |                         |                |                     |                |                |          |                |                |          |                          |  |
| Λ                        | X. Y. F. G             | R.A.K                   |                |                     |                |                |          |                |                | 查找       |                          |  |

图 5-3

# **5.3 PLC** 监视

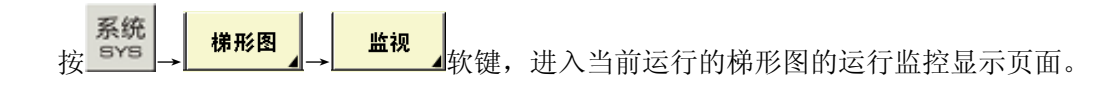

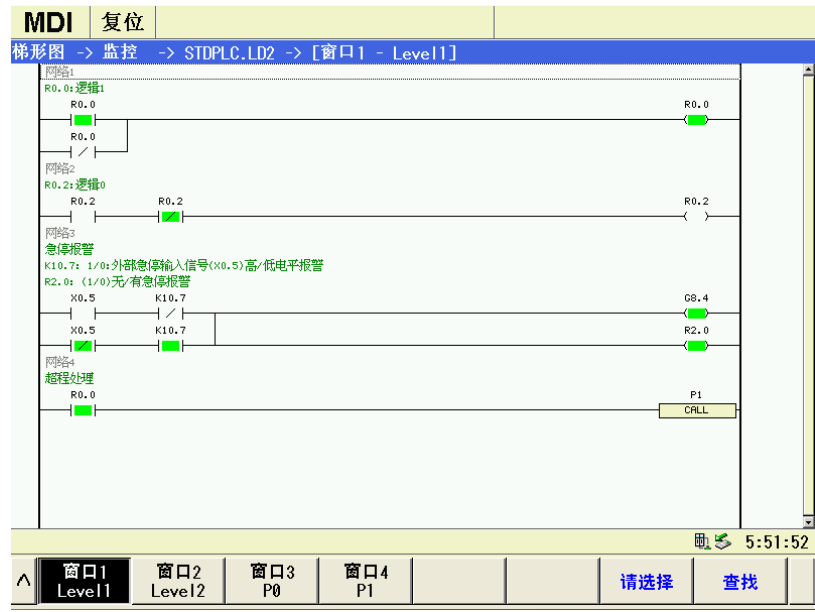

图 5-4

监控页面可查看当前触点、线圈的导通/断开状态,以及定时器、计数器当前值。触点、线圈导通时以 ×0.5<br>绿色显示底色,未导通时底色同窗口背景色。如: ┑ ー┣表示触点 X0.5 导通, ┑ → 元表示线圈 Y25.2 未导 通。

● 窗口程序的查看

窗口4

监控页面下,有四个程序块的窗口可进行快速切换监视: Level1 | Level2 | Fo

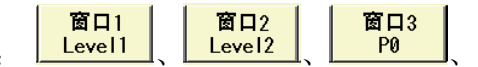

 $P1$ ,按各窗口对应的软键,屏幕中显示对应的梯形图程序块。

● 窗口程序块的选择

① 按<mark>一请选择</mark><br>你键,此时显示页面如图 5-5。

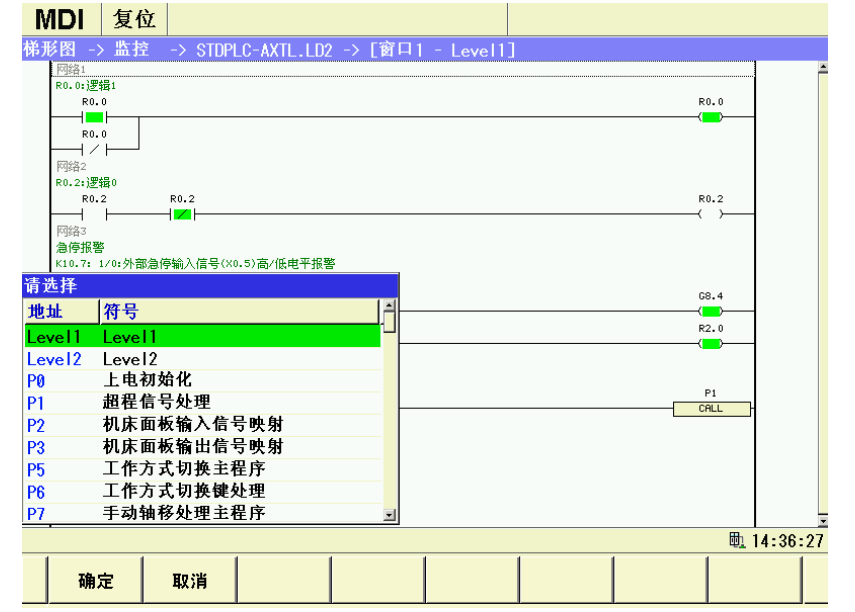

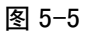

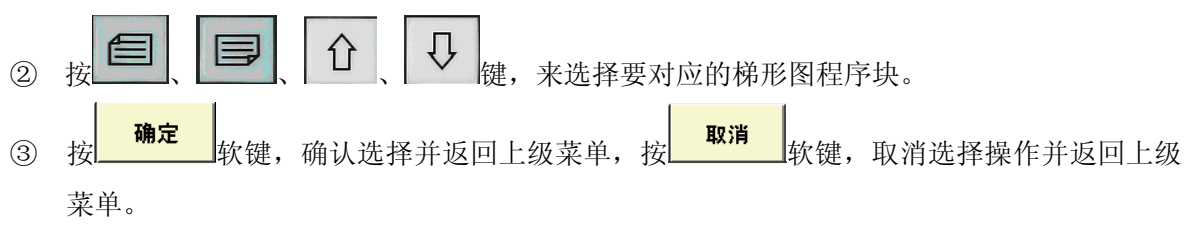

## z 参数、指令、网络的查找

- ① 选择需要查找指令、参数、网络等的子程序块窗口,让其对应的程序块梯形图在窗口中显示, 然后进行指令、参数、网络等的查找。
- 2 按 <sup>查找</sup> 软键进入查找页面, 如图 5-6 所示:

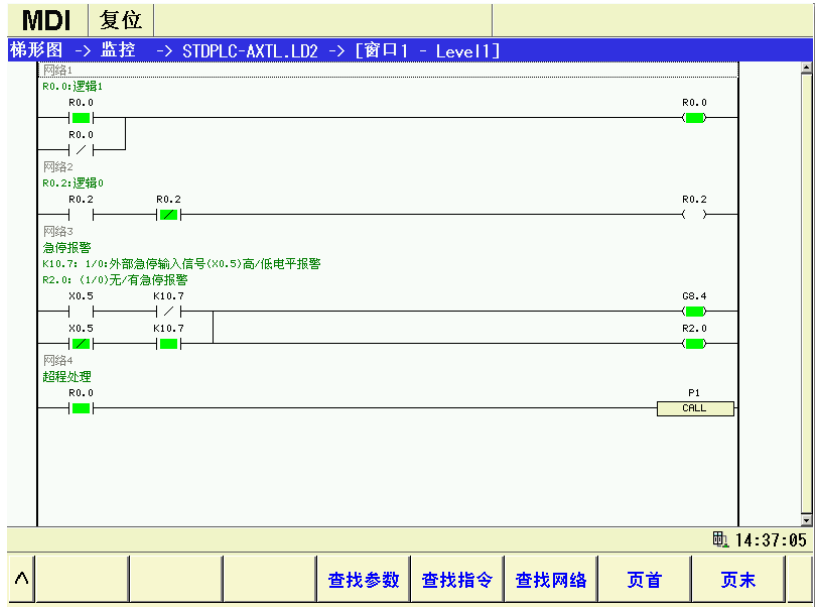

图 5-6

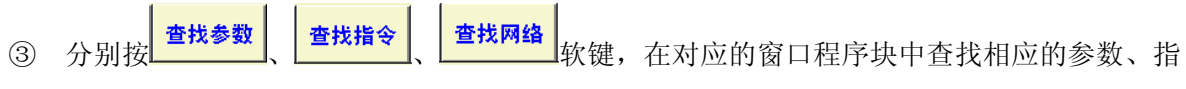

令、网络,并将光标定位到相应的位置处。

# **5.4 PLC** 在线编辑

操作权限为二级以上时,按 → → → 软键,移动光标打开要编辑的 PLC, 先选择需要编辑修改的窗口程序块程序, 按 <sup>编辑</sup> 软键进入编辑程序页面。

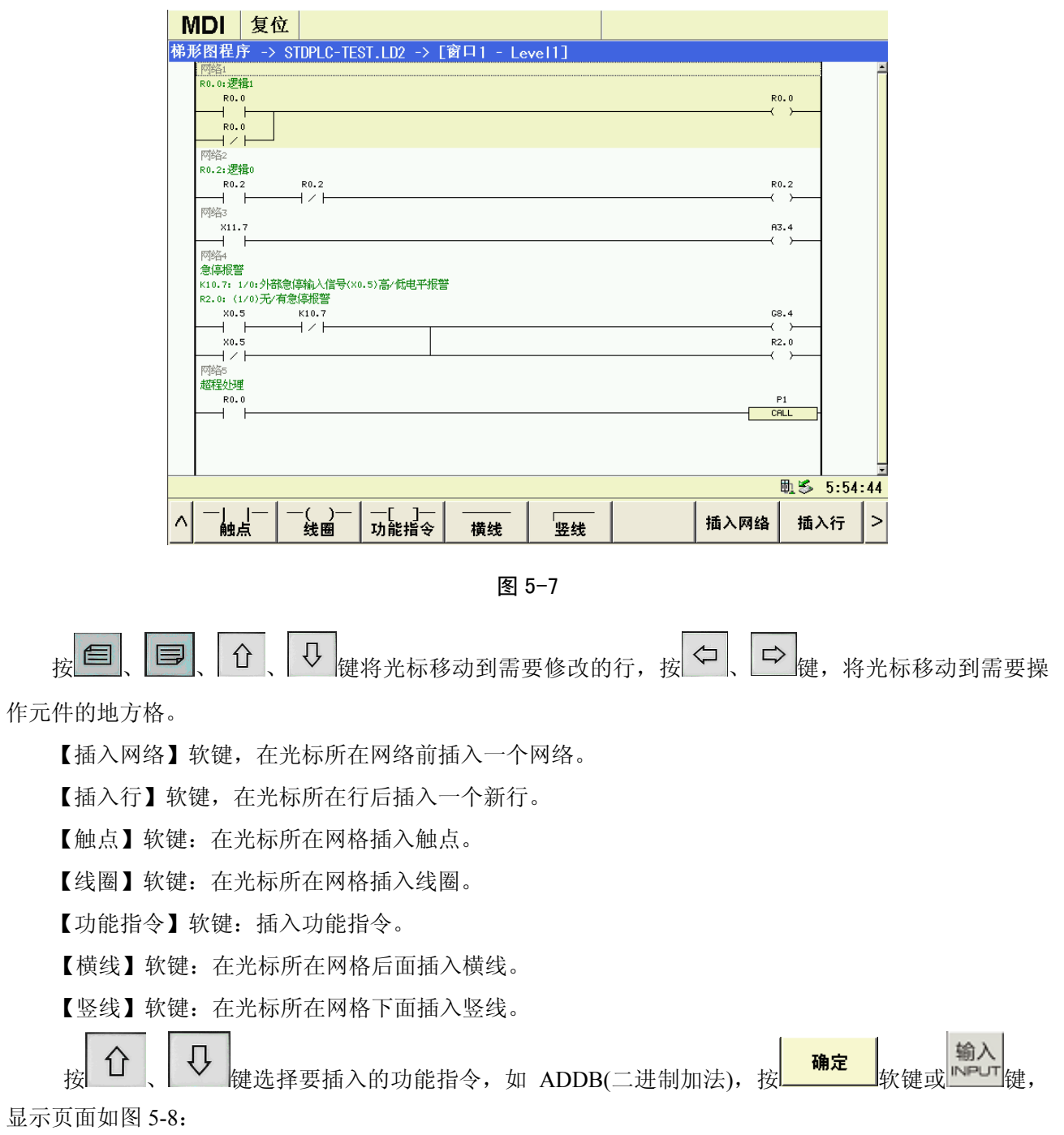

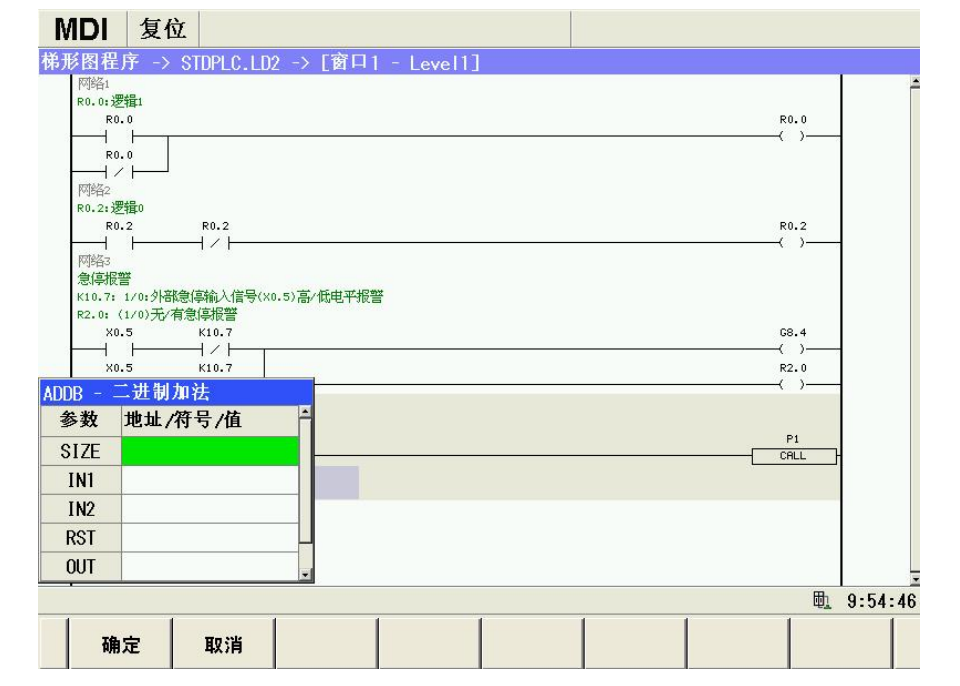

图 5-8 PLC 功能指令图

按 、 键在各编辑框中上下切换选择编辑框,输入地址或数据,按 键确认修改。所有 编辑框输入完成后,按 <mark>确定 机</mark>软键确定完成编辑。

其他功能指令的输入编辑操作同上所述。

此时,可以对所选择元件、行或网络进行删除、复制、粘贴等编辑操作。也可进行撤消上一步操作或 重做上次撤消的操作。

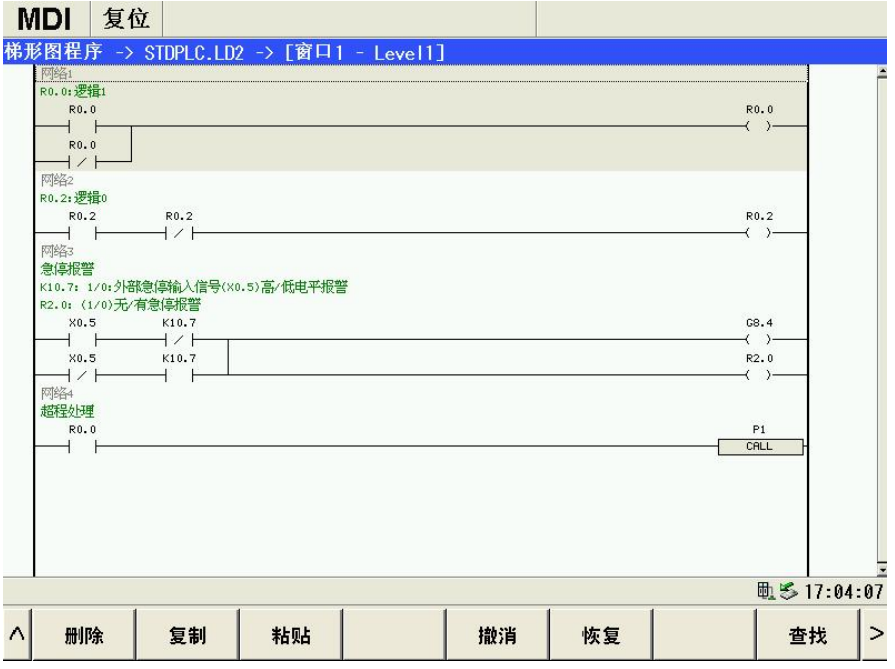

图 5-9 PLC 编辑软键

- ① 按【查找】软键切换到查找页面,分别按【查找参数】、【查找指令】、【查找网络】软键并输入相 关的参数、指令或网络,可以将光标定位到其所在位置,按【页首】、【页末】软键也可将光标定 位到程序块开头或程序块结尾处。
- ② 按【删除】软键的功能与【查找】软键一样。
- 3 按【复制】软键的功能与【查找】软键一样。复制完成后,按 1 1 | U | 键按光标移动到要操 作的网络、行、元件的地方格,按【粘贴】软键进行粘贴。
- ④ 按【撤销】软键可撤消上一步的操作,最多记忆 20 步操作。
- ⑤ 按【恢复】软键可恢复上一步撤消操作。
# 第六章通用机床 **I/O** 及标准梯形图功能

### **6.1 GSK988TA** 标准机床面板

### **6.1.1 GSK988TA** 面膜按键机床面板

| Y10.0<br>$\bullet$ $\times$ | Y10.1<br>$\bullet$ Y                      | Y10.2<br>$\bullet$ z                       | Y10.3<br>4th                               | Y10.4<br>$\bullet$ c         | Y10.5<br>$\bullet$ ALM             | Y10.6<br><b>RUN</b>  | Y10.7<br>$\bullet$ L <sub>2</sub><br>$\bullet$ L1 | Y11.1<br>Y11.0<br>$\bullet$ L3         | Y11.2<br>OL4                     | Y11.3<br>$\bullet$ L5 |
|-----------------------------|-------------------------------------------|--------------------------------------------|--------------------------------------------|------------------------------|------------------------------------|----------------------|---------------------------------------------------|----------------------------------------|----------------------------------|-----------------------|
|                             | 档位/刀号<br>左: Y26.0~Y26.3<br>右: Y26.4~Y26.7 | $\bullet$ X <sub>10.0</sub><br>Y11.4<br>编辑 | $\bullet$ X <sub>10.1</sub><br>Y11.5<br>自动 | X10.2<br>Y11.6<br><b>MDI</b> | X <sub>10.3</sub><br>Y11.7<br>回参考点 | X11.3<br>Y12.7<br>手脉 | $\mathsf{X}$ 11.4<br>Y13.0<br>手动                  | $\bullet$ X11.5<br>Y13.1<br><b>DNC</b> | X11.6<br>Y13.2<br>K <sub>1</sub> |                       |
| $\bullet$ X10.4             | X10.5                                     | X10.6                                      | X11.0                                      | X11.1                        | X11.2                              | X10.7                | X11.7                                             | X12.0                                  | X12.1                            | X12.2                 |
| Y12.0                       | Y12.1                                     | Y12.2                                      | Y12.4                                      | Y12.5                        | Y12.6                              | Y12.3                | Y13.3                                             | Y13.4                                  | Y13.5                            | Y13.6                 |
| 单段                          | 跳段                                        | 机床锁                                        | 辅助锁                                        | 空运行                          | 选择停                                | 程序再起动                | VV FO                                             | $W$ 25%                                | W <sub>50%</sub>                 | <b>W100%</b>          |
| X12.6                       | X12.7                                     | X13.0                                      | X13.1                                      | X13.2                        | X13.3                              | X13.5                | X13.6                                             | X13.7                                  | X12.3                            | X16.6                 |
| Y14.2                       | Y14.3                                     | Y14.4                                      | Y14.5                                      | Y14.6                        | Y14.7                              | Y15.1                | Y15.2                                             | Y15.3                                  | Y13.7                            | Y18.2                 |
| WY                          | $\circledcirc$ X                          | @ 4th                                      | @C                                         | 顺时针转                         | 主轴准停                               | 顺时针选刀                | 安全门                                               | 卡盘                                     | K <sub>2</sub>                   | 循环起动                  |
| X14.1                       | X14.2                                     | X14.3                                      | X14.4                                      | X14.5                        | X14.6                              | X15.0                | X15.1                                             | X14.0                                  | X12.4                            | X16.4                 |
| Y15.5                       | Y15.6                                     | Y15.7                                      | Y16.0                                      | Y16.1                        | Y16.2                              | Y16.4                | Y16.5                                             | Y15.4                                  | Y14.0                            | Y18.0                 |
| @Z                          | 快速移动                                      | ☑                                          | C/S                                        | 主轴停止                         | 点动                                 | 刀具偏置                 | 润滑                                                | 尾座                                     | K <sub>3</sub>                   | K4                    |
| X15.4                       | X <sub>15.5</sub>                         | X15.6                                      | X15.7                                      | X16.0                        | X16.1                              | X16.3                | X15.2                                             | X15.3                                  | X12.5                            | X16.5                 |
| Y17.0                       | Y17.1                                     | Y17.2                                      | Y17.3                                      | Y17.4                        | Y17.5                              | Y17.7                | Y16.6                                             | Y16.7                                  | Y14.1                            | Y <sub>18.1</sub>     |
| ⇙                           | ⇩                                         | ⇘                                          | G)                                         | 逆时针转                         | K <sub>5</sub>                     | 逆时针选刀                | 冷却                                                | 液压                                     | K6                               | 进给保持                  |

图 6-1 GSK988TA 面膜按键机床面板地址

注: GSK988TA-H 面膜按键操作面板地址与 GSK988TA 面膜按键的相同。

#### **6.1.2 GSK988TA** 独立式按键机床面板

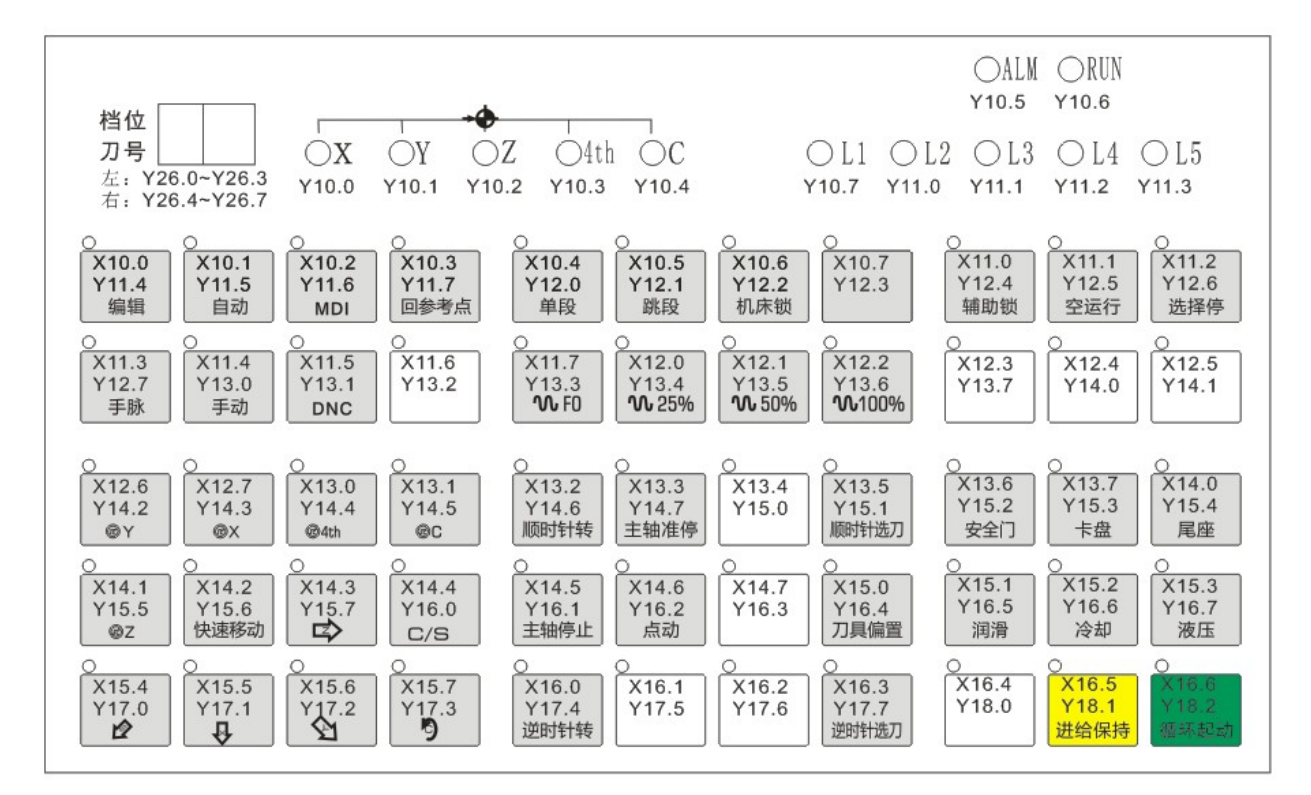

图 6-2 GSK988TA 独立式按键机床面板地址

### **6.1.3 GSK988TA-H** 独立式按键机床面板

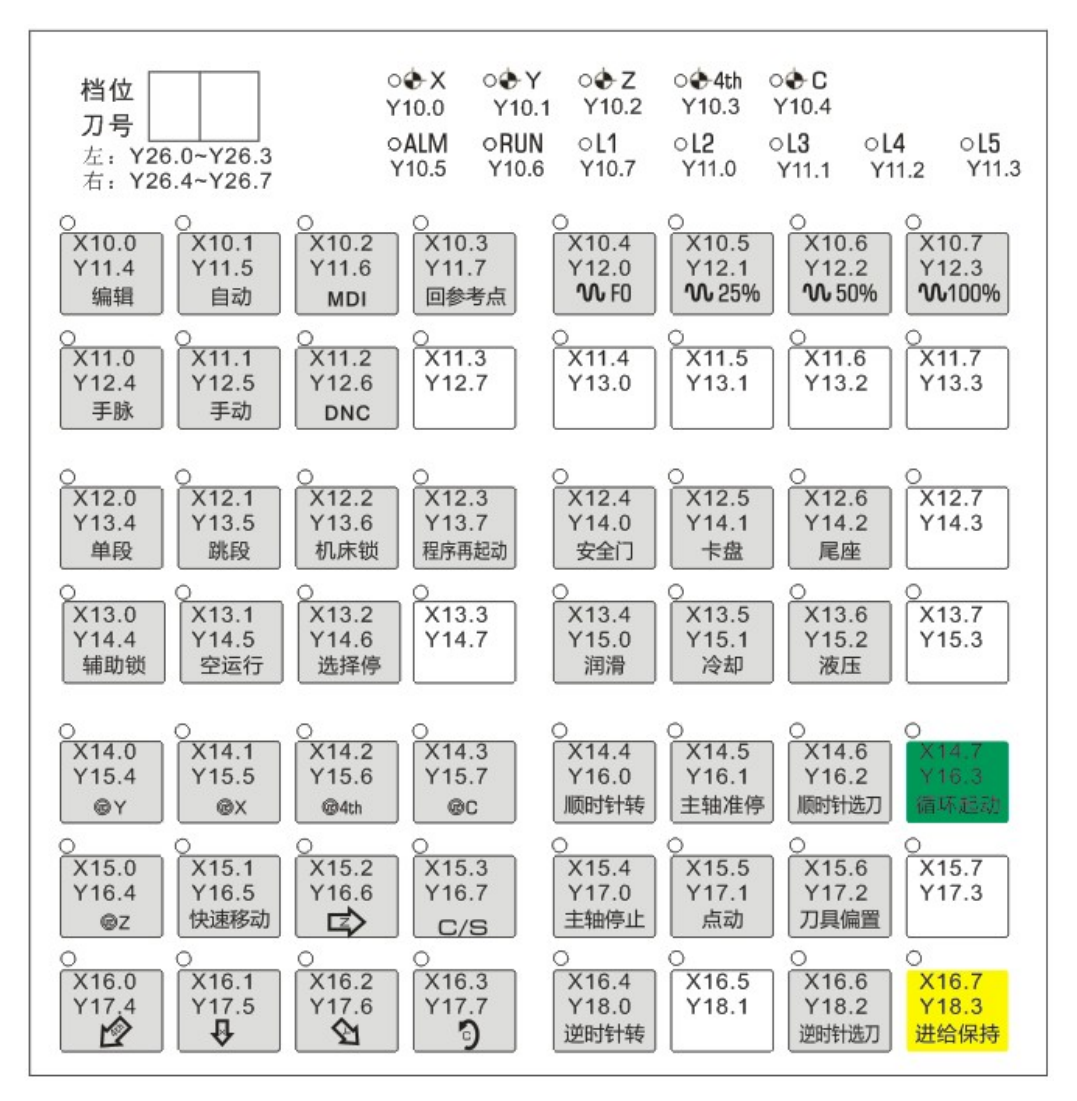

图 6-3 GSK988TA-H 独立式按键机床面板地址

#### **6.1.4** 附加按键地址

#### (**1**)**X** 地址

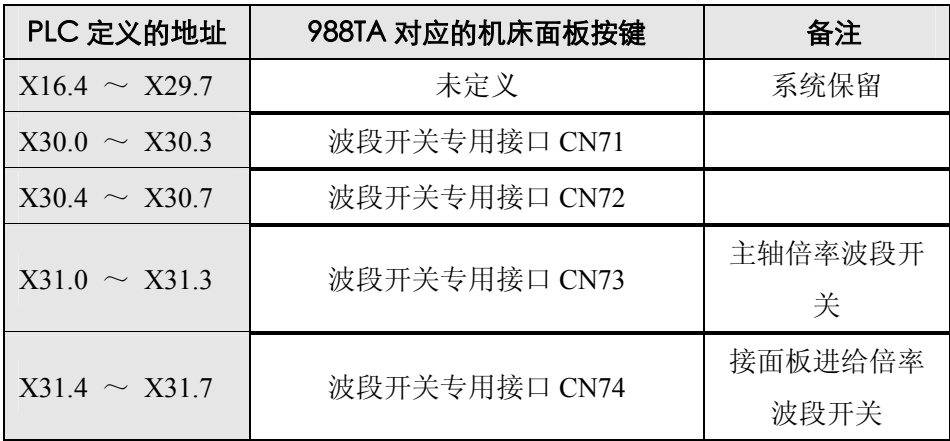

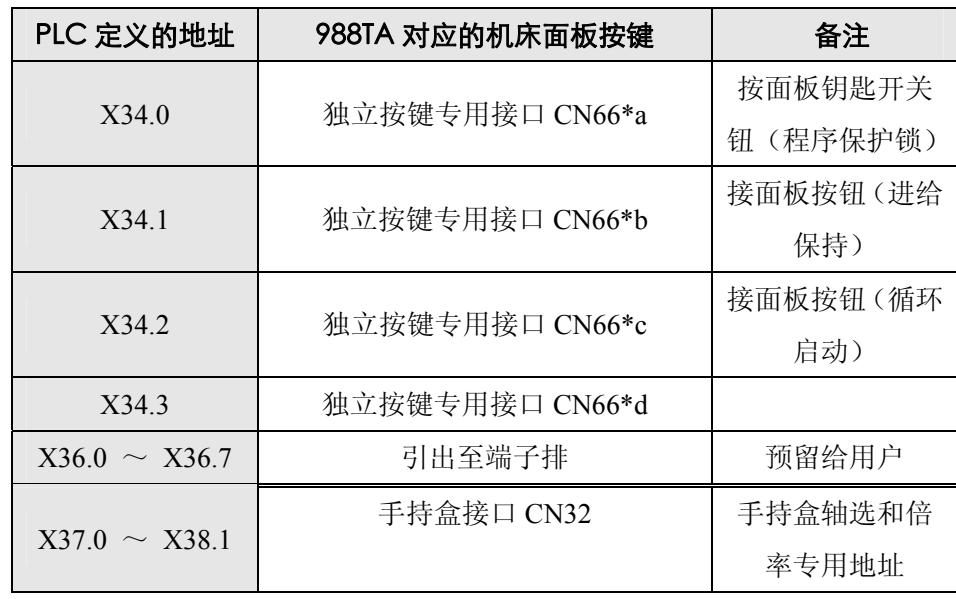

注: 1)波段开关专用接口和独立按键专用接口具体引脚排列参照第二章2.2

2)CN66\*a、CN66\*b……为CN66从上到下排列;

3) PLC地址X10~X16为机床操作面板上固定指示灯输出地址, 其功能定义固定; PLC地址 X35~X36,地址已引出至面板背部的端子排,具体功能由系统内运行的梯形图定义。

### (**2**)**Y** 地址

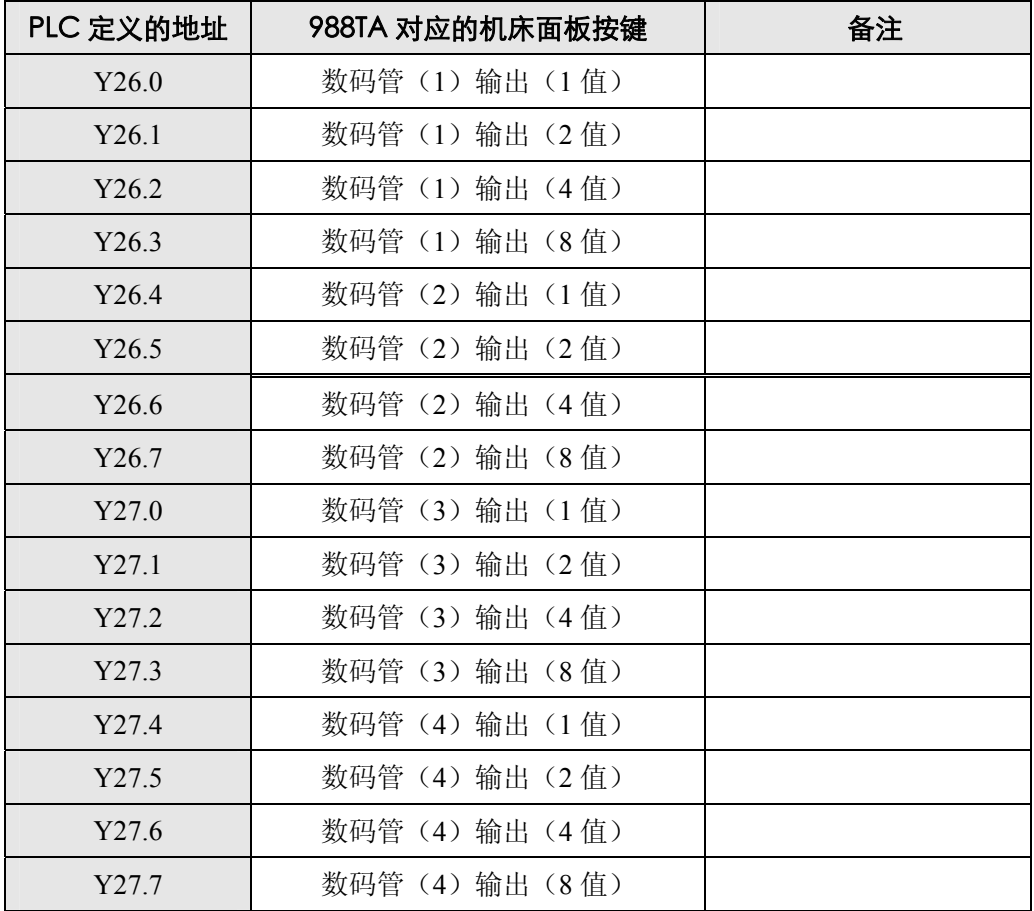

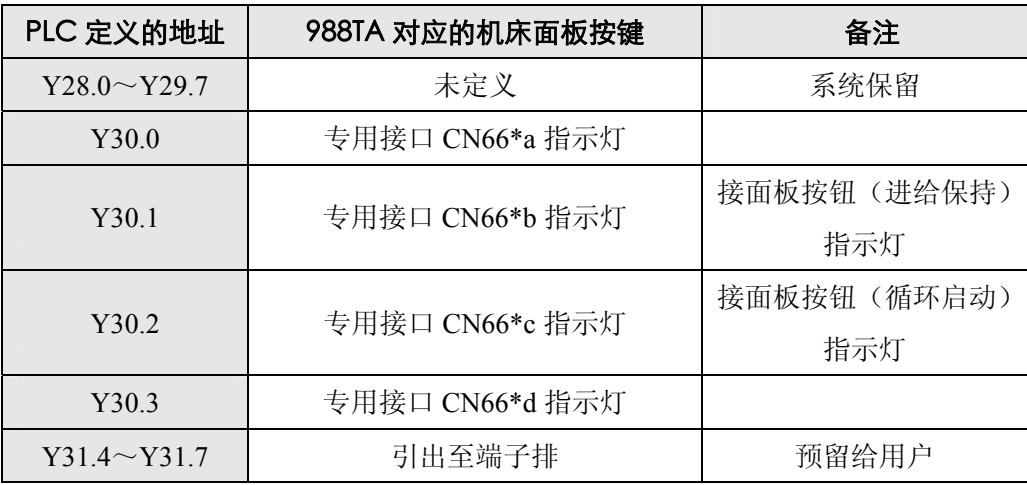

### **6.2** 标准梯形图 **X**、**Y** 地址定义

GSK988TA 车床的 I/O 分为高速 I/O 信号和通用 I/O 信号。高速 I/O 信号为 CNC 后盖上 CN61 接口的 信号。通用 I/O 信号是远程 I/O 单元上的 I/O 信号。

本节中,通用 I/O 信号(即 X、Y 地址)功能是针对本公司出厂的标准 PLC 程序进行描述。

注: 系统的 I/0 信号是由系统内置 PLC 程序 (梯形图) 定义的 (标注为固定地址的信号除外), 当系统装配机床时, I0 功能由机床厂家设计决定,具体请参阅机床厂家的说明书。

### **6.2.1** 高速 **I/O** 接口

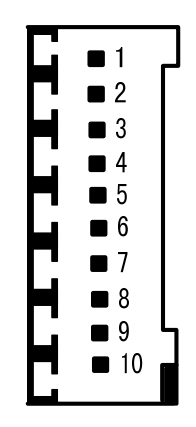

图 6-5 CN61 引脚图

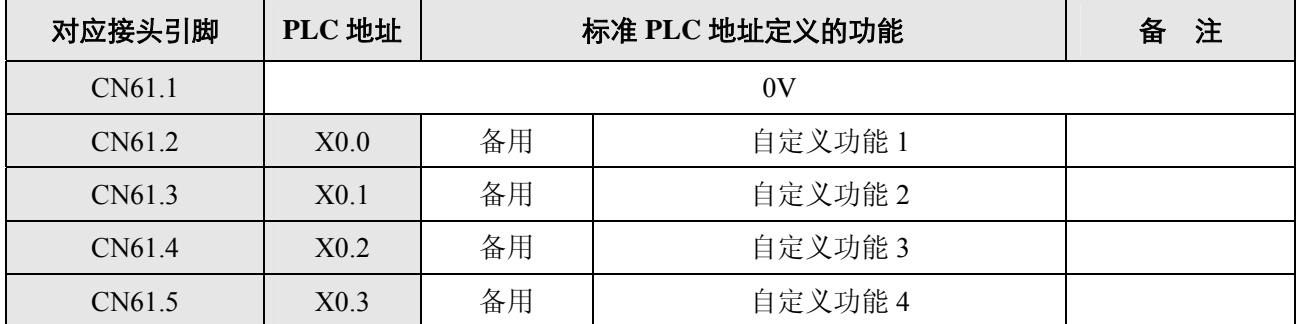

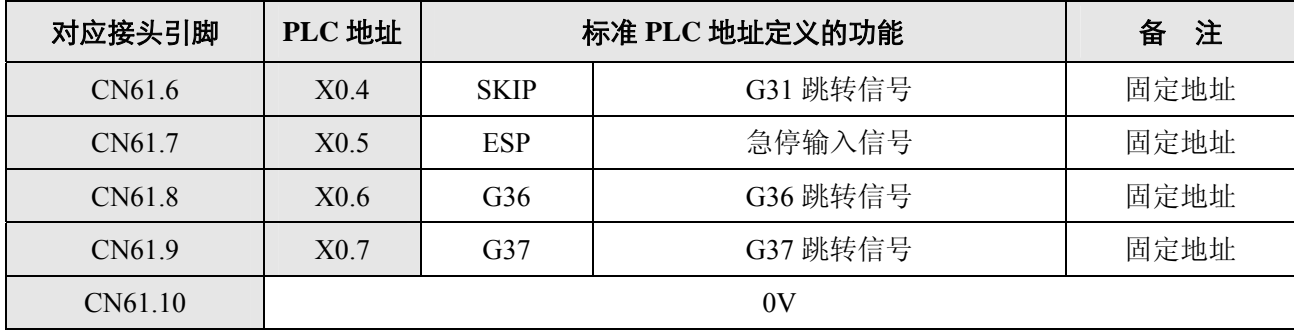

### **6.2.2** 通用机床 **I/O** 接口

GSK988TA 最大可接 4 个远程 I/O 单元,设置 IO 单元的地址使用范围是 X80~X127 和 Y80~Y127,需 要用户根据需求自行配置系统地址。

 在 GSK988TA 的标准配置中配置了一个具有 48 个输入点和 32 个输出点的远程 I/O 单元,系统标准梯 形图的配置地址为 X100~X105 和 Y100~Y103, 说明书中所介绍的所有远程 I/O 信号地址都以此为标准。

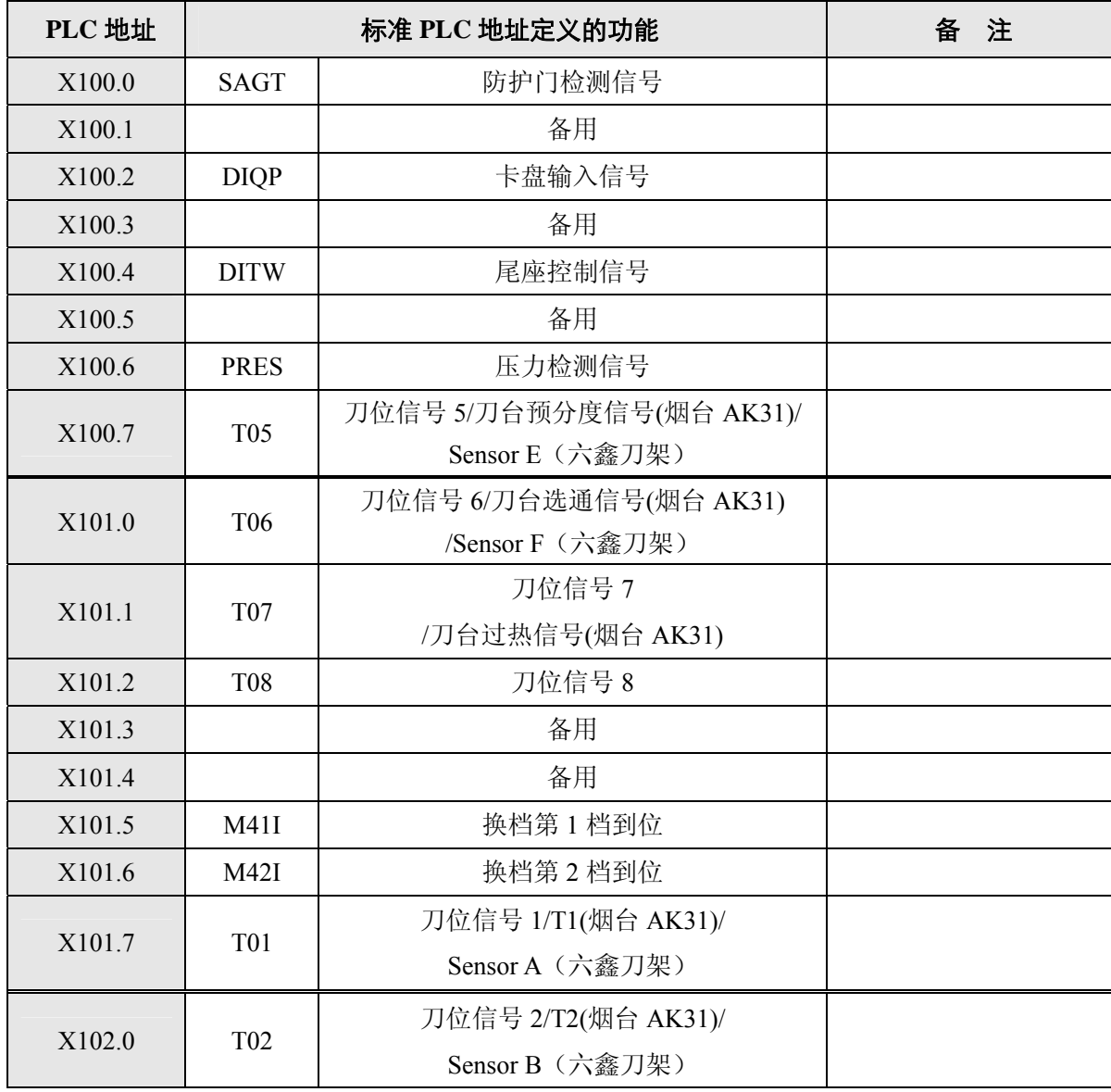

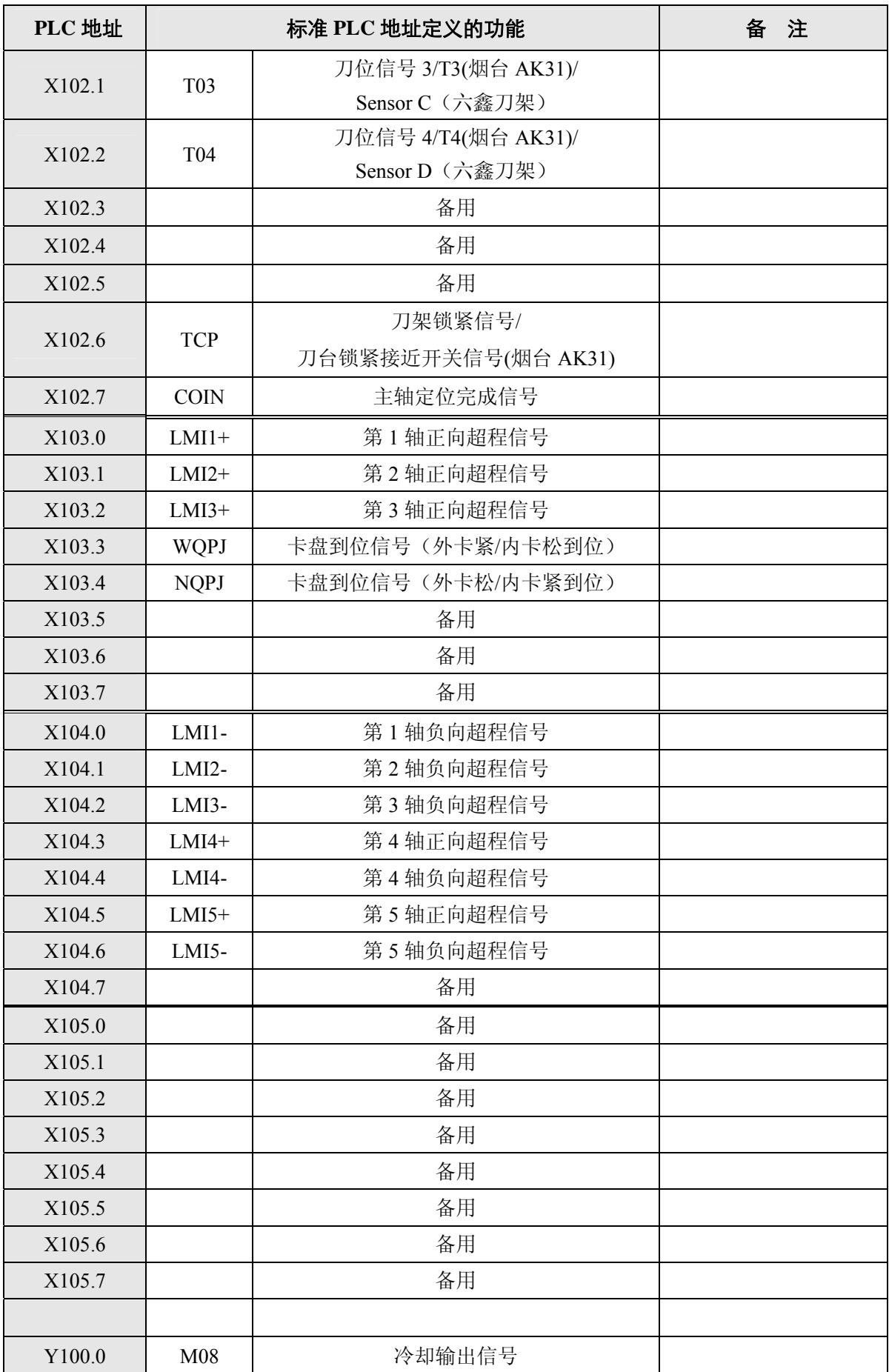

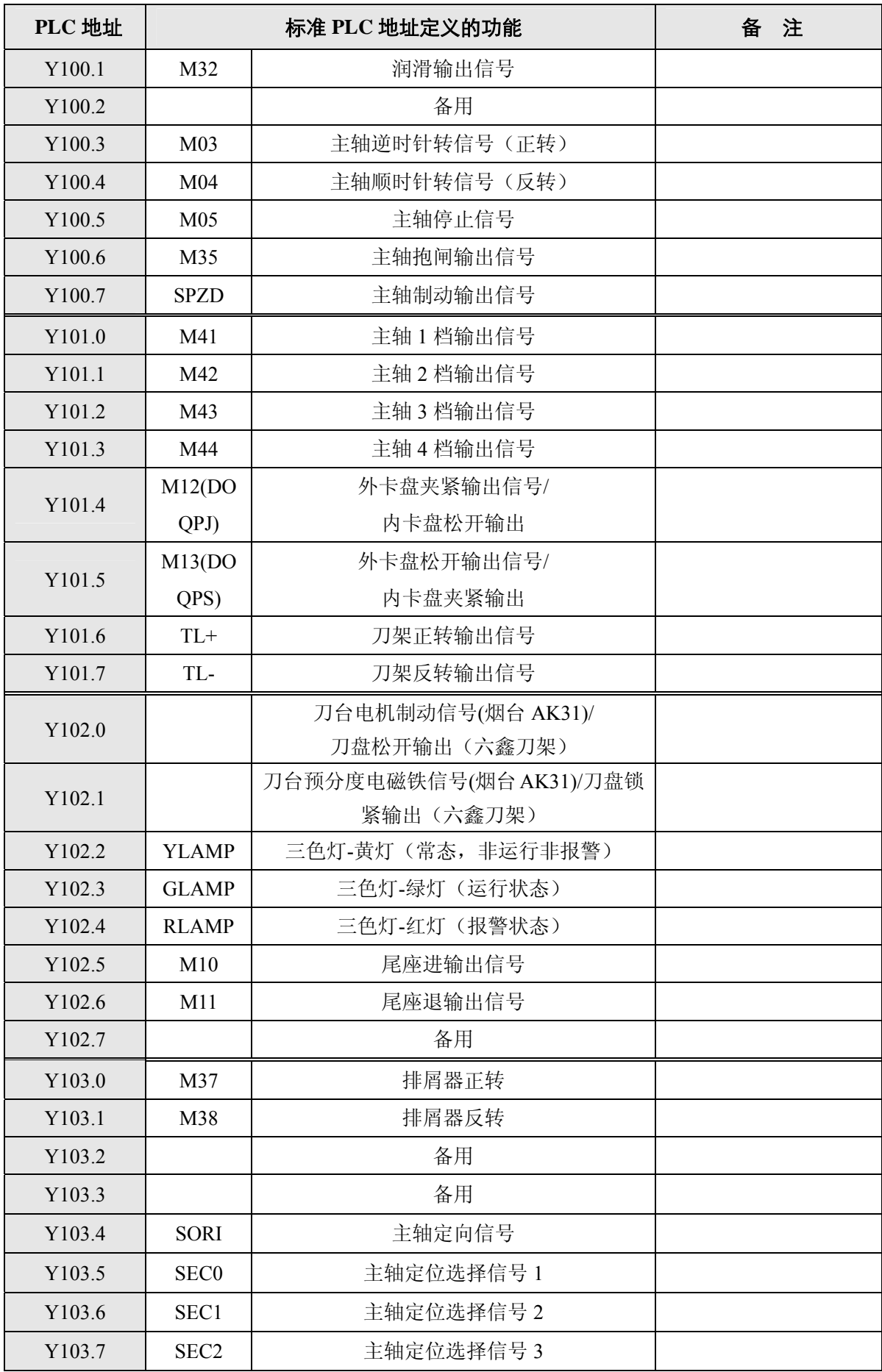

## **6.2.3** 手持盒(手持单元)接口

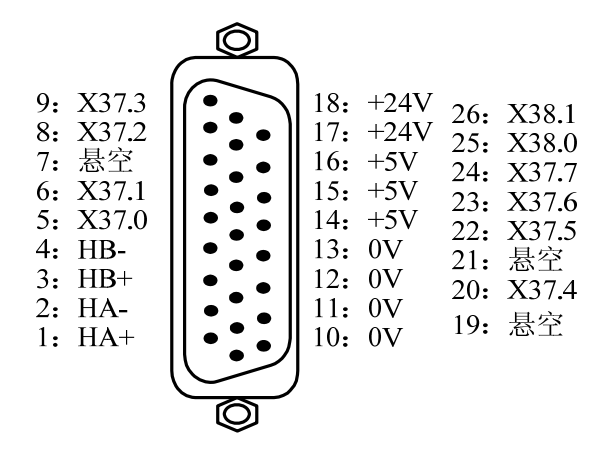

图 6-6 CN32 手脉接口(26 芯 D 型针插座)

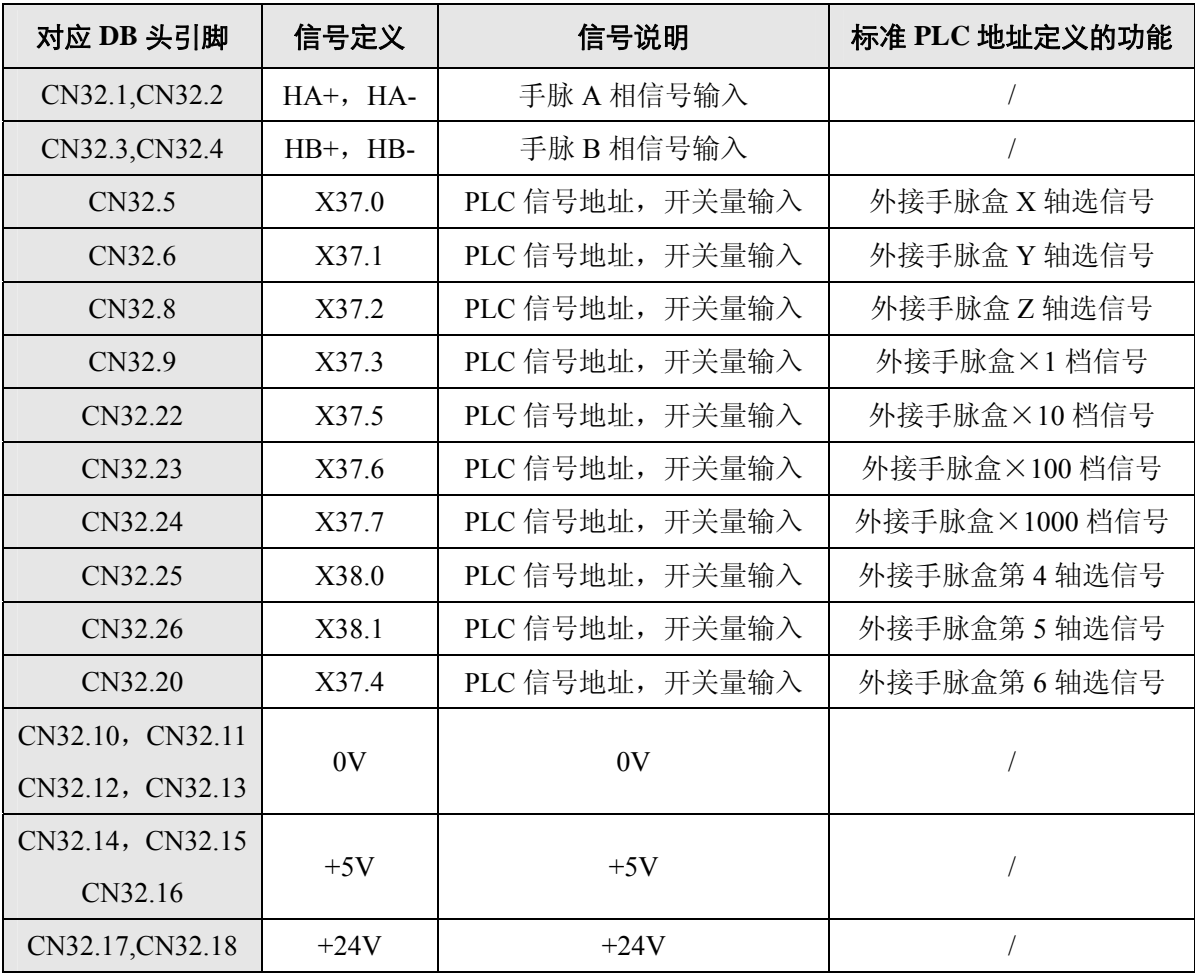

# 第七章电机型号代码表

## **7.1** 进给电机型号代码表

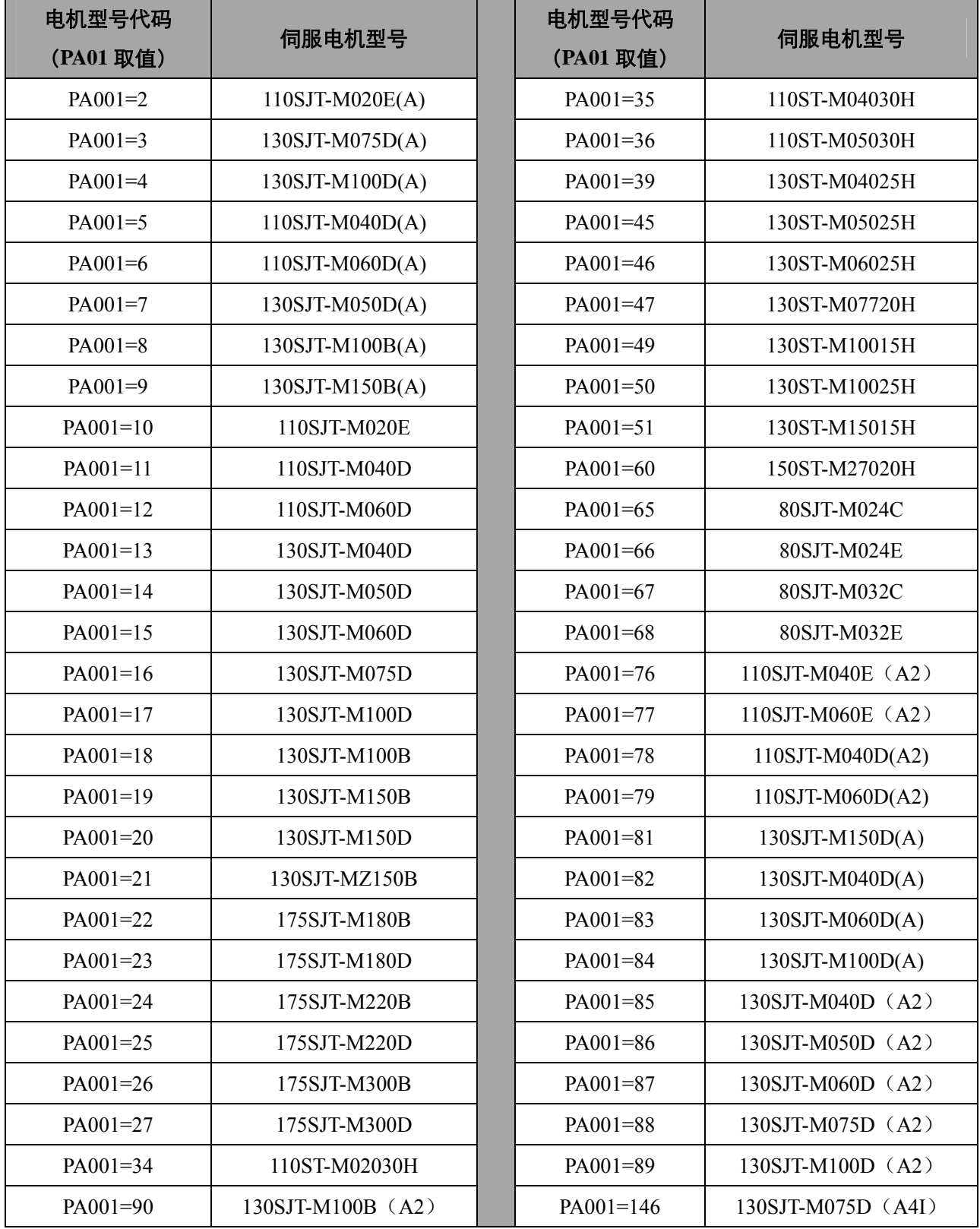

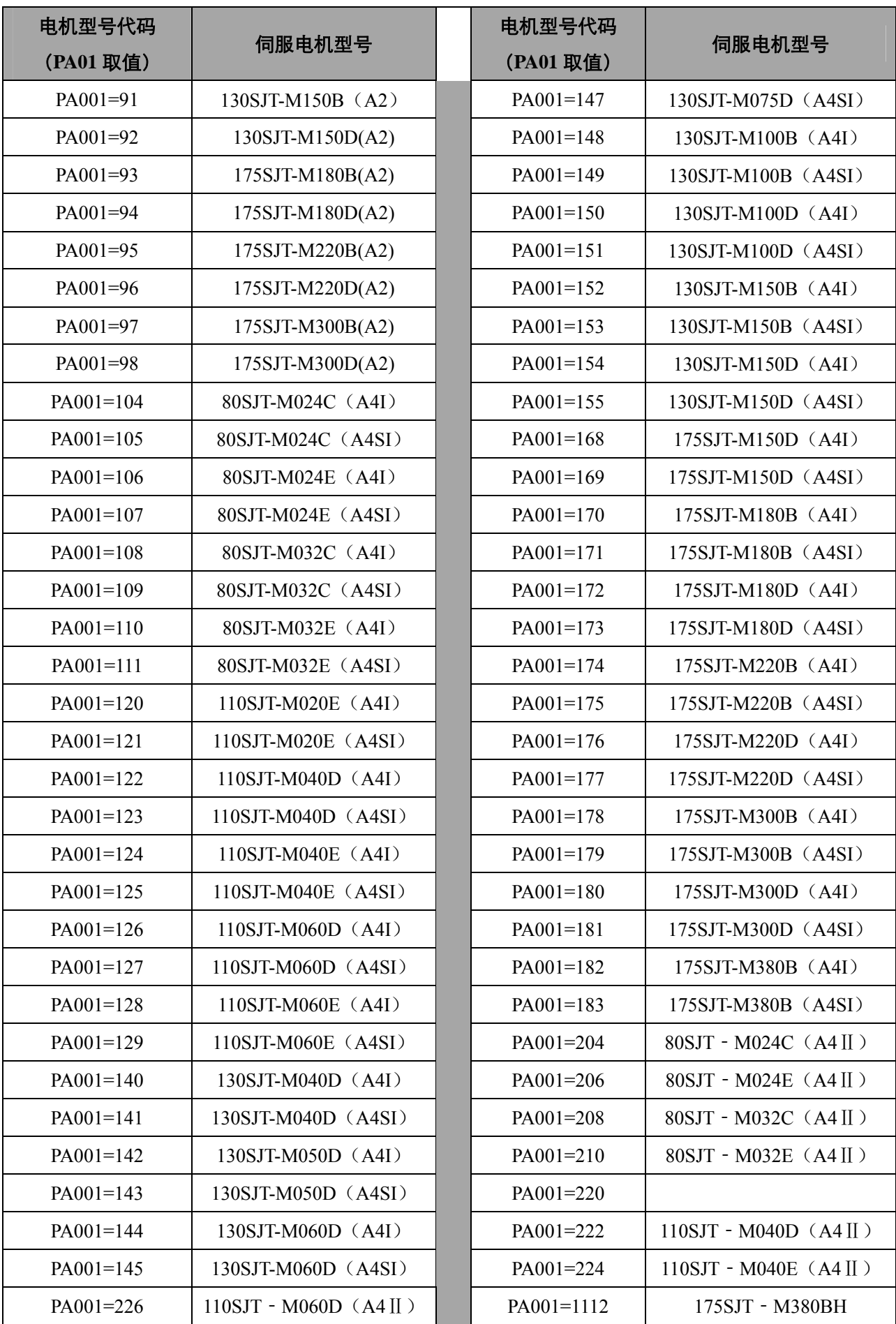

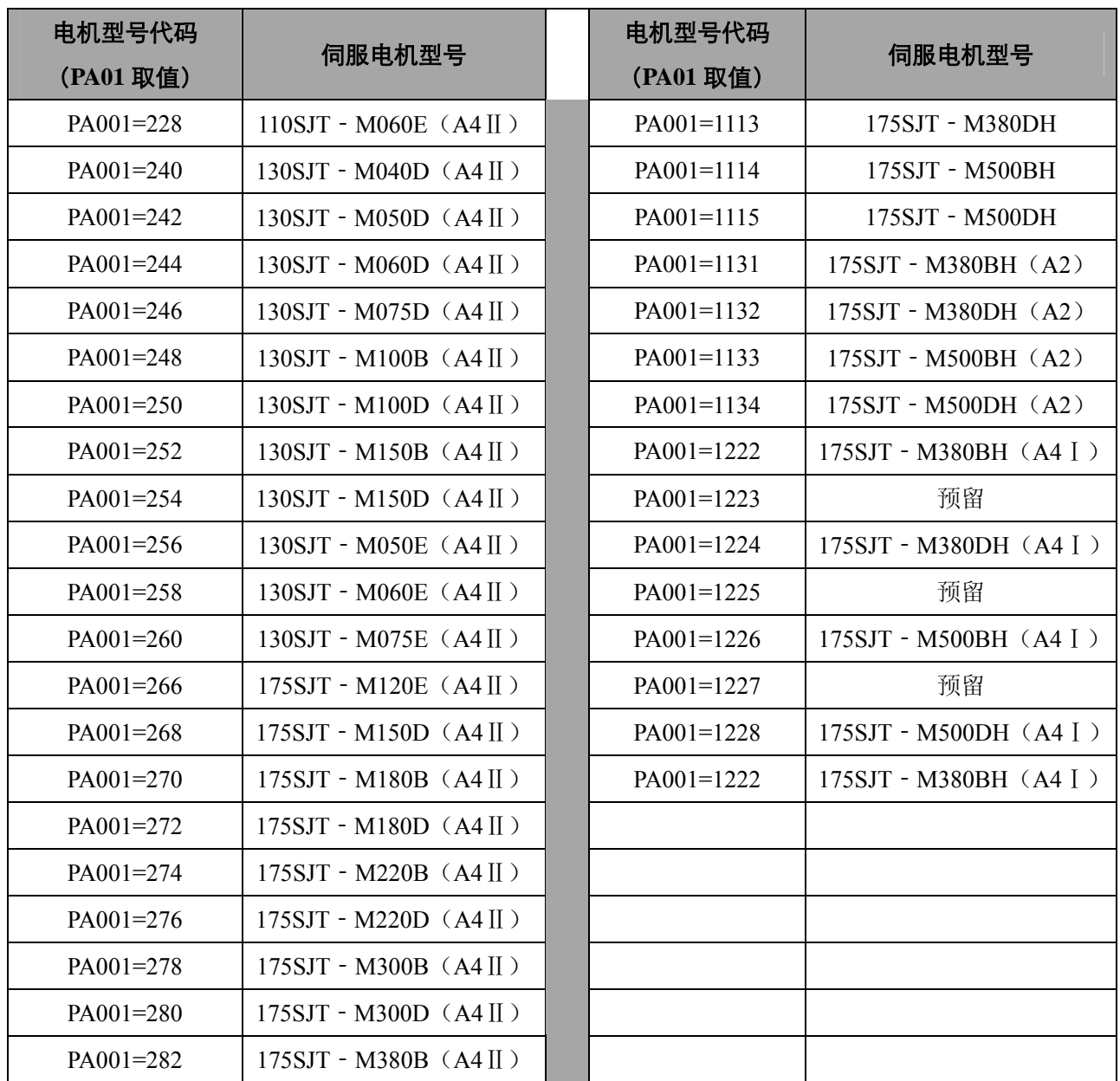

## **7.2** 主轴电机型号代码表

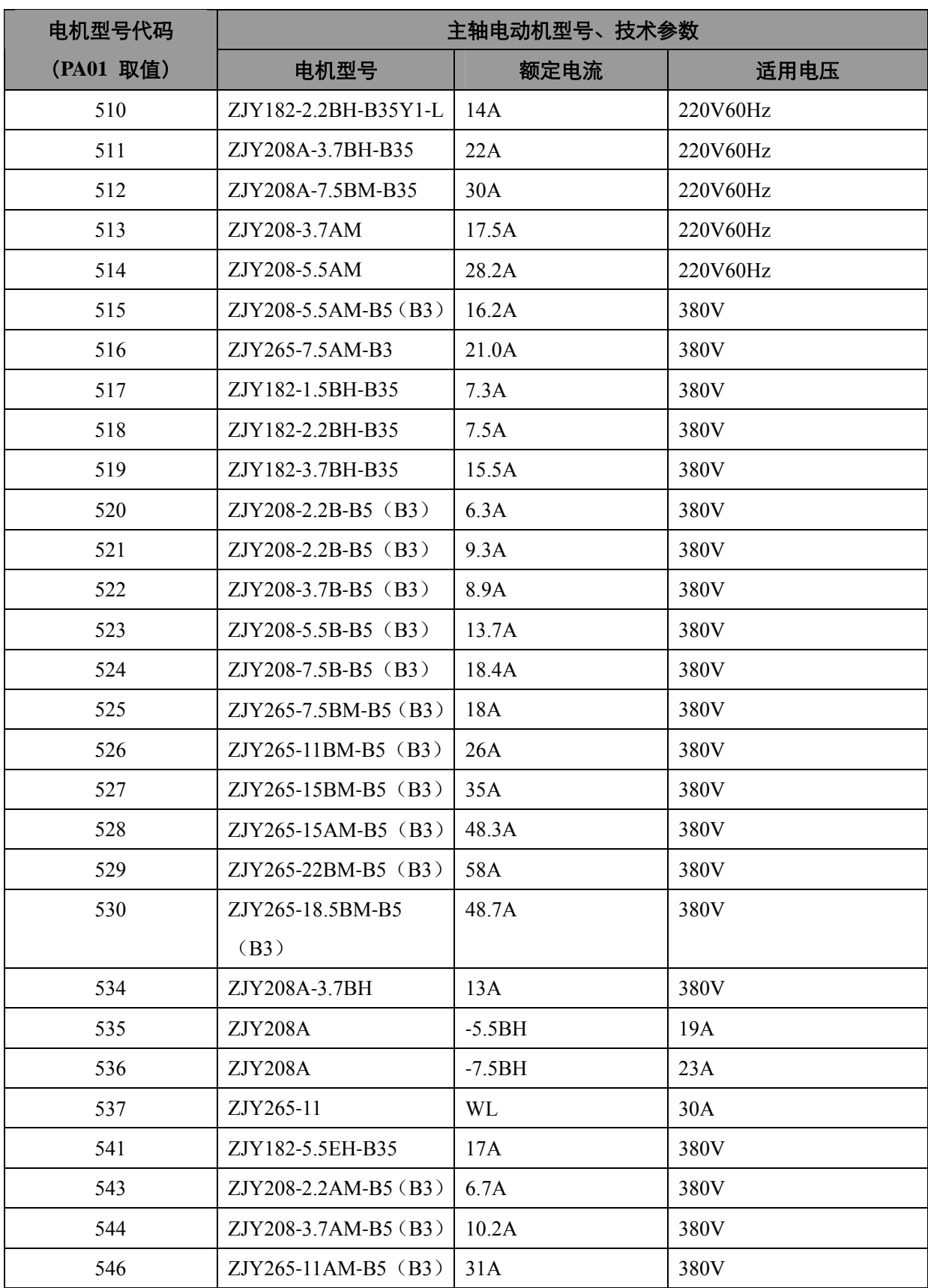